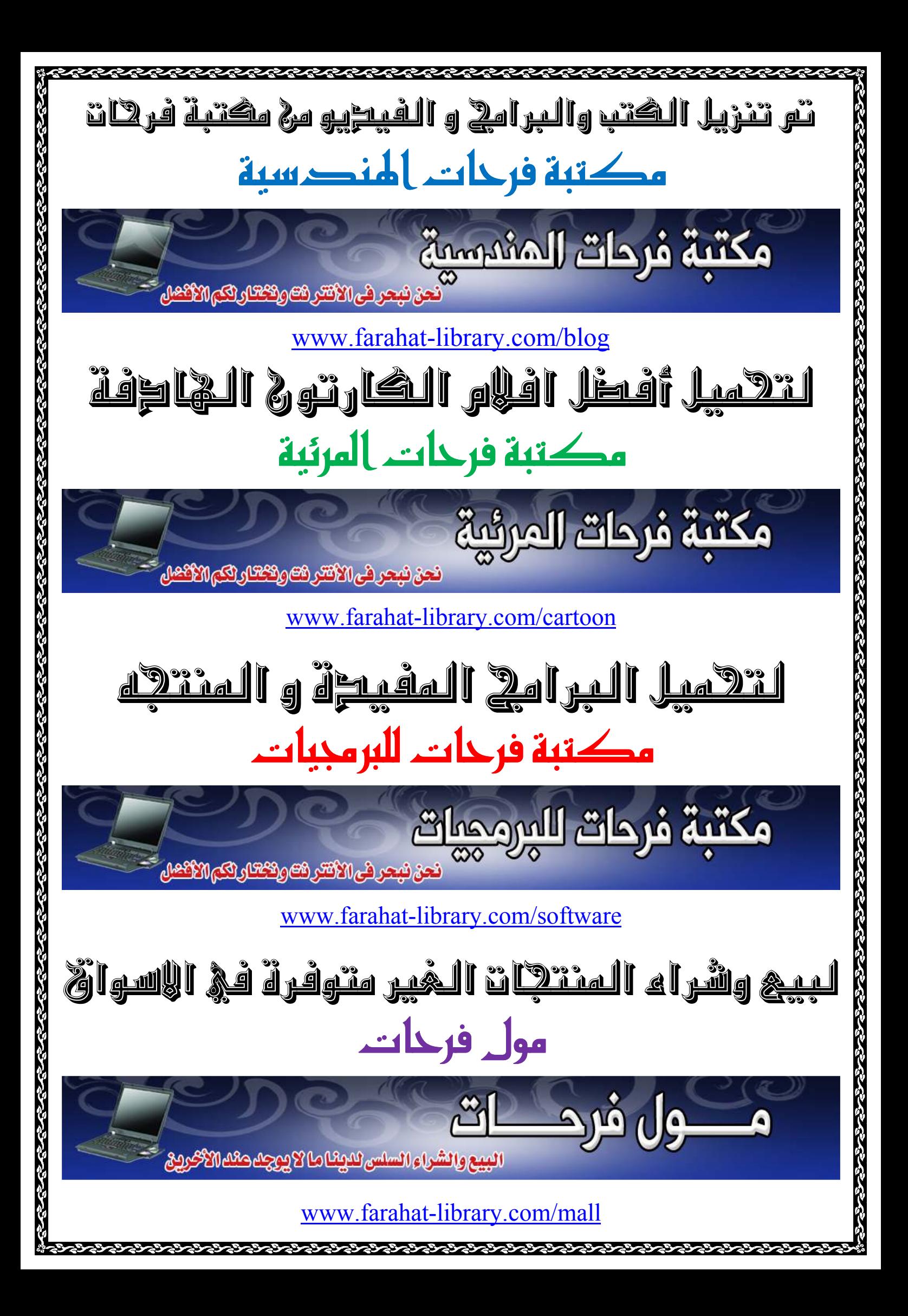

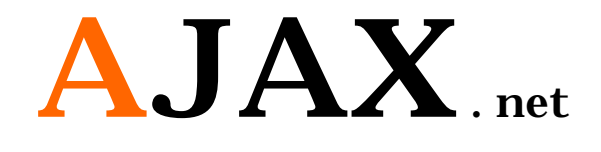

الجزء الأول

تأليف وإعداد

آواز شيخي

[Ramanooo@hotmail.com](mailto:Ramanooo@hotmail.com)

لمحة عن الكتاب :

یتكون الكتاب من ثلاث أجزاء في كل جزء منھ یحتوي على مجموعة تمارین عن استخدام عناصر اجاكس في بیئة العمل2008 NET. Visualیتم شرحھا بالصور وبالتفصیل،وذلك لتحقیق الاستفادة الأكبر من الكتاب حیث یتعلم الطالب العدید من المھارات المتقدمة في تصمیم وبرمجة صفحات الوب مع استخدام عناصر اجاكس، یتعلم الطالب أیضا بعض المھارات الأخرى في تنسیق الصفحات باستخدام Sheet Style وإنشاء صفوف برمجیة Class واستخدام أدوات net.ASP Standard والتعامل مع لغات البرمجة #C ولغة VB في استخدامھا لحل التمارین المتنوعة الموجودة داخل الكتاب في كافة أجزائھ ، فیمكن للشخص المبتدئ والمتقدم البدء باستخدام ھذا الكتاب فطریقة تصمیمھ وإعداده سھلة وبسیطة،حیث یمكن للمبتدئ إن یحل تمارینھا بسھولة ویتعرف على الأدوات المستخدمة في حل التمارین بمتعة ویمكن أیضا للمتقدم إن یستفاد من حل التمارین الموجودة حیث تحتوي على معلومات مكثفة وعدیدة لزیادة خبراتھ في مجال تصمیم وبرمجة مواقع الوب واستخدام تقنیة اجاكس بمتعة وبساطة .

## **المحتویات**

**مقدمة :** البدایة مع اجاكس ، تنصیب اجاكس وإعداده .

**الدرس الأول :** تحدیث جزء من صفحة وب نحن نقوم باختیار عنصر محدد لیتم تحدیث بیاناتھ دون تحدیث كامل الصفحة عند الضغط على زر الإرسال .

**الدرس الثاني :** تحدیث بیانات عدة عناصر في الصفحة عبر استخدام عدة Panel Update في نفس الصفحة .

֧֖֖֖֖֖֖֖֖֖֧֚֚֚֚֚֚֚֚֚֚֝֟֟֓֕֝֬֝<u>֚</u><br>֧֧֝֟֩֩ في الأعلى حتى إنزال شریط الصفحة **الدرس الثالث :** Panel یظھر في أعلى یمین أو یسار الصفحة ویبقى ثابتا إلى الأسفل یستخدم في الحالات الدعائیة أو حالات عدم تسجیل دخول الزوار الموقع أو لحالات أخرى .

**الدرس الرابع :** Panel یمكننا الإمساك بھ وتحریكھ إلى المكان الذي نشاء بداخل الصفحة .

**الدرس الخامس :** زر أمر یوجد بجانب صندوق نص وعند الضغط على الزر یظھر لدینا حامل الألوان یحتوي على ٢١٦ لون یمكن اختیار احد ا لألوان فیظھر لدینا رمزه في صندوق النص ویظھر اللون بجانب زر الأمر .

**الدرس السادس :** عند إرسال أیمیل أو رسالة نحتاج إلى تعدیل الخط وإضافة رموز والى تلوین الخط وجعلھ مائلاً وتغیر نمط الخط والعدید من التنسیقات الأخرى فیمكننا ھنا إضافة محرر النصوص إلى صفحتنا للتحكم بتنسیق الخط قبل إرسال الرسالة .

**الدرس السابع :** عند إرسال أیمیل أو رسالة نحتاج إلى تعدیل الخط فیمكننا ھنا إن نجعل الخط عریضا أو مائلا فقط والتحكم بإظھار العناصر التي نشاء عبر إنشاء محرر نصوص خاص بنا ، فیمكننا ھنا إضافة محرر النصوص إلى صفحتنا للتحكم بتنسیق الخط قبل إرسال الرسالة .

**الدرس الثامن :** رسالة تأكید إرسال البیانات أو رسالة تنبیھ إرسال أمر معین إلى المخدم .

**الدرس التاسع :** عناصر التحقق من إدخال قیم نحن نقوم بتحدیدھا حیث یقوم التحقق من إدخال أرقام فقط في الصندوق الأول ولن یقبل إدخال أي شيء سوا الأرقام والتحقق أیضا من إدخال حروف صغیرة فقط ولن یسمح بإدخال سوا الحروف الصغیرة والتحقق من إدخال عملیة ریاضیة ولن یسمح سوا إدخال عملیة ریاضیة .

# **البدایة مع اجاكس:**

### **تعریفھا :**

### **. Asynchronous JavaScript And XML لعبارة اختصار AJAX**

### **تاریخ اجاكس :**

مصطلح اجاكس ظھر أول مرة في مقالة بتاریخ ١٨ فبرایر ٢٠٠٥ لكاتب أمریكي وقد وصف مجموعة تقنیات و أسالیب استخدمت من قبل جوجل GOOGLE في جوجل أرث تمكن المستخدم من التعامل مع الموقع الإلكتروني بطریقة تشبھ برامج الحاسوب ، حیث یقوم المستخدم بالقیام بأعمالھ من خلال صفحة واحدة. للتذكیر، فإن الأدوات المستعملة في ھذه التقنیة كانت موجودة قبل ظھور المقالة. ففي ،٢٠٠١ ظھر الأمر XMLHttp داخل مكتبة MSXML) المكتبة التي صممت في البدء لدعم المتصفح انترنت إكسبلورر الإصدار ٥). وظھر مكافئ لھ باسم XMLHttpRequest على متصفح موزیلا ومن ثم المتصفحات الأخرى.

### **مستقبل اجاكس :**

ھناك الكثیر یعتقدون أنھ سیتحول عالم البرمجیات إلى الویب بمعني انھ یمكنك استخدام البرامج المختلفة من خلال المتصفح وھناك مواقع كثیرة بدأت المشوار مثل تحویل ملفاتك إلى صیغ مختلفة من خلال المتصفح ، فبعضھم قال إن تطبیقات الویب لم تعد صفحات بعد الآن بل أصبحت تطبیقات سطح مكتب حقیقیة .

**البدء :**

سنتعلم في كتابنا المصور التقنية الأكثر انتشار أ لمنح صفحات مواقع الوب أداء عالي وجاذبية كبيرة،اعتمد ھذا الكتاب اعتمادا كبیرا ً ً على الصور في شرح محتویات ھذه التقنیة لجعل دراستھ أكثر سھولة وراحة للمتعلم فأتمنى إن یستفاد من ھذا الكتاب العدد الأكبر من مبرمجي المواقع الذین یستخدمون بیئة الدوت نیت في عملھم . یكون لدینا في 2008 Studio Visual العناصر الأساسیة في اجاكس وھي Extensions AJAX نقوم بإضافة عناصر اجاكس أخرى وھي Toolkit Control AJAX ھي عبارة عن مجموعة عناصر تتیح لنا القیام بتطبیق العدید من حركات اجاكس على صفحة الوب ویتم تحدیث تلك العناصر بشكل دوري من قبل شركة Microsoft

### **تنصیب الأدوات الإضافیة لتقنیة اجاكس ضمن بیئة الدوت نیت AJAX Control Toolkit**

عناصر اجاكس الأساسیة التي توجد عند تنصیب 2008 Studio Visual Microsoft

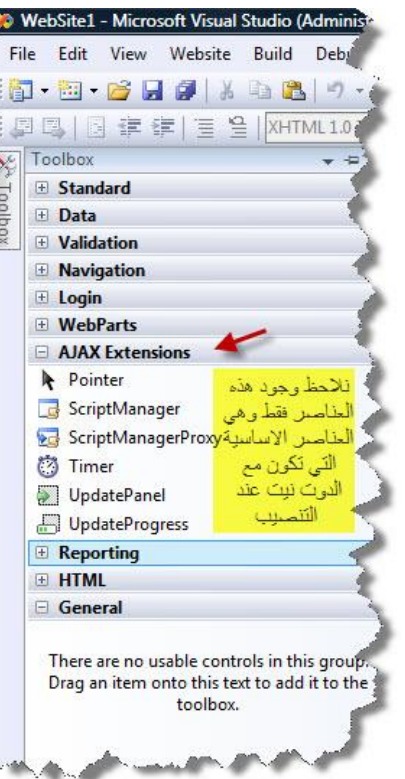

نقوم بإتباع الخطوات التالیة لتنصیب عناصر Toolkit Control AJAX الإضافیة ضمن بیئة دوت نت :

قم بتنزیل عناصر اجاكس الإضافیة من الرابط التالي :(قم بتنزیل العناصر ضمن مجلد الدوت نیت ٢٠٠٨)

<http://www.4shared.com/file/110409699/453ec60e/AjaxControlToolkitSource.html> اتبع الخطوات التالیة بعد التنصیب :

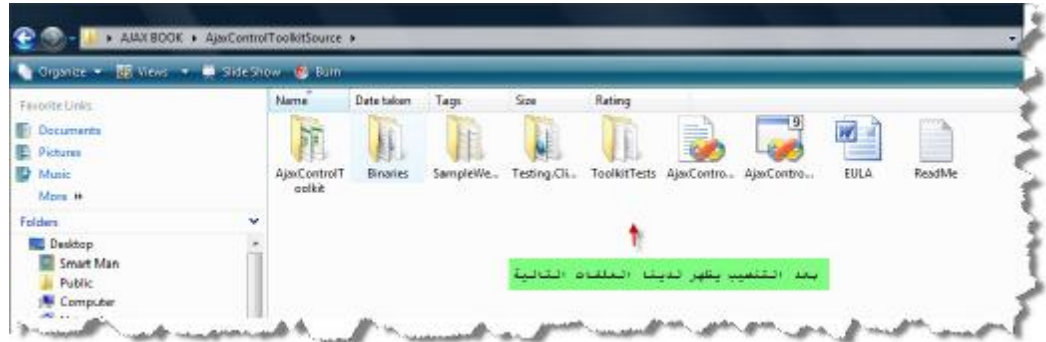

٢ – نقوم بفتح 2008 Studio Visual ونتبع الخطوات التالیة :

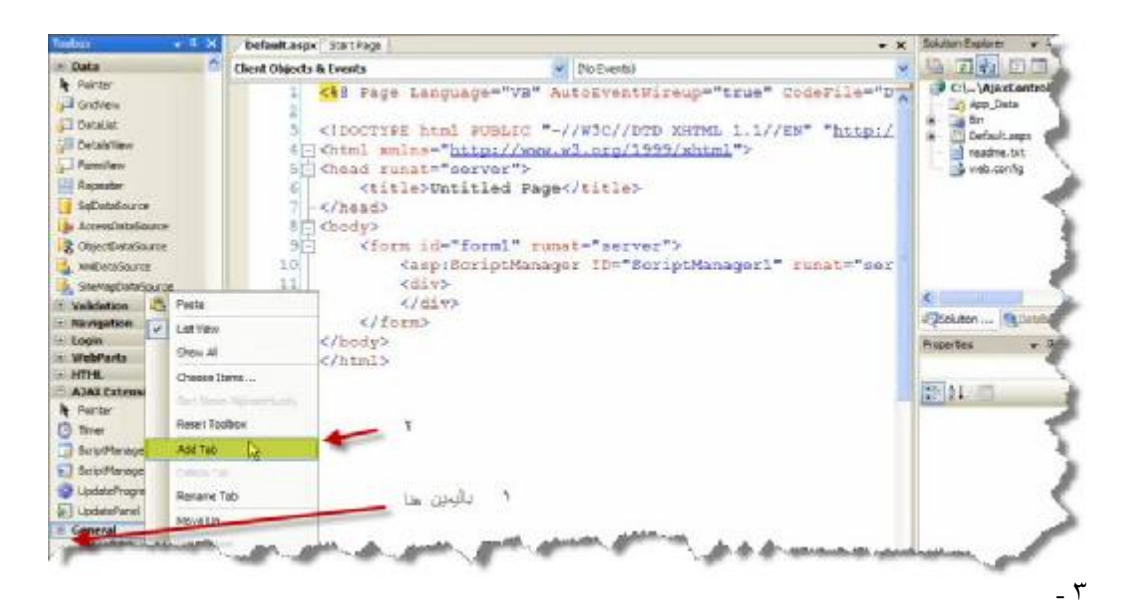

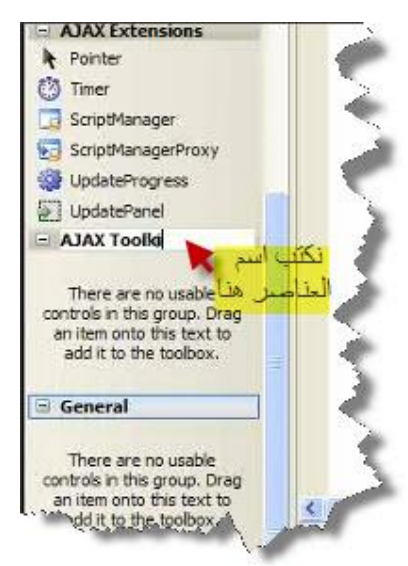

٤ - بعد كتابة اسم العناصر في المكان المبین في الصورة نقوم بإضافة العناصر الجدیدة **Toolkit Control**

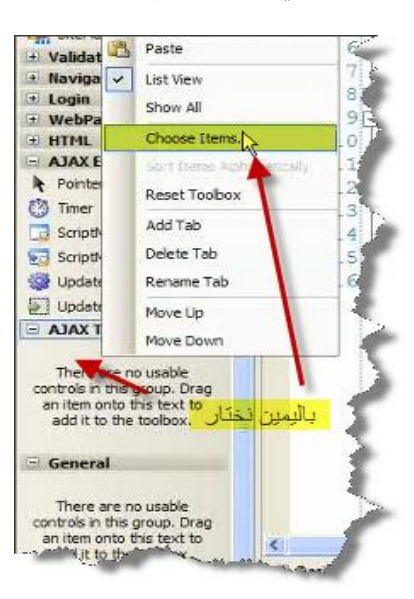

#### ٥ – نختار استعراض

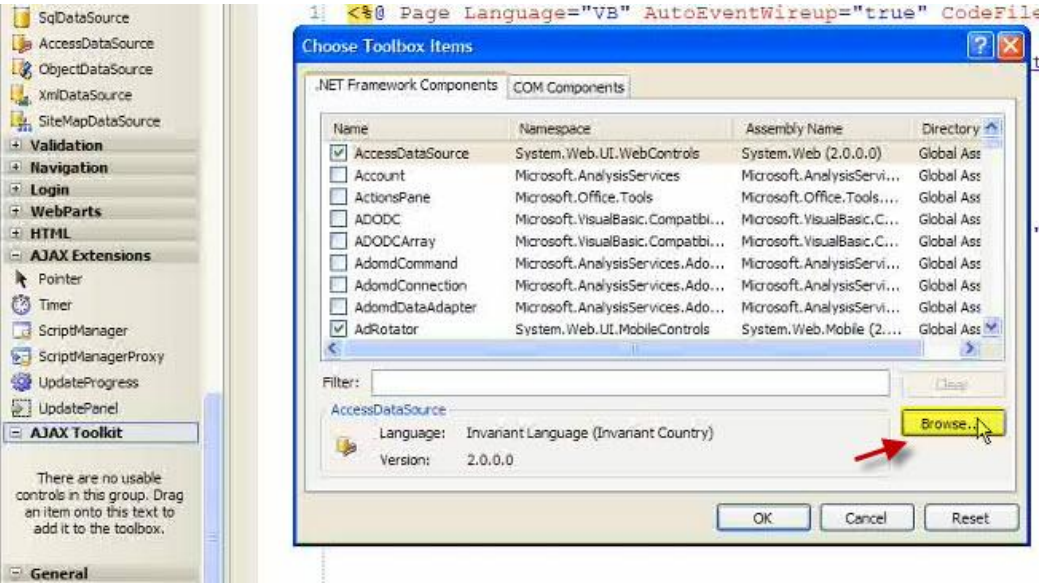

٦ – نختار فتح المجلد المبین في الصورة وسیكون بالمكان الذي قمنا بحفظھ فیھ

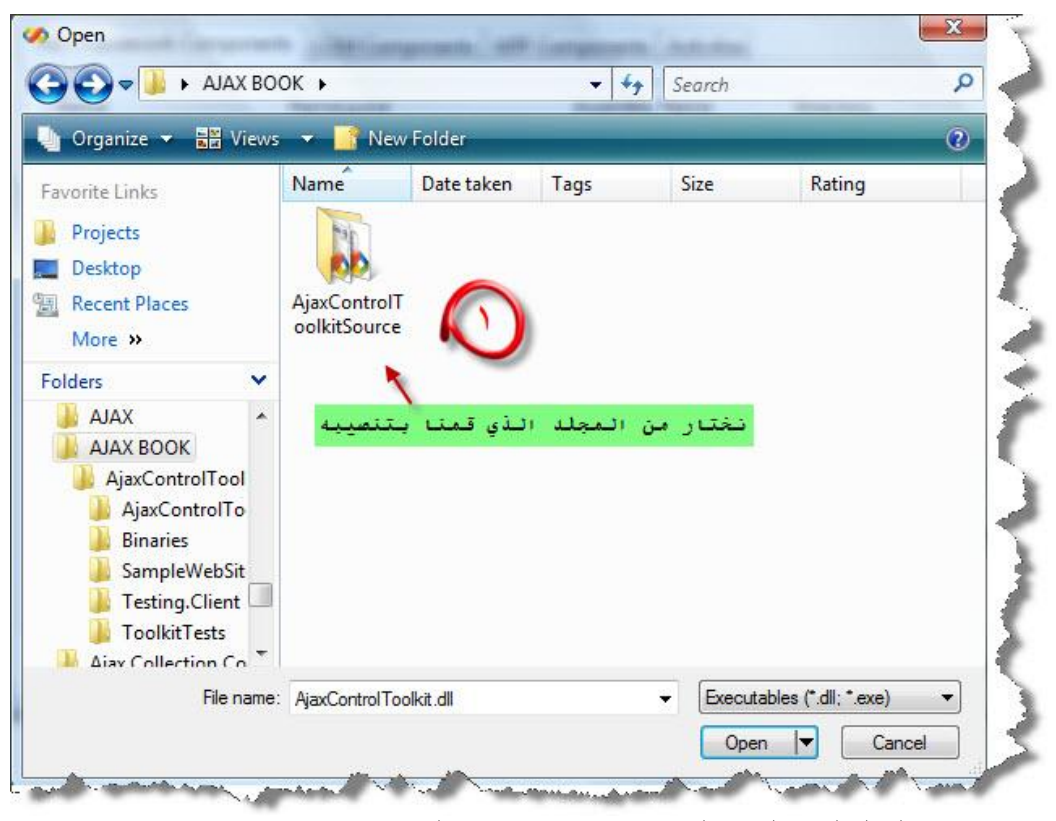

٧ – نختار من المجلد المبین المكتبة التي تحتوي عناصر اجاكس الجدیدة

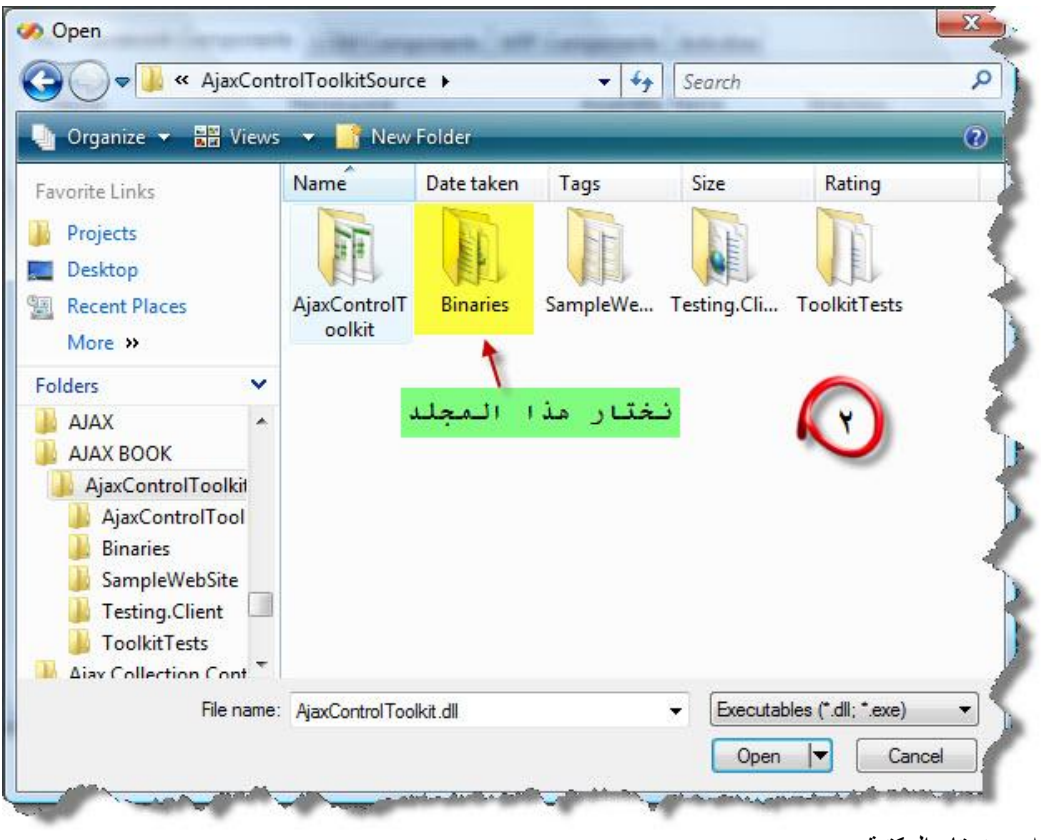

٨ \_ نختار المكتبة

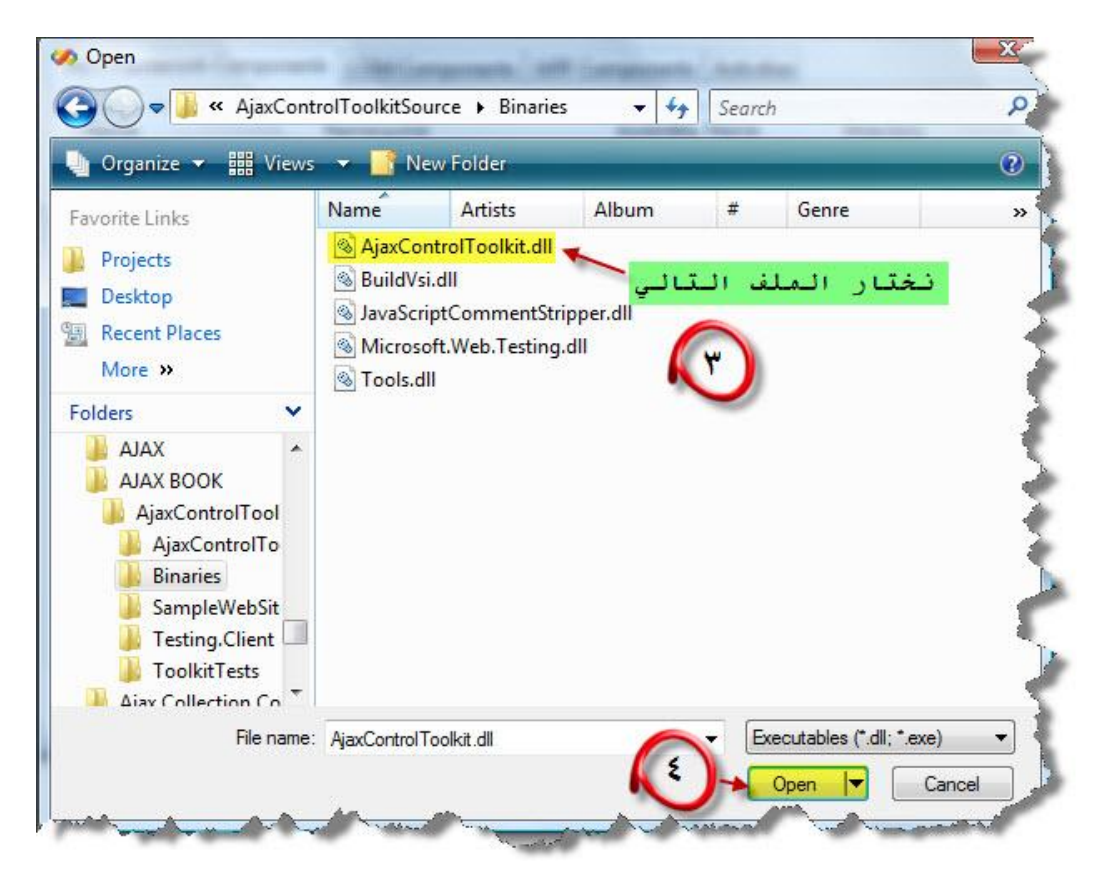

### ٩ – نختار موافق

|                                       | .NET Framework Components<br><b>COM Components</b> | <b>WPF Components</b><br><b>Activities</b> |             |        |
|---------------------------------------|----------------------------------------------------|--------------------------------------------|-------------|--------|
| Name                                  | Namespace                                          | <b>Assembly Name</b>                       | Directory   |        |
| <b>V</b> AccessDataSource             | System.Web.UI.WebControls                          | System.Web (2.0.0.0)                       | Global Asse |        |
| Accordion<br>$\boldsymbol{J}$         | <b>AjaxControlToolkit</b>                          | AjaxControlToolkit (3<br>C:\Users\A        |             |        |
| <b>AccordionPane</b><br>$\mathcal{I}$ | <b>AjaxControlToolkit</b>                          | C:\Users\A<br>AjaxControlToolkit (3        |             |        |
| ActionsPane                           | Microsoft.Office.Tools                             | Microsoft.Office.Tool                      | Global Asse |        |
| <b>ActionsPane</b>                    | Microsoft.Office.Tools                             | Microsoft.Office.Tool                      | Global Asse |        |
| Activity                              | System.Workflow.Compone                            | System.Workflow.Co                         | Global Asse |        |
| ADODC                                 | Microsoft.VisualBasic.Compa                        | Microsoft. Visual Basic                    | Global Asse |        |
| ADODCArray                            | Microsoft.VisualBasic.Compa                        | Microsoft. Visual Basic                    | Global Asse |        |
| AdomdCommand                          | Microsoft.AnalysisServices.A                       | Microsoft.AnalysisSer                      | Global Asse |        |
| AdomdConnection                       | Microsoft.AnalysisServices.A                       | Microsoft.AnalysisSer                      | Global Asse |        |
| Filter:                               |                                                    |                                            |             | Clear  |
| Accordion                             |                                                    |                                            |             |        |
| Language:                             | Invariant Language (Invariant Country)             |                                            |             | Browse |
| 巫<br>Version:                         | 3.0.30512.17815 (Retail)                           |                                            |             |        |
|                                       |                                                    |                                            |             |        |

الجدیدة AJAX Control Toolkit عناصر

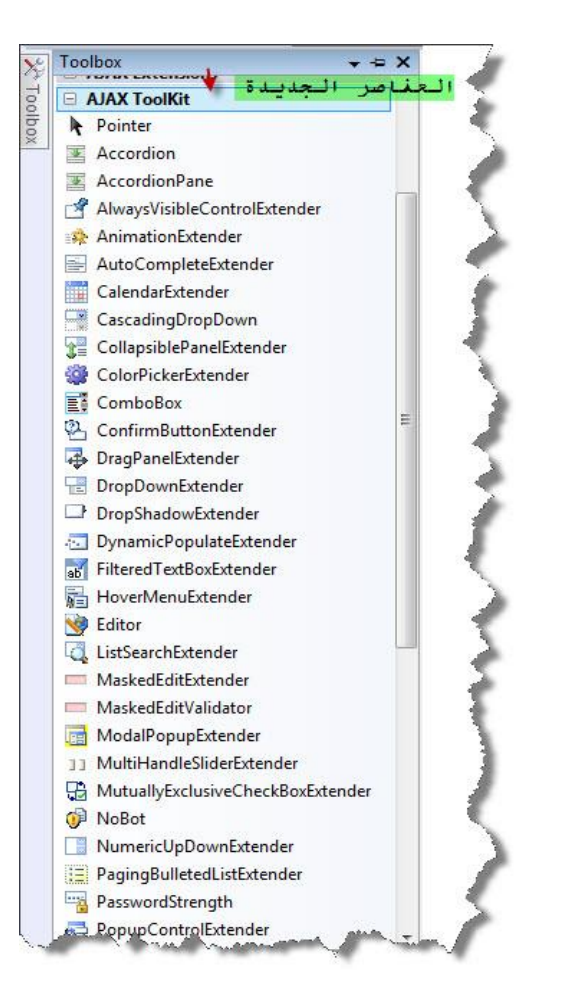

لقد نجحت في إدراج العناصر الجدیدة ولكل عنصر من العناصر الجدیدة عمل معین یقوم بھ، وكل عنصر یمتاز عن غیره بخصائص مختلفة سنقوم بسردھا في تمارین منفصلة تابعونا..

# **الدرس الأول**

**وظیفة الدرس الأول لدینا ھي تحدیث جزء من صفحة وب نحن نقوم باختیار عنصر محدد لیتم تحدیث بیاناتھ دون تحدیث كامل الصفحة عند الضغط على زر الإرسال .**

### بدایة یجب إن یتم وضع عنصر الاجاكس الأساسي في كافة الصفحات التي سیتم تطبیق تقنیة اجاكس علیھا وھو العنصر التالي : ScriptManager

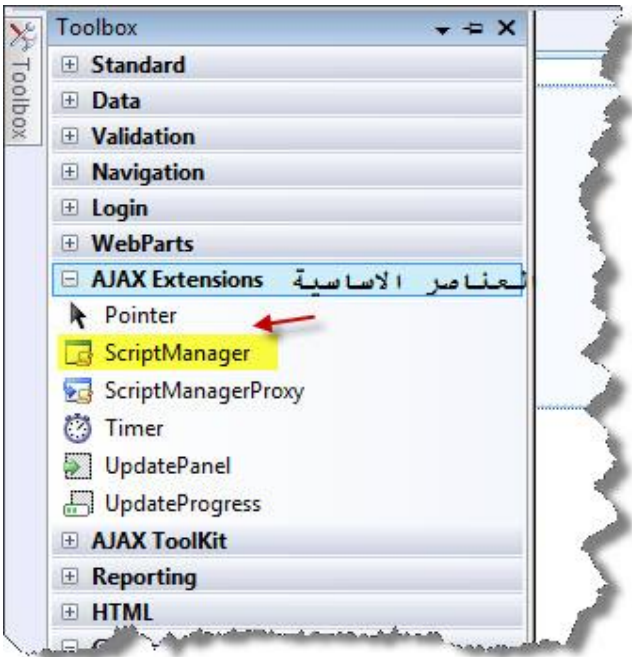

ویتم وضعھ أسفل جسم الصفحة كما في الصورة التالیة :

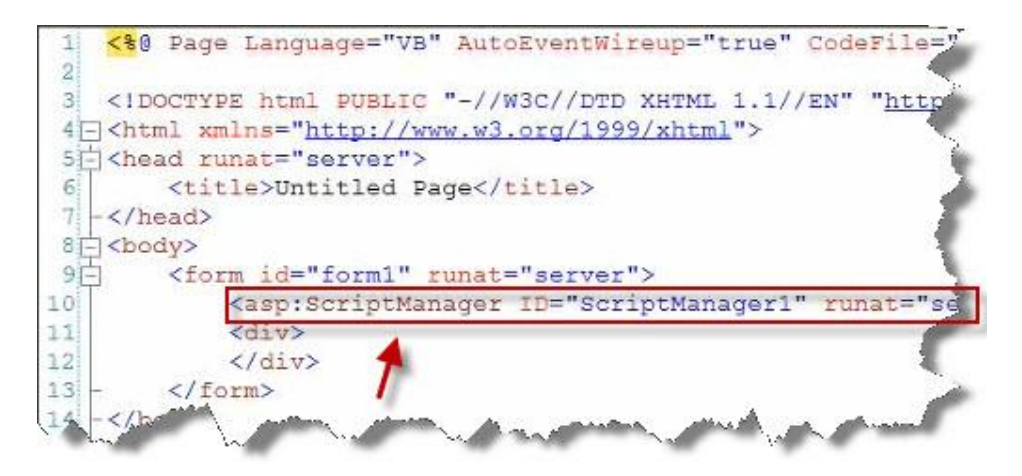

لیظھر لدینا في جسم الصفحة الفارغة في وضع التصمیم

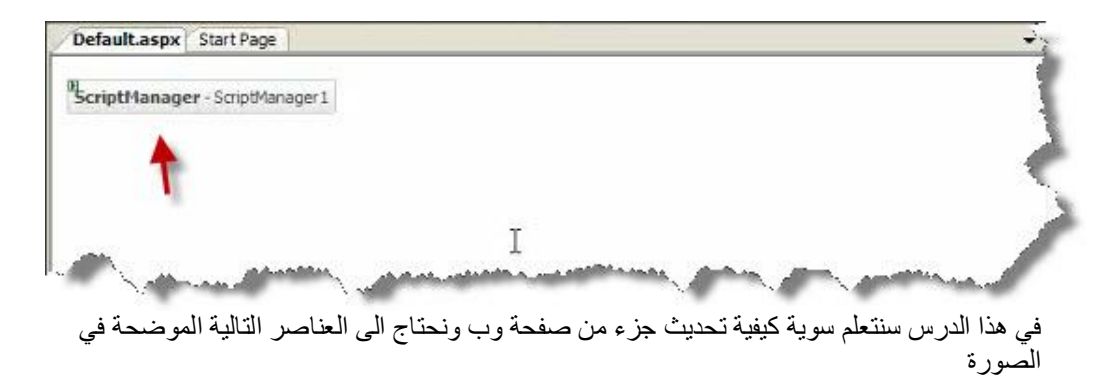

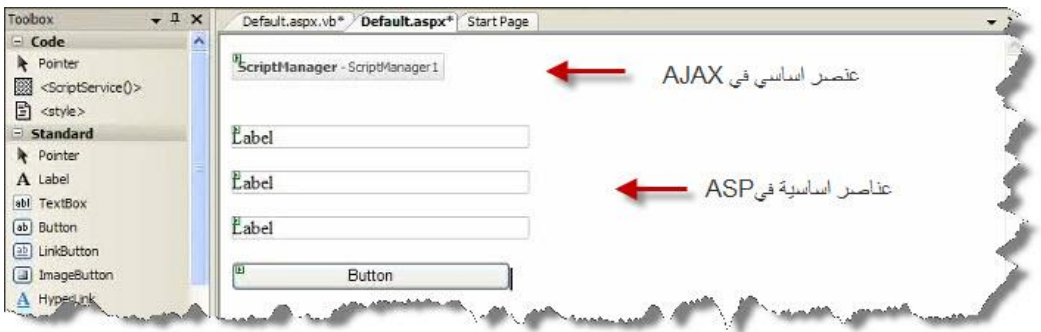

نقوم بالضغط في داخل الصفحة مرتین على حدث Load Page لكتابة كود فیجول بیزك یتم معالجتھ من قبل المخدم وظیفتھ إظھار التاریخ والوقت داخل العنصر الحاوي والكود یكون كالتالي : الكود في فیجول بیزك :

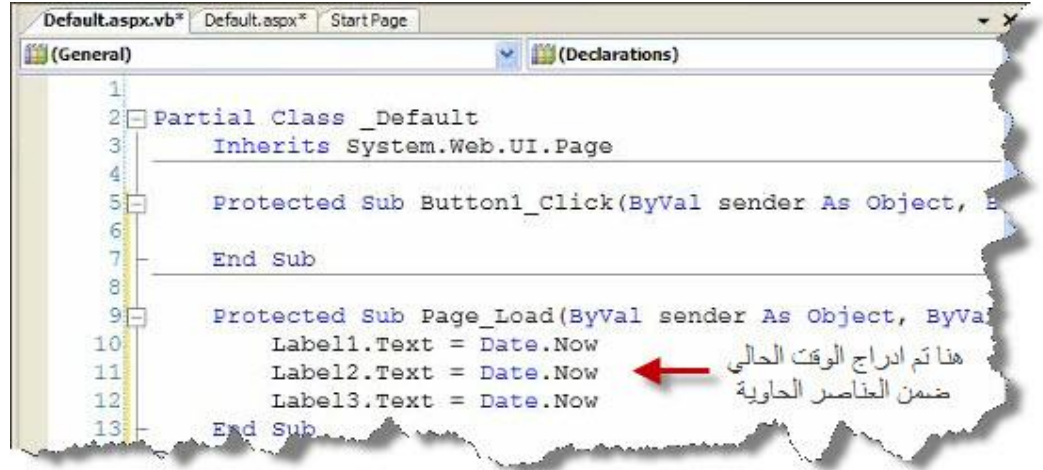

الكود في سي شارب :

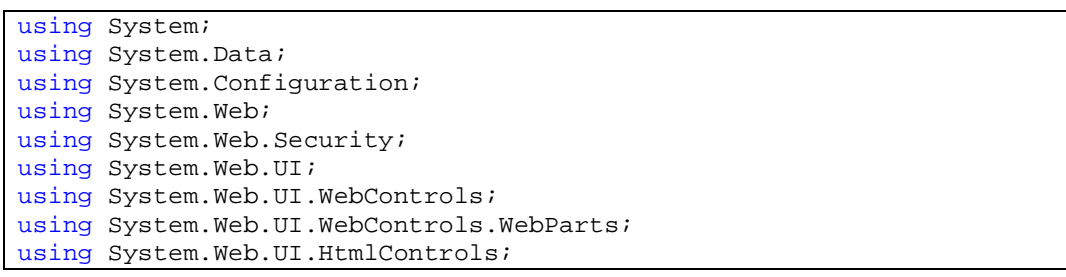

```
public partial class _Default : System.Web.UI.Page 
{ 
     protected void Page_Load(object sender, EventArgs e) 
    { 
        Label1.Text = DateTime.Now.ToString(); 
        Label2.Text = DateTime.Now.ToString(); 
       Label3.Text = DateTime.Now.ToString(); 
    } 
}
```
بعد تنزیل العناصر الأساسیة في بیئة الدوت نیت نقوم باستخدام العنصر Panel Update وھو من عناصر Extensions Ajax المبین في الصورة

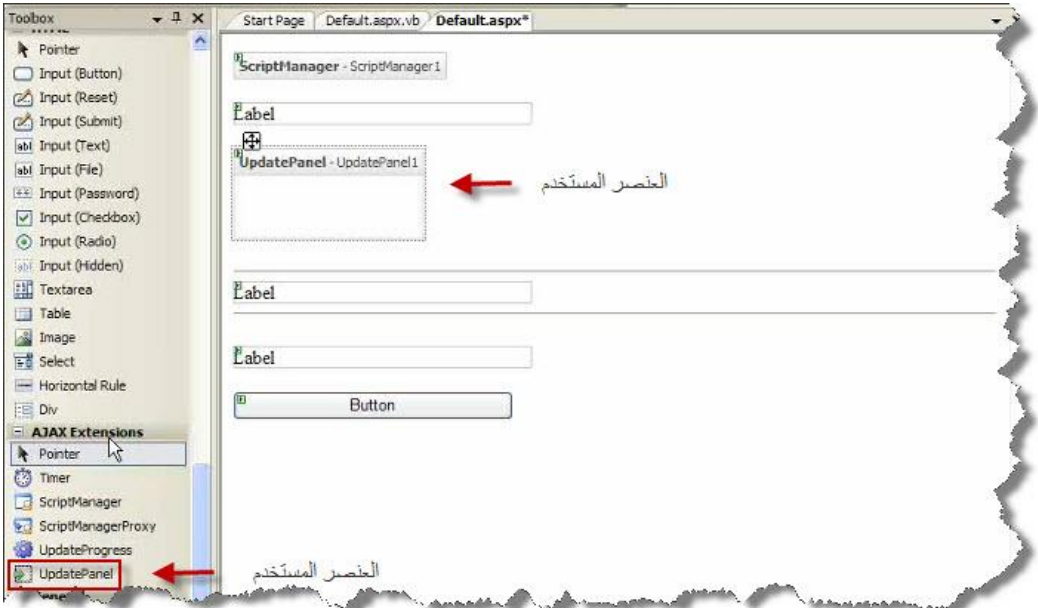

بعد إدراج عنصر اجاكس في صفحة التصمیم ، ھنا نقوم بوضع العنصر الذي نود تحدیثھ داخل عنصر اجاكس لیتم تحدیث محتویاتھ من قبل المخدم وترك العناصر الأخرى بدون تحدیث التي تكون خارج عنصر اجاكس المستخدم

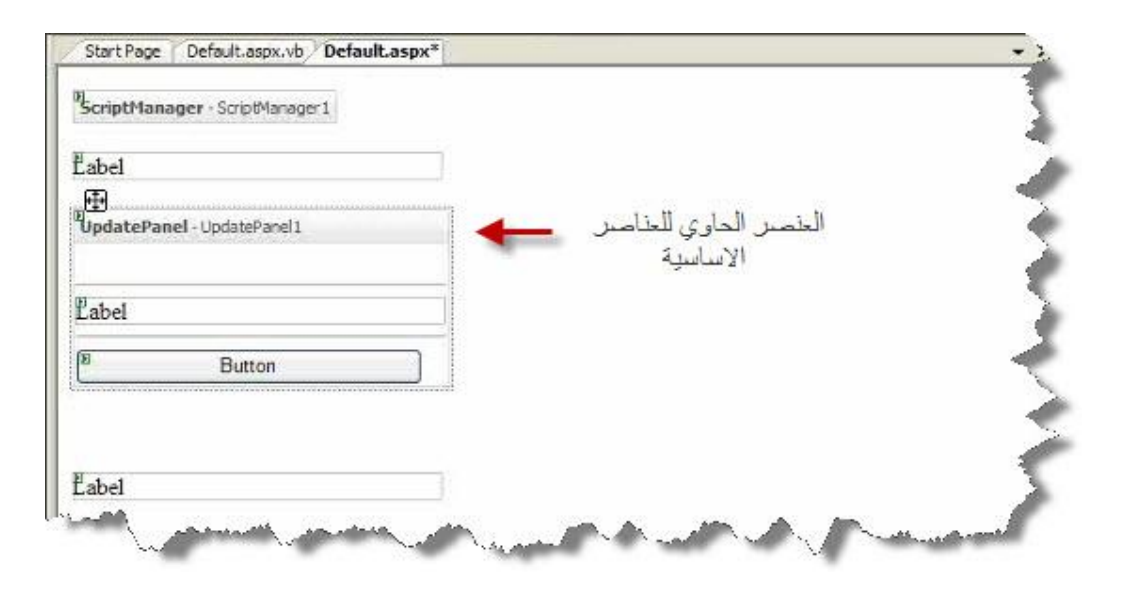

وعند التشغیل یظھر لدینا التالي :

| Edit View Favorites Tools Help | Links <> Pageflakes @ ACT-Samples @ ParkMaps                                         | >> SnagIt E |
|--------------------------------|--------------------------------------------------------------------------------------|-------------|
| $28 - 40$<br>C Untitled Page   |                                                                                      |             |
| 1/23/2007 2:38:50 PM           |                                                                                      |             |
|                                |                                                                                      |             |
| 1/23/2007 2:38:53 PM T         | تم تحديث بيانات العنصر المستخدم داخل عنصر<br>اجاكس فقط وذلك بعد الضغط على زر الارسال |             |
| <b>Button</b>                  |                                                                                      |             |
|                                |                                                                                      |             |
|                                |                                                                                      |             |

في الطریقة السابقة تم وضع زر الإرسال Button أیضا داخل عنصر اجاكس المستخدم ،سنقوم في مثالنا التالي بإخراج عنصر الإرسال Button من داخل عنصر اجاكس وبتحدید العنصر المراد تحدیثھ عن طریق خصاص عنصر Panel Update المستخدم كمایلي :

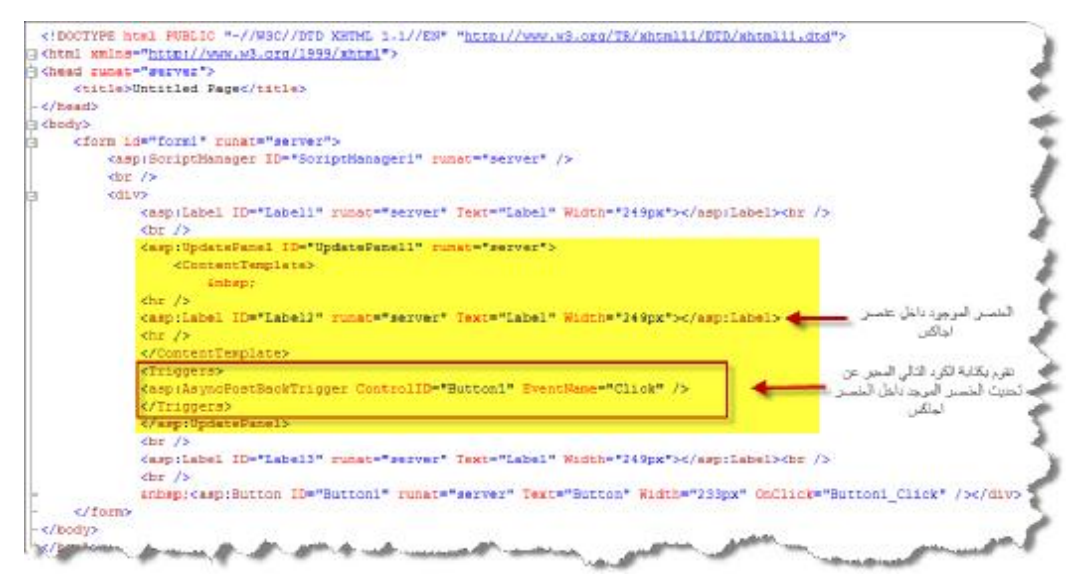

وعند التشغيل سيتم عمل تحديث للعنصر Label2 الموجود داخل عنصر اجاكس المستخدم مع وجود عنصر الإرسال Button خارج عنصر اجاكس ليكون لدينا نتيجة الدرس كمايلي :

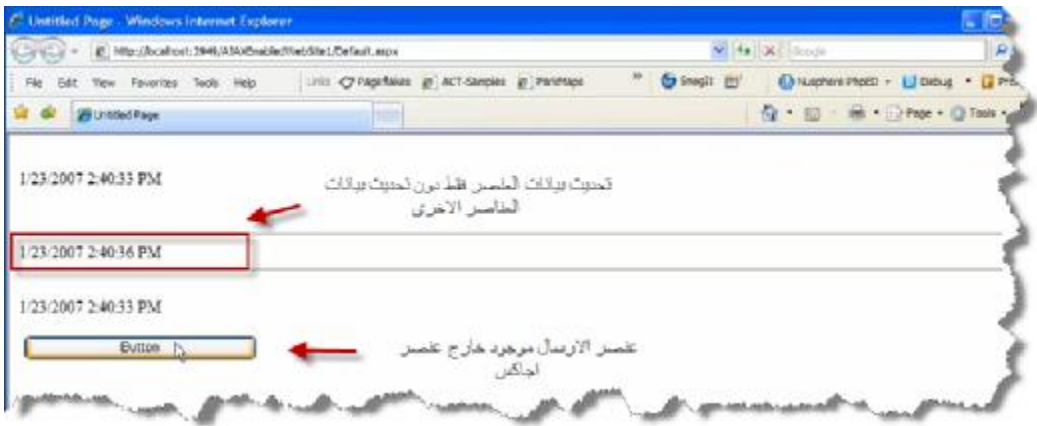

نهاية الدرس الأول في اجاكس

**تحدیث بیانات عدة عناصر في الصفحة عبر استخدام عدة Panel Update في نفس الصفحة**

في ھذا الدرس سنقوم باستخدام عدة عناصر من Panel Update لإرسال محتویاتھا إلى المخدم سنستخدم المثال في الدرس الأول ونتابع حل تمریننا ھذا :

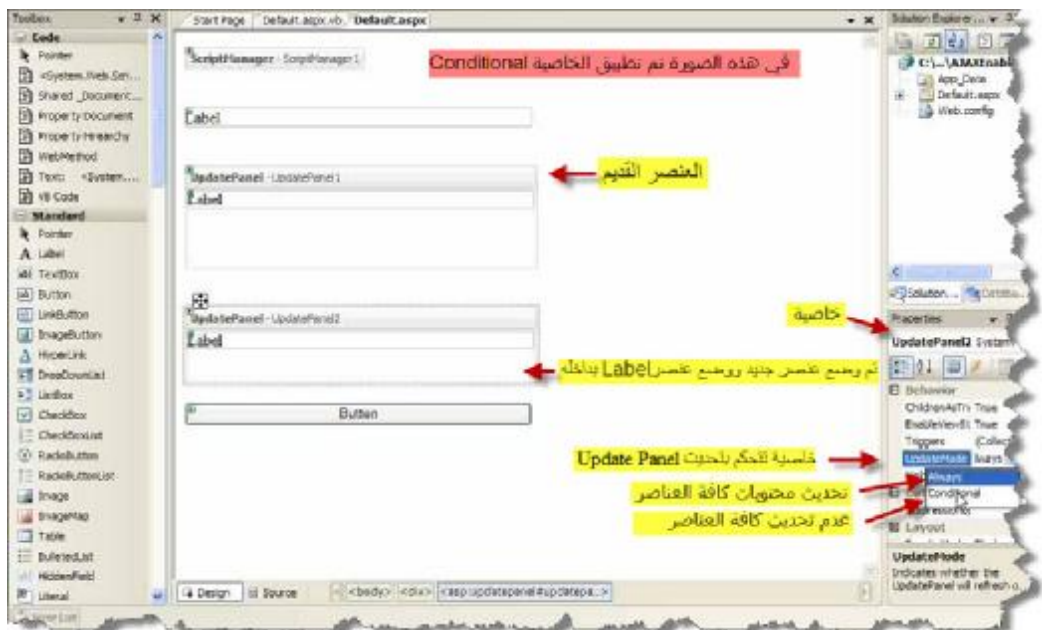

عند ترك الخاصیة Mode Updateعلى Always فأنھ سیتم تحدیث العناصر الموجودة داخل 1Panel Update و العناصر الموجودة داخل 2Panel Updateعن الضغط على زر Button ، ولكن عند تغیر الخاصیة إلى Conditional فانھ سیتم تحدیث محتویات 1Panel Update فقط ولن یتم تحدیث محتویات 2Panel Update إلا إذا قمت بالتصریح عن ذلك بشكل صریح .. - توضح الصورة استخدام Always :

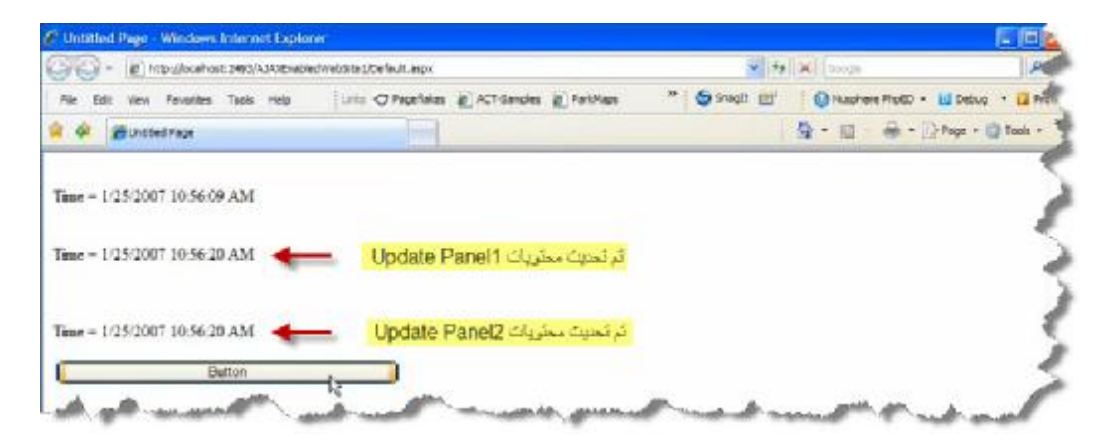

- توضح الصورة استخدام Conditional :

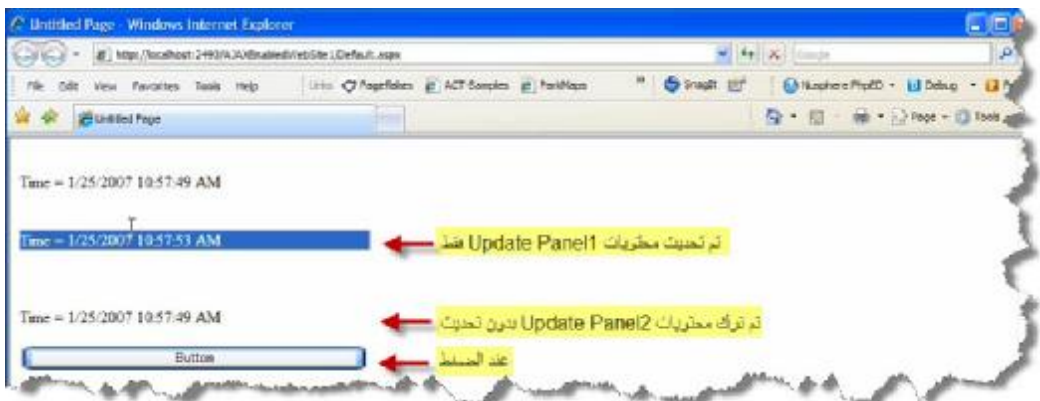

في الصورة السابقة تم تحدیث 1Panel Update فقط ویمكننا بطریقة أخرى إن نجعل 2Panel Update تتحدث بیاناتھا بعمل الأتي :

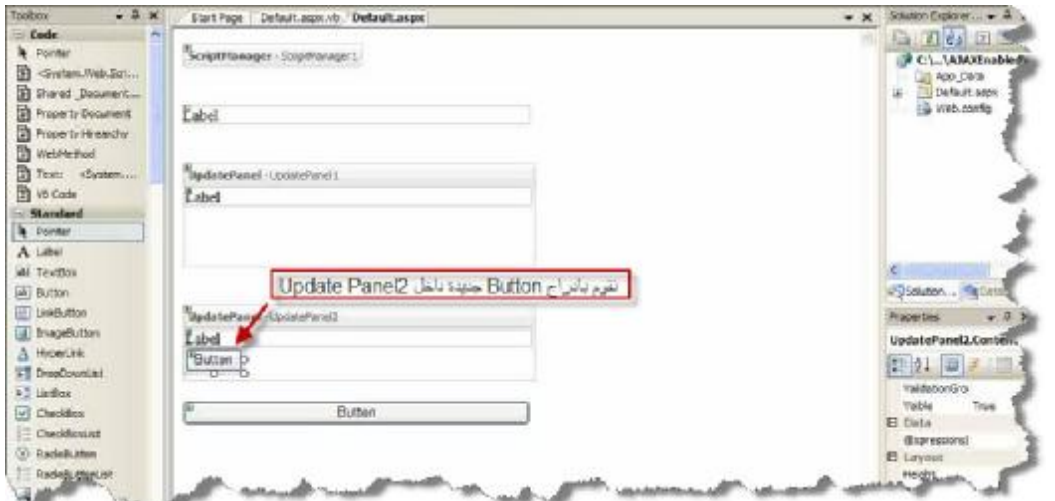

وعند التشغیل یظھر لنا التالي :

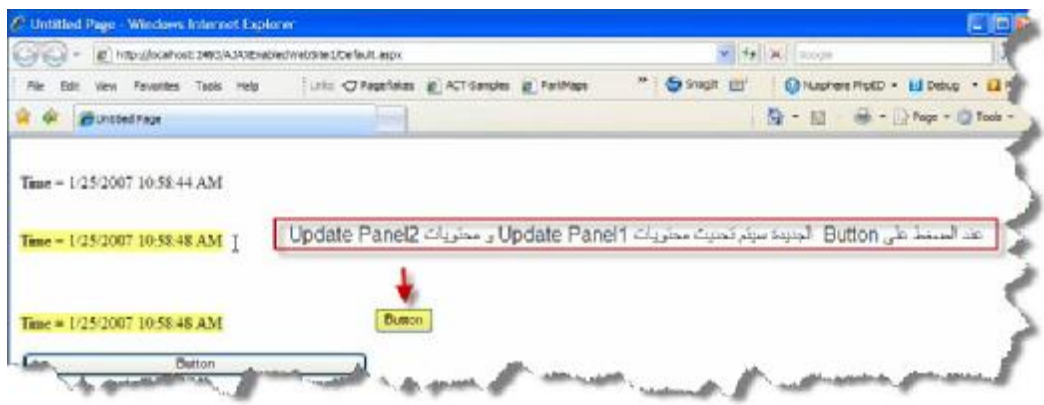

فیمكننا استخدام Panel Update عندما نرید تحدیث بیانات جزء من صفحة وب وبالتالي تقلیل الضغط على المخدم لدینا .

**نھایة الدرس الثاني في اجاكس**

**Panel یظھر في وسط الصفحة ویلغي تفعیل باقي الصفحة مع إعطائھا اللون الرمادي وعدم السماح بالضغط في إرجاء الصفحة لكن یسمح بالضغط على عنصر داخلPanelلیتم تفعیل الصفحة من جدید**

الصورة العامة لتصمیم صفحة Default :

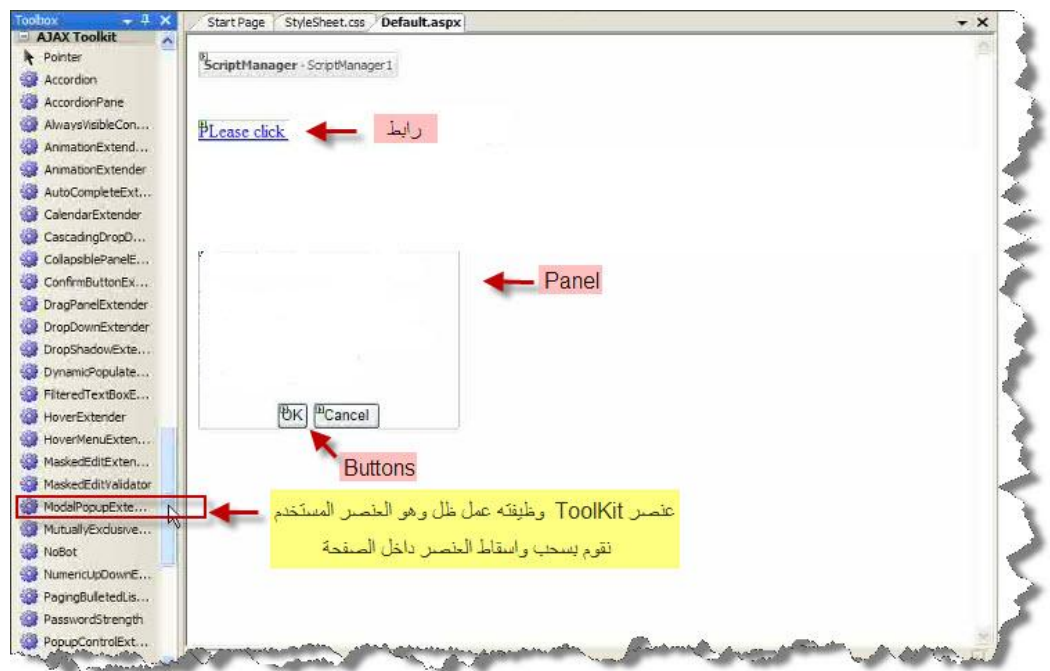

ندرج صفحة رئیسیة ضمن محیط العمل :

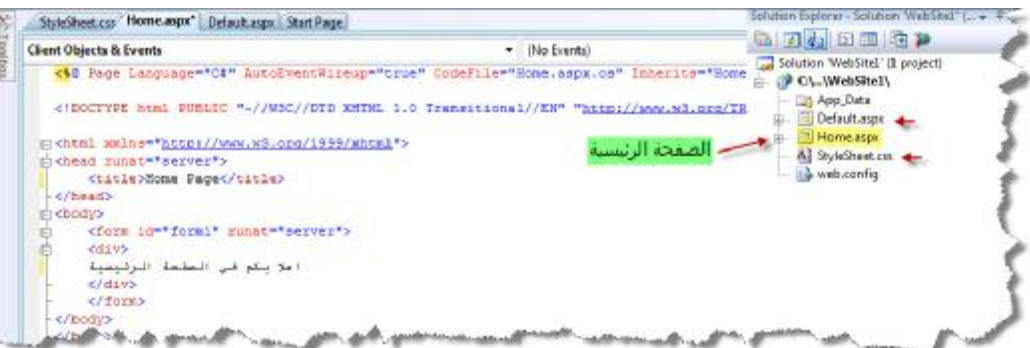

نقوم بأدراج صفحة ستایل شیت ونكتب بداخلھا التالي :

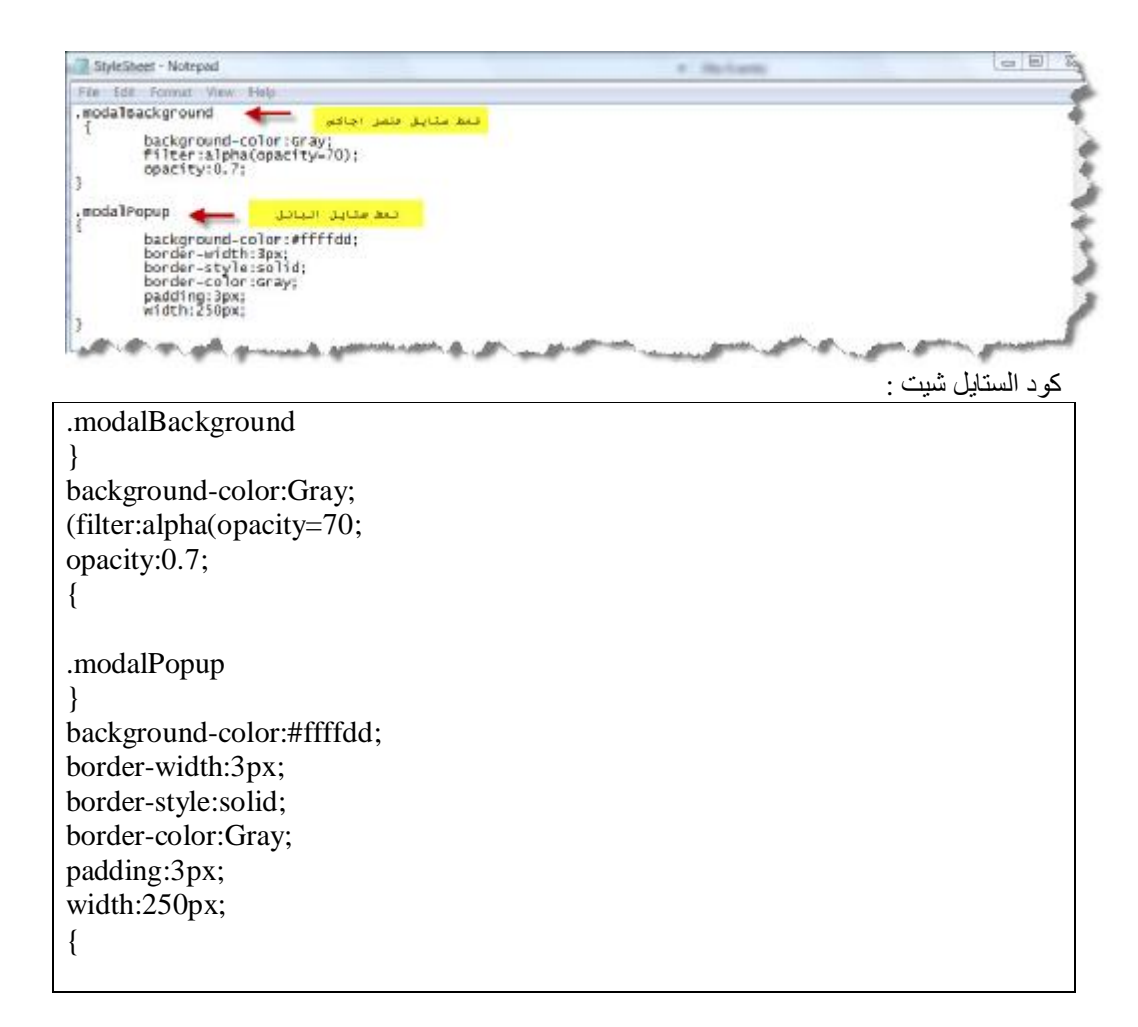

### نبین سویا صورة الكود الخلفي للصفحة Default :

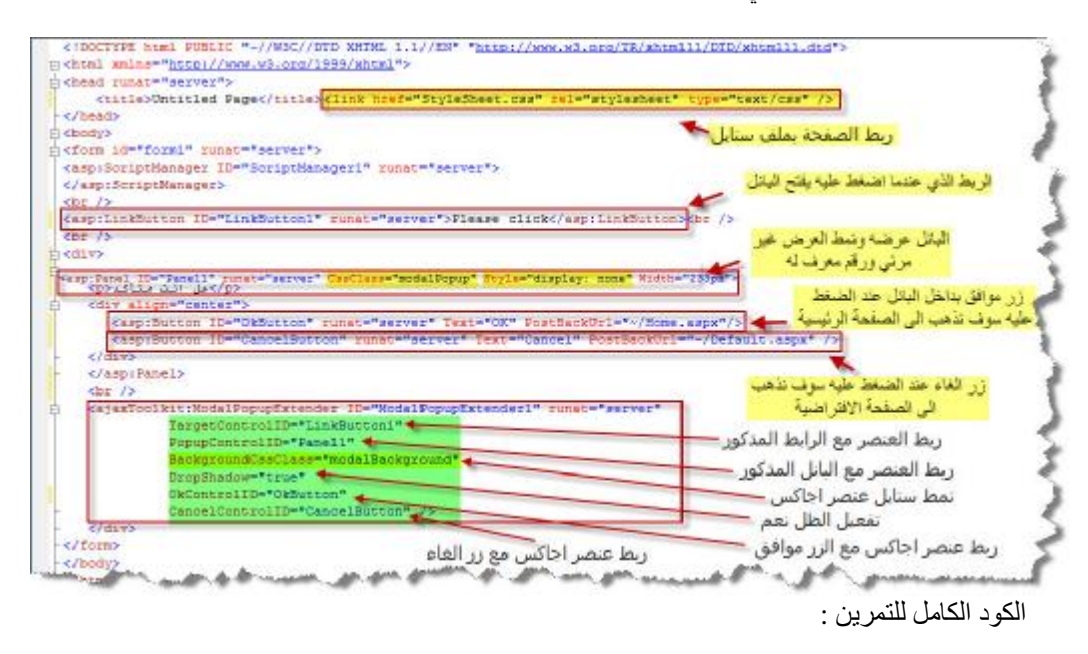

<%@ Page Language="C#" AutoEventWireup="true" CodeFile="Default.aspx.cs" Inherits="\_Default" %>

```
<!DOCTYPE html PUBLIC "-//W3C//DTD XHTML 1.1//EN"
"http://www.w3.org/TR/xhtml11/DTD/xhtml11.dtd"> 
<html xmlns="http://www.w3.org/1999/xhtml"> 
<head runat="server"> 
    <title>Untitled Page</title>
     <link href="StyleSheet.css" rel="stylesheet" type="text/css"
/> 
</head> 
<body> 
<form id="form1" runat="server"> 
<asp:ScriptManager ID="ScriptManager1" runat="server"> 
</asp:ScriptManager> 
br />
<asp:LinkButton ID="LinkButton1" runat="server">Please click 
</asp:LinkButton><br /> 
\text{br} />
<div> 
   <asp:Panel ID="Panel1" runat="server" CssClass="modalPopup"
Style="display: none" Width="233px"> 
    <p/<ھل انت متأكد<p <
    <div align="center"> 
       <asp:Button ID="OkButton" runat="server" Text="OK"
PostBackUrl="~/Home.aspx" /> 
       <asp:Button ID="CancelButton" runat="server" Text="Cancel"
PostBackUrl="~/Default.aspx" /> 
    </div> 
    </asp:Panel> 
   br />
    <ajaxToolkit:ModalPopupExtender ID="ModalPopupExtender1"
runat="server" 
              TargetControlID="LinkButton1" 
              PopupControlID="Panel1" 
              BackgroundCssClass="modalBackground" 
              DropShadow="true" 
              OkControlID="OkButton" 
              CancelControlID="CancelButton" /> 
    </div> 
</form> 
</body> 
                                                               </html>
```
یظھر لدینا الشكل الأخیر عند الانتھاء :

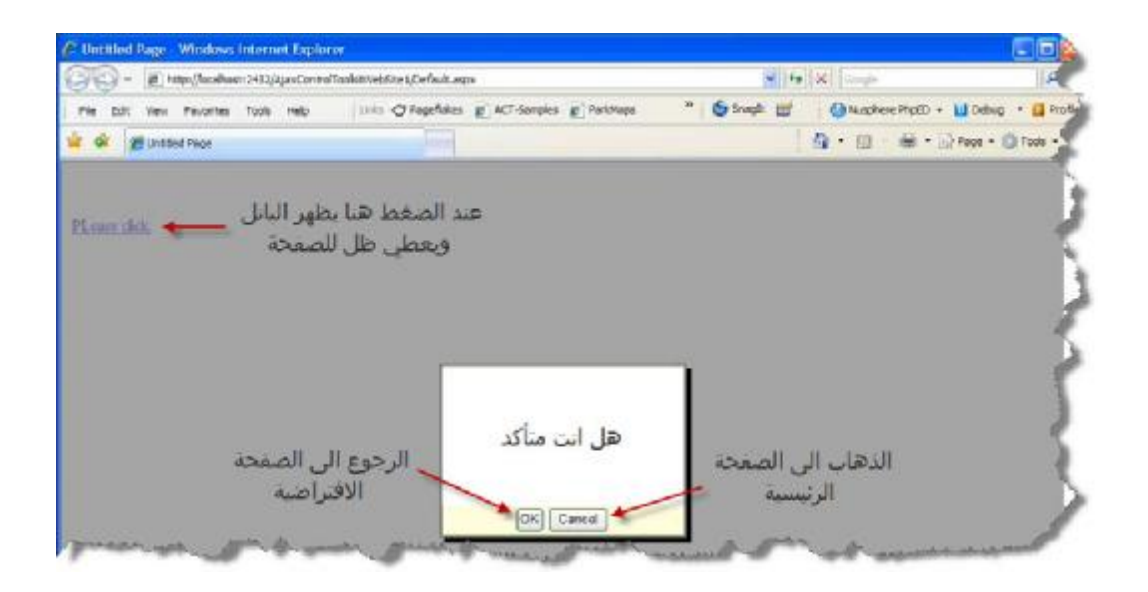

نهاية الدرس الثالث في اجاكس

## **الدرس الثالث**

 **Panel یظھر في أعلى یمین أو یسار الصفحة ویبقى ثابتاً في الأعلى حتى إنزال شریط الصفحة إلى الأسفل یستخدم في الحالات الدعائیة أو حالات عدم تسجیل دخول زوار الموقع أو لحالات أخرى**

الصفحة العامة للتمرین یجب إن نقوم بملء الصفحة بالمعلومات لیظھر لدینا شریط التمریر على الیمین للحصول على أفضل النتائج في حل الدرس :

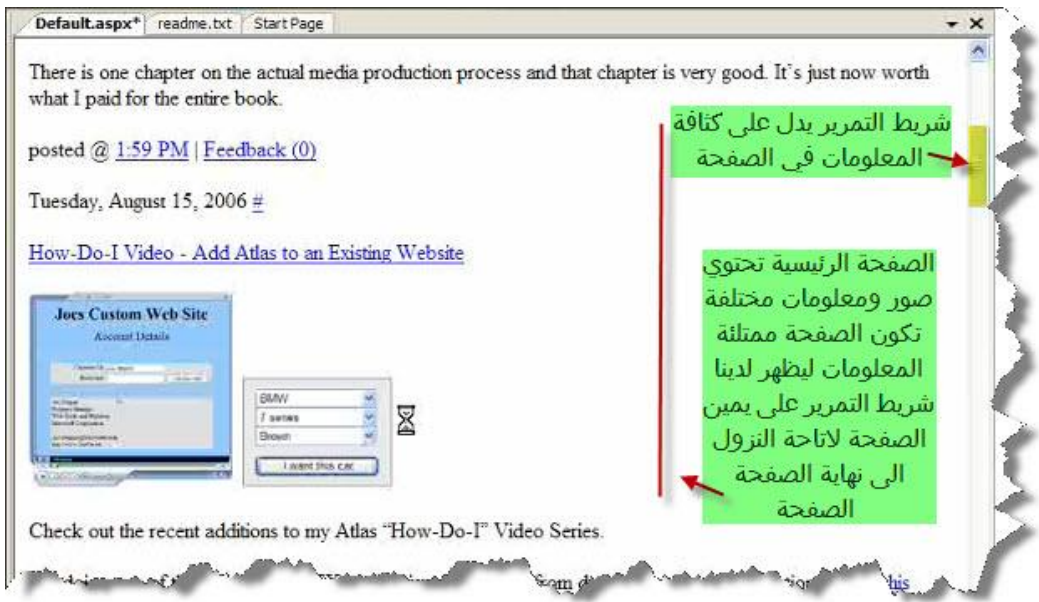

الخطوة التالیة سنقوم بأدراج Panel إلى جسم الصفحة ویكون كمایلي:

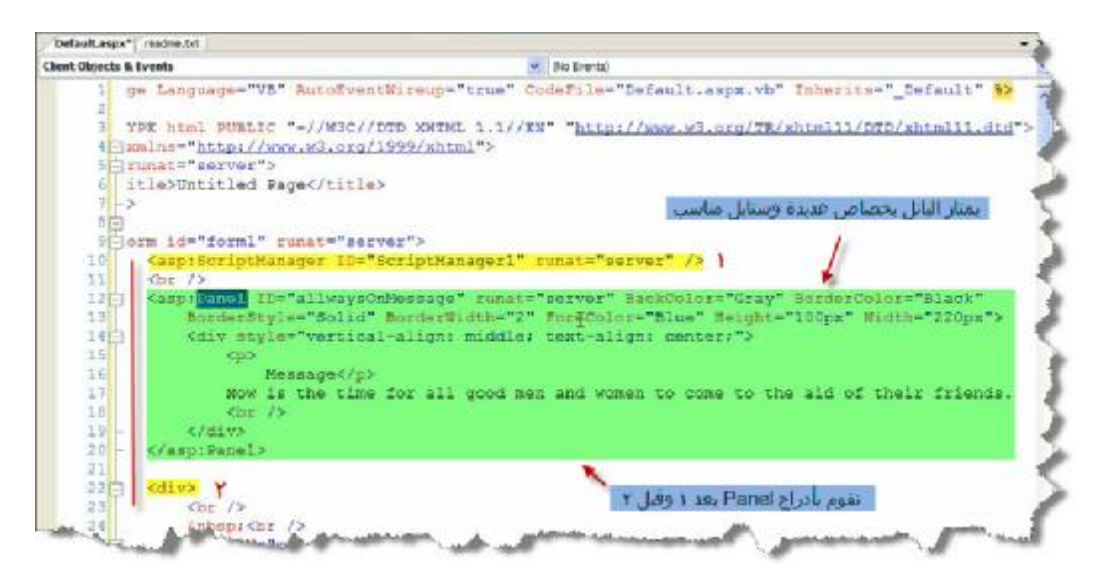

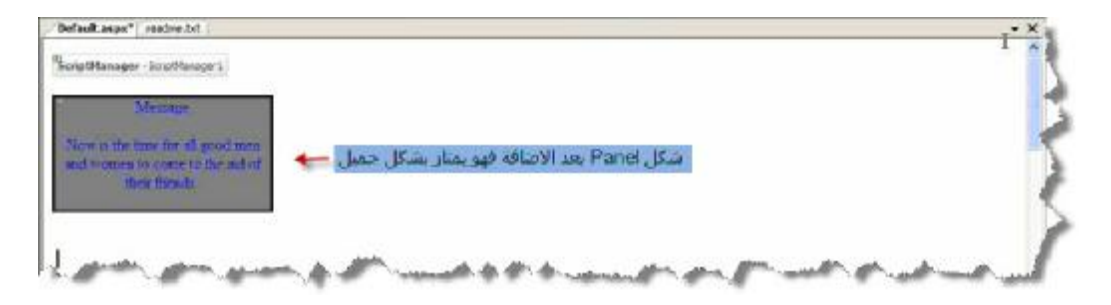

نستخدم احد عناصر اجاكس كمایلي :

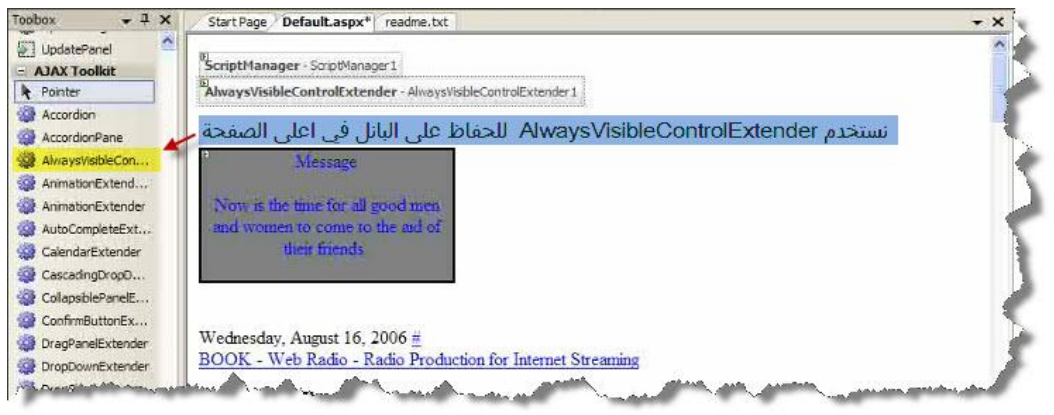

الكود الخلفي للعنصر :

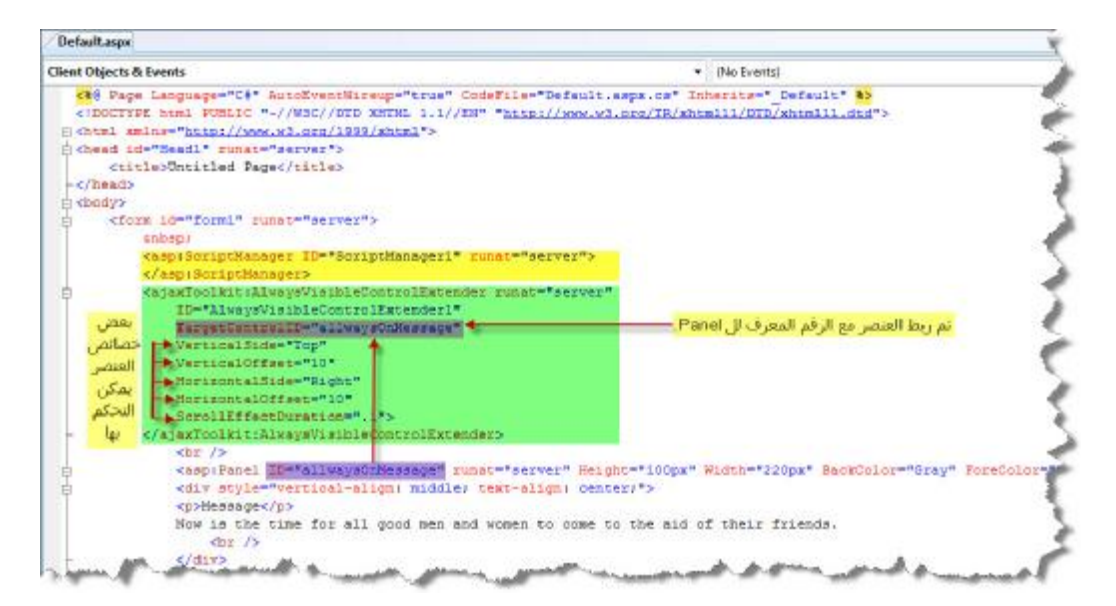

وعند الانتھاء یظھر لدینا التالي :

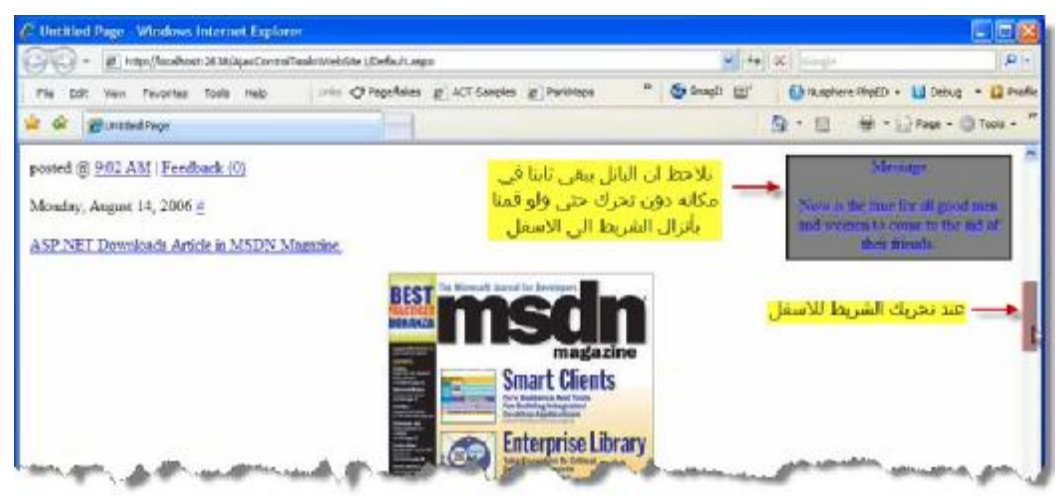

وكما نعلم فانھ بإمكاننا وضع ما نرید من صور و فلاشات أو أي شيء أخر نرغب بھ لتصمیم صفحات موقعنا

**نھایة الدرس الثالث في اجاكس**

# **الدرس الرابع**

 **Panel یمكننا الإمساك بھ وتحریكھ إلى المكان الذي نشاء بداخل الصفحة**

### صورة صفحة الوب یكون كالتالي :

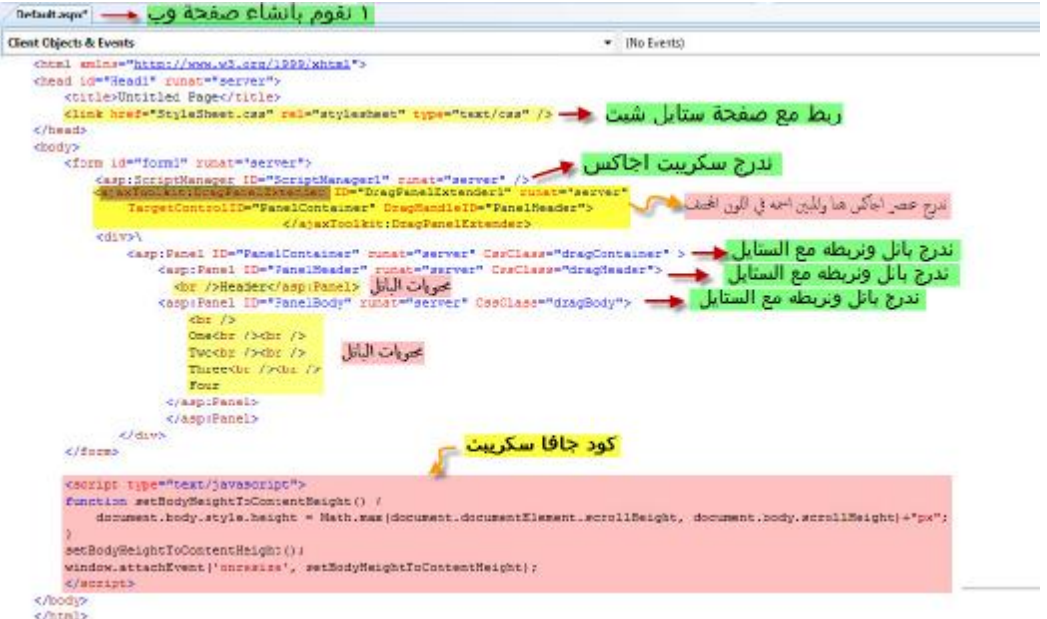

عنصر اجاكس المستخدم :

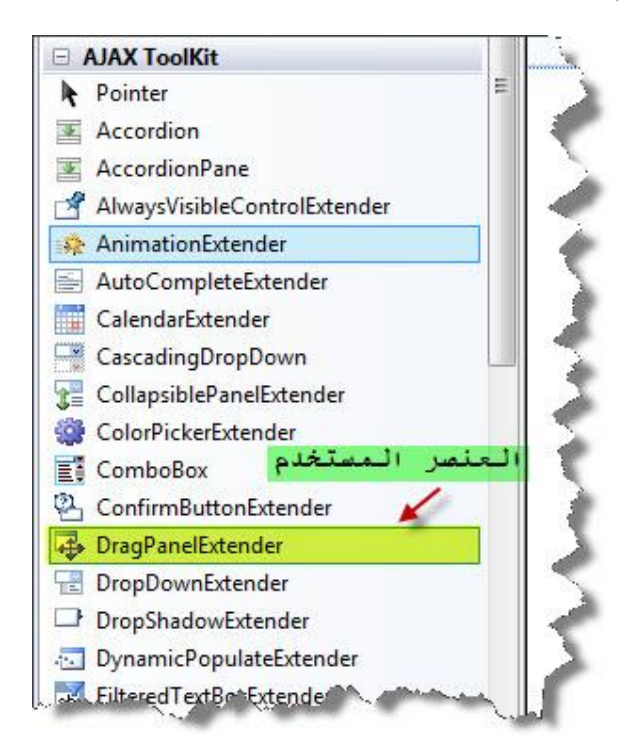

```
<%@ Page Language="C#" AutoEventWireup="true"
CodeFile="Default.aspx.cs" Inherits="_Default" %> 
<!DOCTYPE html PUBLIC "-//W3C//DTD XHTML 1.1//EN"
"http://www.w3.org/TR/xhtml11/DTD/xhtml11.dtd"> 
<html xmlns="http://www.w3.org/1999/xhtml"> 
<head id="Head1" runat="server"> 
     <title>Untitled Page</title> 
     <link href="StyleSheet.css" rel="stylesheet" type="text/css" /> 
</head> 
<body> 
     <form id="form1" runat="server"> 
         <asp:ScriptManager ID="ScriptManager1" runat="server" /> 
         <div> 
              <ajaxToolkit:DragPanelExtender ID="DragPanelExtender1"
runat="server" TargetControlID="PanelContainer"
DragHandleID="PanelHeader"> 
              </ajaxToolkit:DragPanelExtender> 
              <asp:Panel ID="PanelContainer" runat="server"
CssClass="dragContainer" > 
                  <asp:Panel ID="PanelHeader" runat="server"
CssClass="dragHeader"> 
                    <br />Header</asp:Panel> 
                  <asp:Panel ID="PanelBody" runat="server"
CssClass="dragBody"> 
                     br />
                     One<br />>/> /><br />
                     Two<br />>\sqrt{ /> <br />
                     Three<br / ><br / >
                     Four 
                   </asp:Panel> 
                   </asp:Panel> 
             </div> 
     </form> 
     <script type="text/javascript"> 
     function setBodyHeightToContentHeight() { 
        document.body.style.height = 
Math.max(document.documentElement.scrollHeight, 
document.body.scrollHeight)+"px"; 
    } 
    setBodyHeightToContentHeight(); 
    window.attachEvent('onresize', setBodyHeightToContentHeight);
     </script> 
</body>
```
 $\langle$ /html>

ملف الستایل شیت Sheet Style

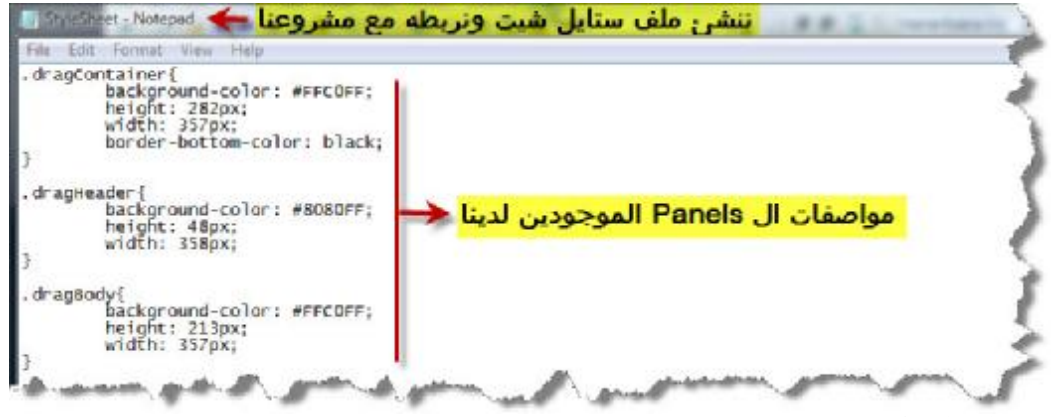

كود ملف الستايل شيت :

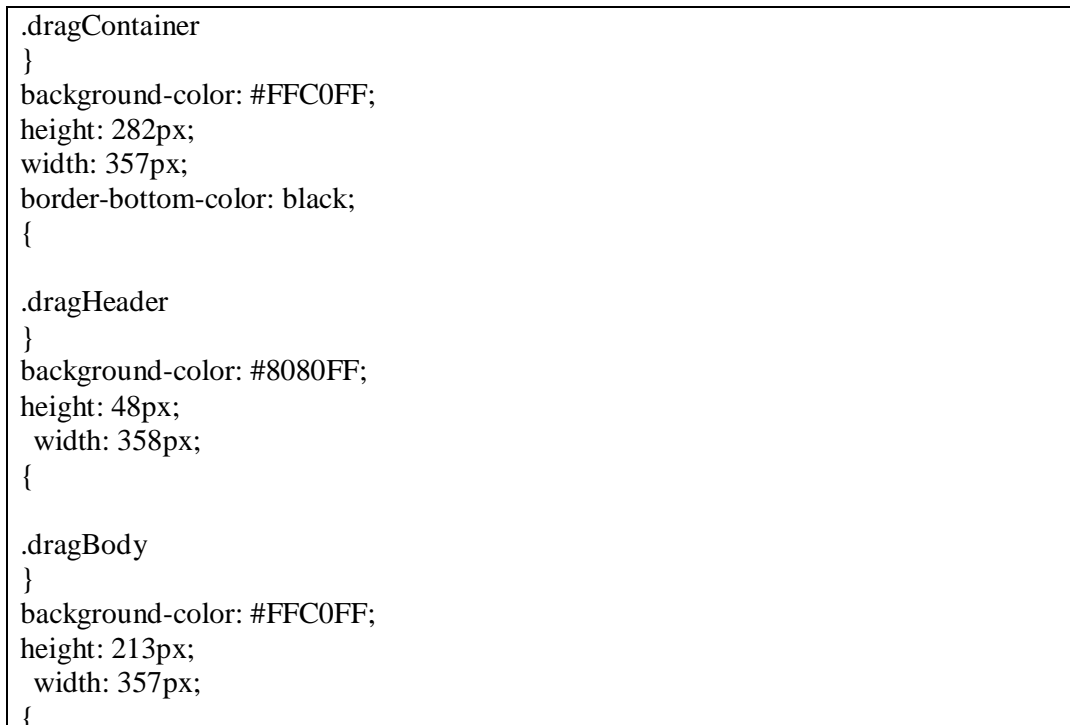

الصورة العامة لملفات الدرس :

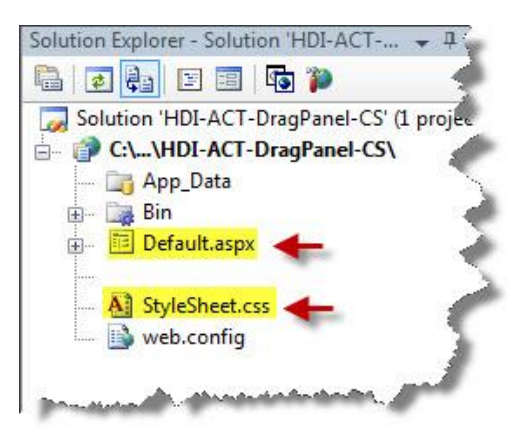

عند التنفيذ يظهر لدينا :

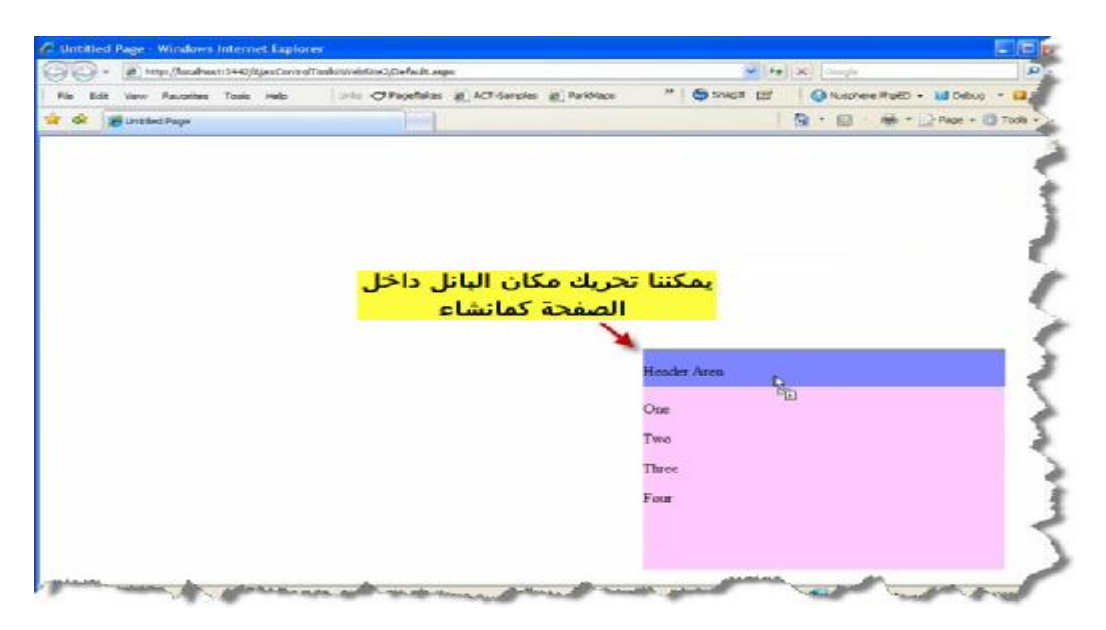

نهاية الدرس الرابع في اجاكس

### **الدرس الخامس**

### **زر أمر یوجد بجانب صندوق نص وعند الضغط على الزر یظھر لدینا حامل الألوان یحتوي على ٢١٦ لون یمكن اختیار احد ا لألوان فیظھر لدینا رمزه في صندوق النص ویظھر اللون بجانب زر الأمر**

الشكل العام للتمرین :

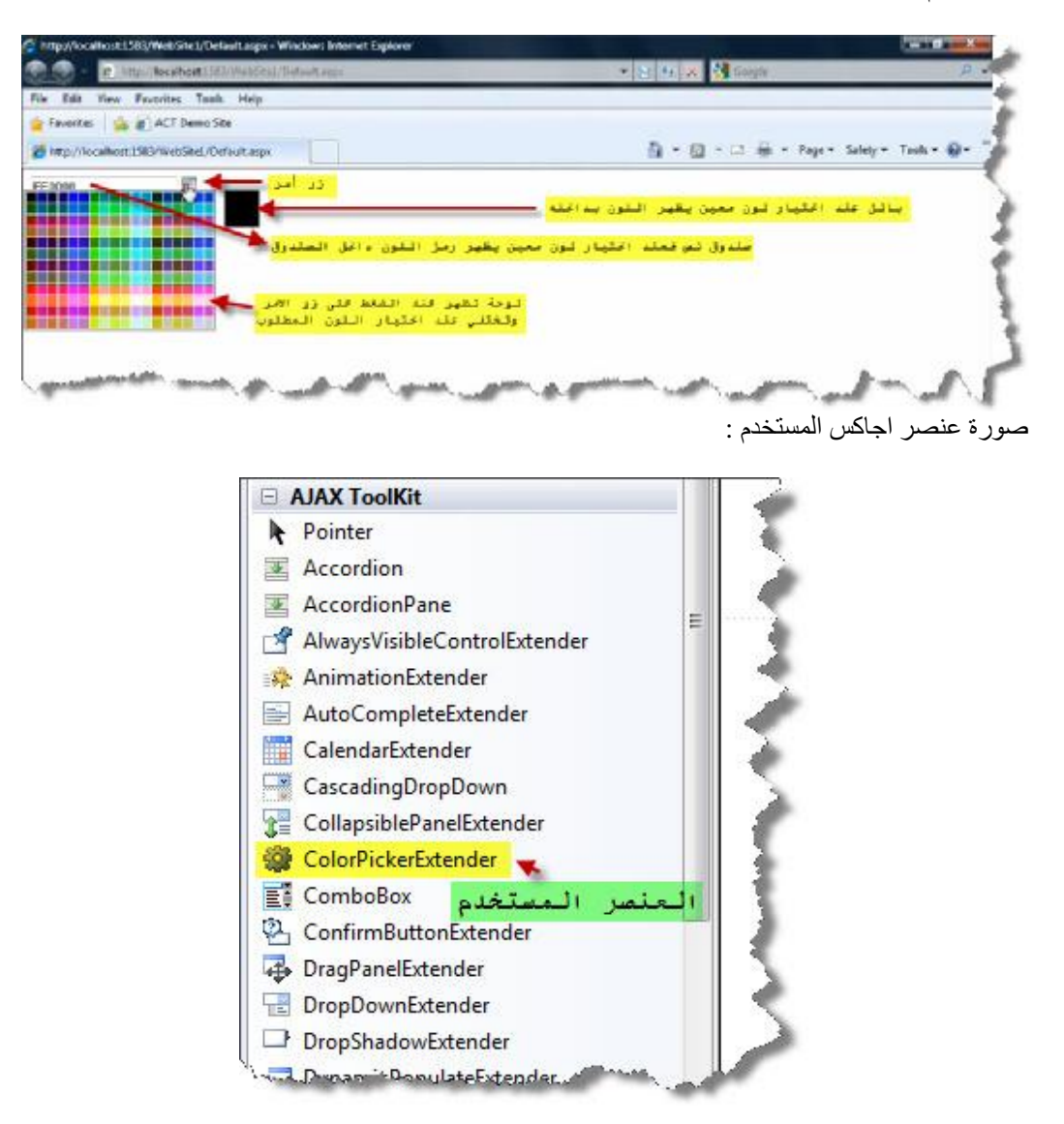

الشكل العام لمحیط العمل :

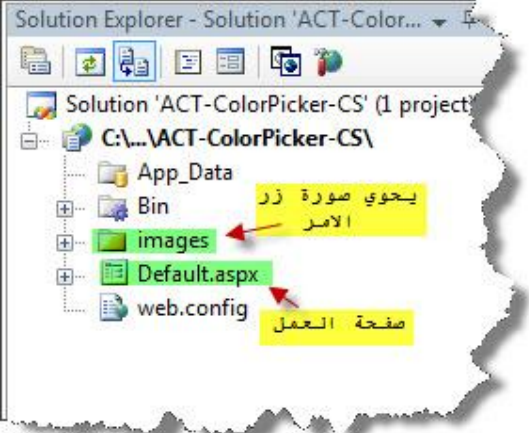

نستخدم في درسنا ھذا عنصر جمیل جدا یسمح لنا باختیار لون من حامل الألوان ویقوم بإظھاره بداخل بانل خارجي في الصورة شرح لأھم إحداث العمل :

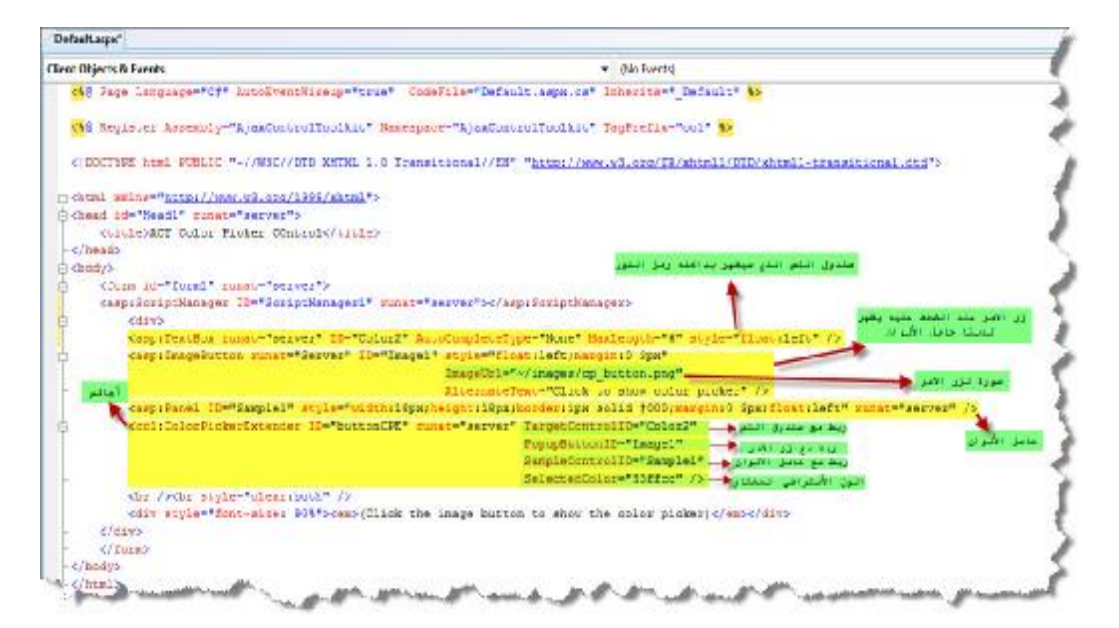

الكود البرمجي لصفحة الوب :

```
<%@ Page Language="C#" AutoEventWireup="true" 
CodeFile="Default.aspx.cs" Inherits=" Default" \frac{1}{8}<%@ Register Assembly="AjaxControlToolkit"
Namespace="AjaxControlToolkit" TagPrefix="cc1" %> 
<!DOCTYPE html PUBLIC "-//W3C//DTD XHTML 1.0 Transitional//EN"
"http://www.w3.org/TR/xhtml1/DTD/xhtml1-transitional.dtd"> 
<html xmlns="http://www.w3.org/1999/xhtml"> 
<head id="Head1" runat="server"> 
     <title>ACT Color Picker COntrol</title> 
</head> 
<body> 
     <form id="form1" runat="server"> 
     <asp:ScriptManager ID="ScriptManager1"
runat="server"></asp:ScriptManager>
```

```
 <div> 
         <asp:TextBox runat="server" ID="Color2"
AutoCompleteType="None" MaxLength="6" style="float:left" /> 
         <asp:ImageButton runat="Server" ID="Image1"
style="float:left;margin:0 3px" 
ImageUrl="~/images/cp_button.png" 
AlternateText="Click to show color picker" /> 
         <asp:Panel ID="Sample1"
style="width:18px;height:18px;border:1px solid #000;margin:0
3px;float:left" runat="server" /> 
         <cc1:ColorPickerExtender ID="buttonCPE" runat="server"
TargetControlID="Color2" 
PopupButtonID="Image1" 
SampleControlID="Sample1" 
SelectedColor="33ffcc" /> 
         <br /><br style="clear:both" /> 
         <div style="font-size: 90%"><em>(Click the image button to 
show the color picker)</em></div>
     </div> 
     </form> 
</body> 
</html>
```
**نھایة الدرس الخامس في اجاكس**

**الدرس السادس**

عند إرسال أيميل أو رسالة نحتاج إلى تعديل الخط وإضافة رموز ٍ والى تلوين الخط وجعله مائلاً وتغير نمط **الخط والعدید من التنسیقات الأخرى فیمكننا ھنا إضافة محرر النصوص إلى صفحتنا للتحكم بتنسیق الخط قبل إرسال الرسالة**

الصورة العامة للتمرین :

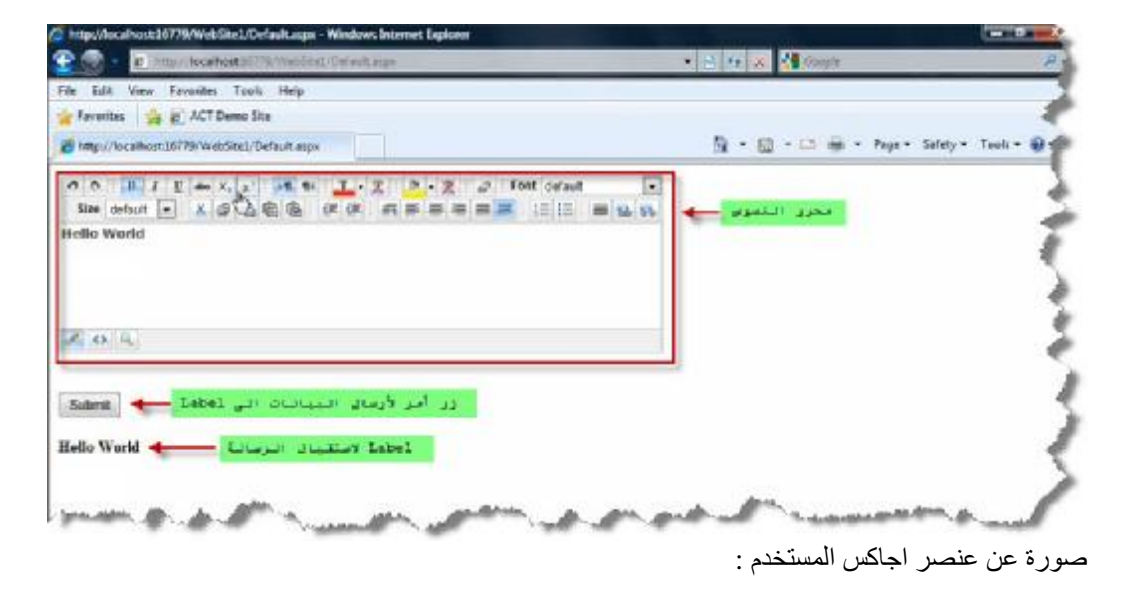

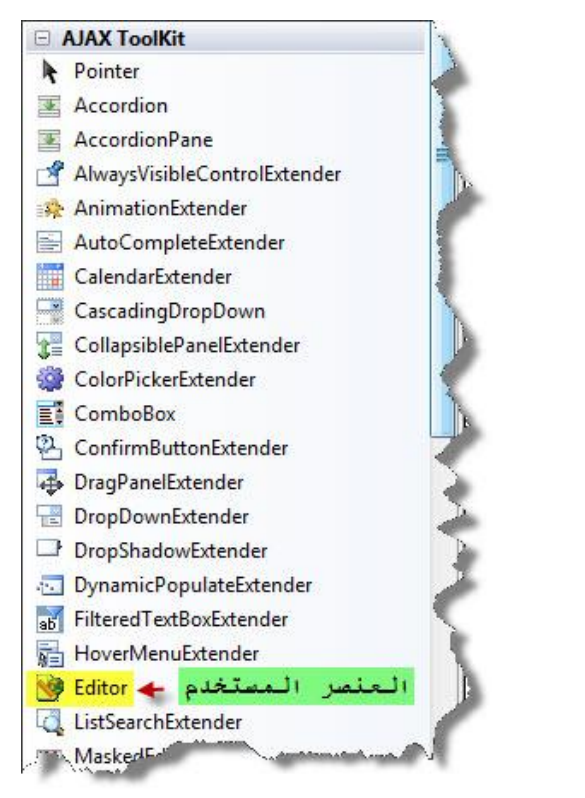

الصورة تشرح الكود البرمجي للصفحة :

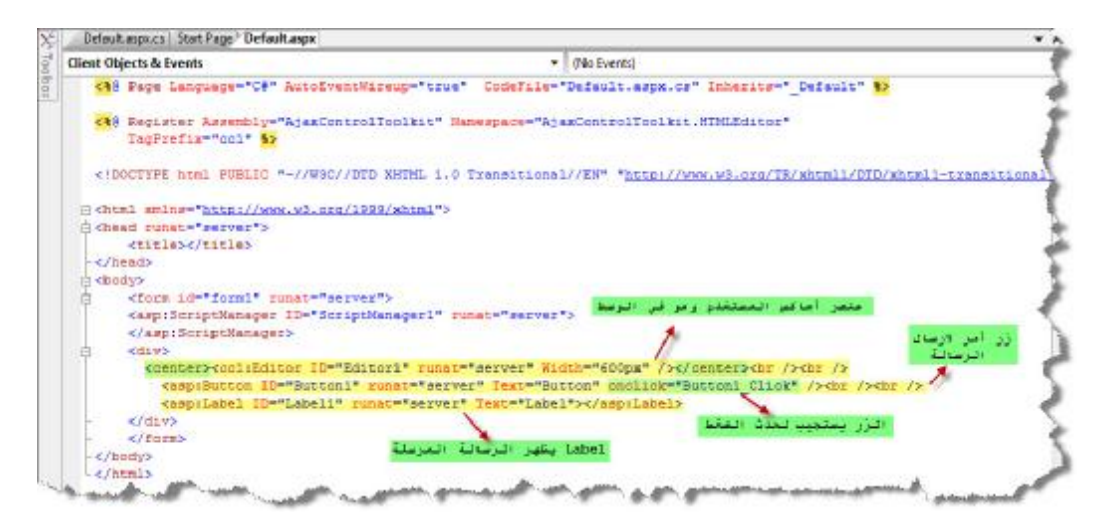

الكود البرمجي للصفحة :

```
<%@ Page Language="C#" AutoEventWireup="true" 
CodeFile="Default.aspx.cs" Inherits="_Default" %> 
<%@ Register Assembly="AjaxControlToolkit"
Namespace="AjaxControlToolkit.HTMLEditor" 
    TagPrefix="cc1" 8>
<!DOCTYPE html PUBLIC "-//W3C//DTD XHTML 1.0 Transitional//EN"
"http://www.w3.org/TR/xhtml1/DTD/xhtml1-transitional.dtd"> 
<html xmlns="http://www.w3.org/1999/xhtml"> 
<head runat="server"> 
     <title></title> 
</head> 
<body> 
     <form id="form1" runat="server"> 
     <asp:ScriptManager ID="ScriptManager1" runat="server"> 
     </asp:ScriptManager> 
     <div> 
       <center><cc1:Editor ID="Editor1" runat="server" Width="600px"
/></center><br />>> /><br />
         <asp:Button ID="Button1" runat="server" Text="Button"
onclick="Button1_Click" /><br />> />
         <asp:Label ID="Label1" runat="server"
Text="Label"></asp:Label> 
    </div> 
     </form> 
</body> 
</html>
```
نضغط مرتین على زر الأمر 1Button ونكتب الكود التلي باللغة سي شارب :

```
using System; 
using System.Collections.Generic; 
using System.Linq; 
using System.Web; 
using System.Web.UI;
```

```
using System.Web.UI.WebControls; 
public partial class _Default : System.Web.UI.Page 
{ 
     protected void Page_Load(object sender, EventArgs e) 
    \{} 
     protected void Button1_Click(object sender, EventArgs e) 
    { 
       Label1.Text = Editor1.Content;
    } 
}
```
**نھایة الدرس السادس في اجاكس**

## **الدرس السابع**

عند إرسال أيميل أو رسالة نحتاج إلى تعديل الخط فيمكننا هنا إن نجعل الخط عريضا أو مانلا فقط والتحكم بإظهار العناصر التي نشاء عبر إنشاء محرر نصوص خاص بنا ، فيمكننا هنا إضافة محرر النصوص إلى ۖ **صفحتنا للتحكم بتنسیق الخط قبل إرسال الرسالة**

الصورة العامة للتمرین بعد الانتھاء :

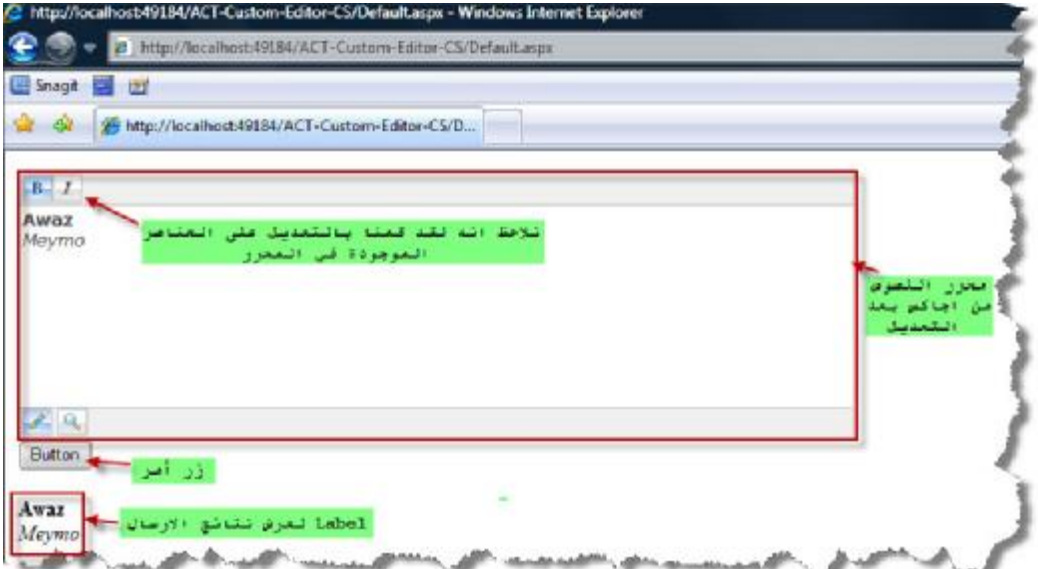

الصورة العامة لمحیط العمل :

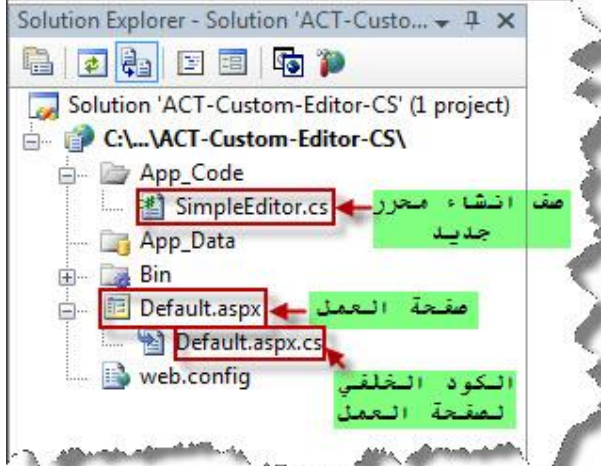

ً في ھذا التمرین نحن لسنا بحاجة إلى عناصر اجاكس بل ھنا سوف نقوم ببناء عنصر اجاكس جدید اعتمادا علّـى عنصر اجاكس موجود مسبقاً أي سنقوم بإجراء تعديل على عنصر اجاكس القديم لكي يلبي حاجتنا - **طریقة إنشاء صف جدید ھي كالتالي :**

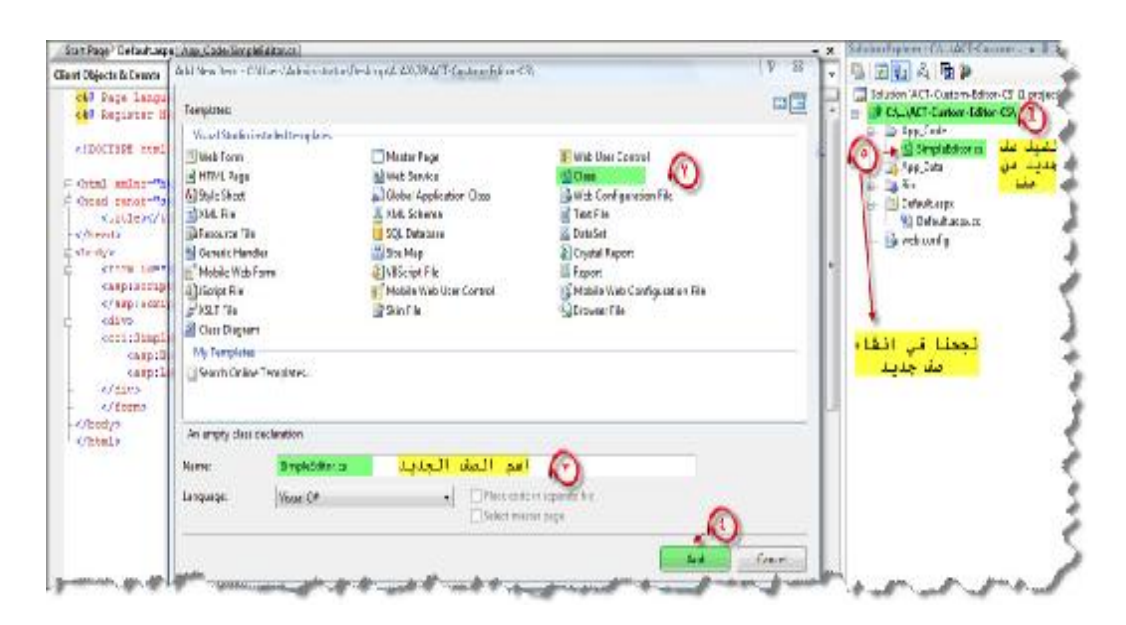

عند الانتھاء من إنشاء الصف نكتب بداخلھ التالي :

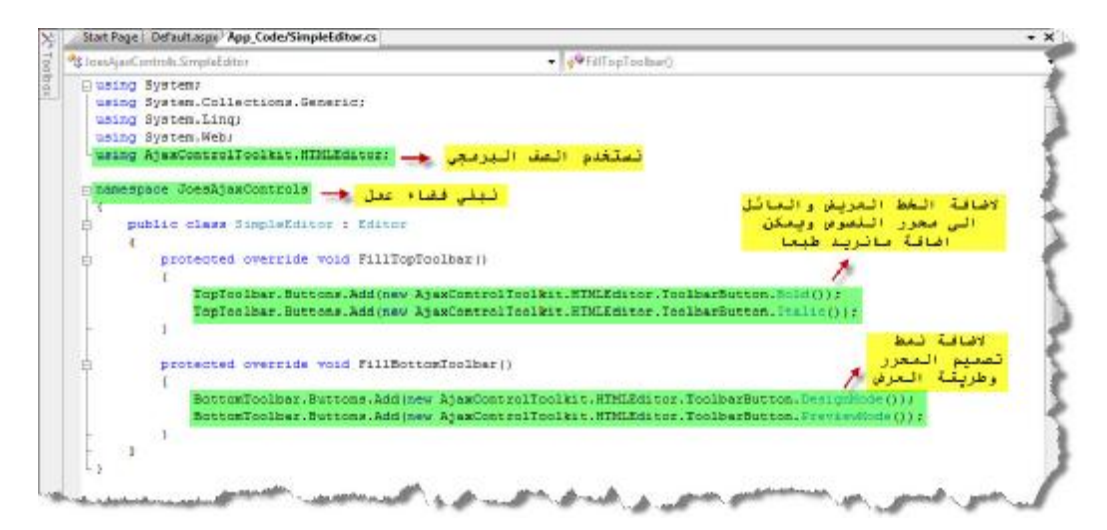

الكود في سي شارب :

```
using System; 
using System.Collections.Generic; 
using System.Linq; 
using System.Web; 
using AjaxControlToolkit.HTMLEditor;
namespace JoesAjaxControls 
{ 
     public class SimpleEditor : Editor 
    { 
         protected override void FillTopToolbar() 
         \left\{ \right.TopToolbar.Buttons.Add(new
AjaxControlToolkit.HTMLEditor.ToolbarButton.Bold()); 
             TopToolbar.Buttons.Add(new
AjaxControlToolkit.HTMLEditor.ToolbarButton.Italic()); 
         }
```
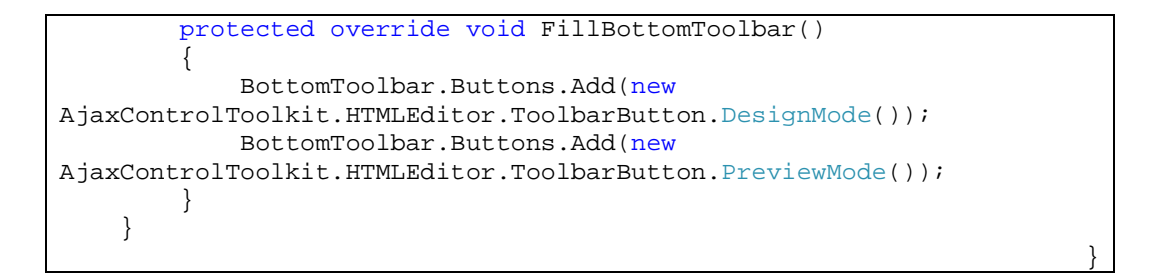

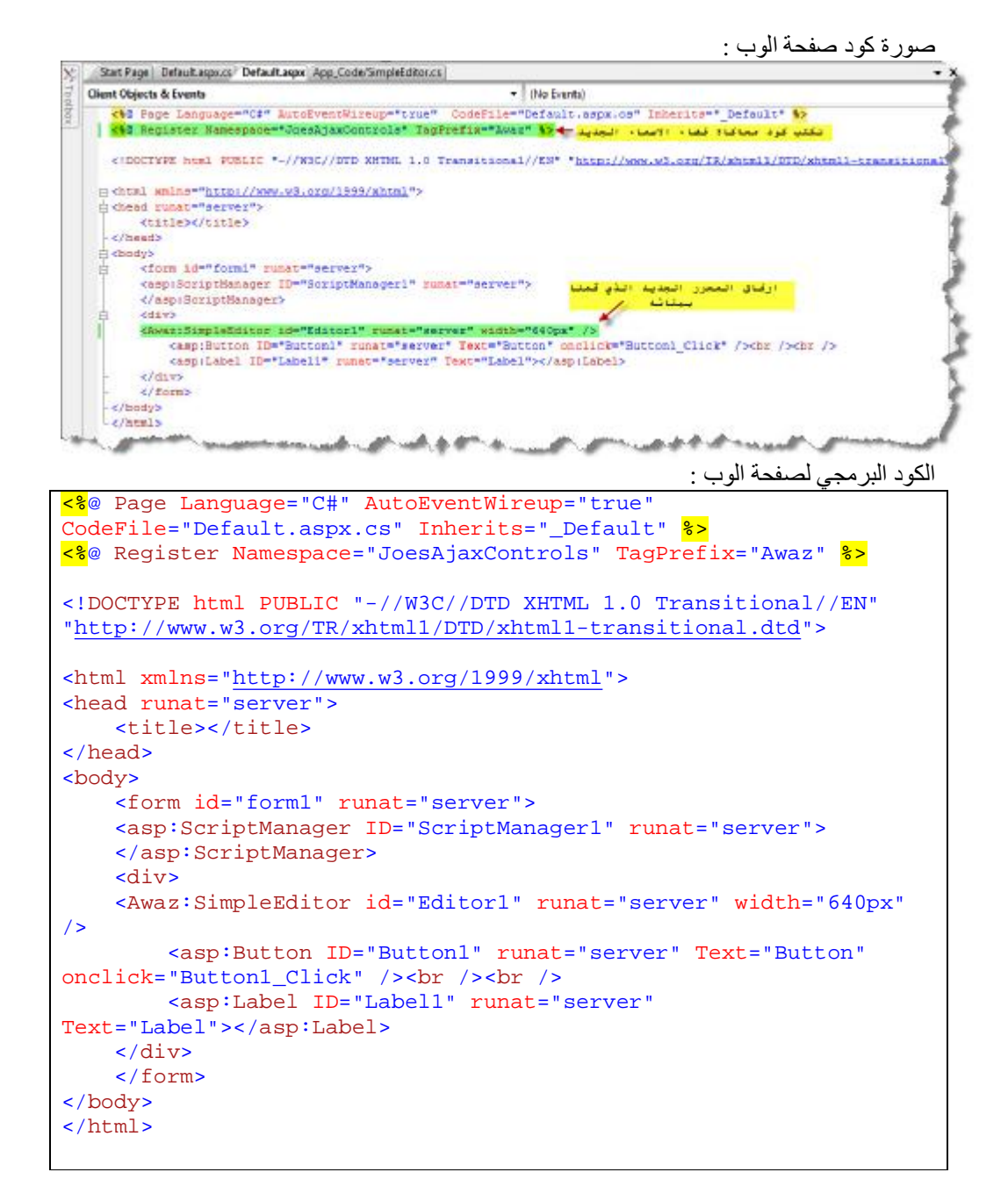

الكود الخلفي لزر الأمر Button : فعند الضغط على الزر یظھر نتیجة إرسال البیانات داخل Label .

```
using System; 
using System.Collections.Generic; 
using System.Linq; 
using System.Web; 
using System.Web.UI; 
using System.Web.UI.WebControls; 
public partial class _Default : System.Web.UI.Page 
{ 
     protected void Page_Load(object sender, EventArgs e) 
    { 
    } 
    protected void Button1_Click(object sender, EventArgs e) 
    { 
       Label1.Text = Editor1.Content;
    } 
}
```
**ملاحظة :** لم یتم استخدام أي عنصر من عناصر اجاكس في ھذا التمرین بل قمنا ببناء عنصر اجاكس جدید واستخدامھ وذلك باستخدام الصف البرمجي HTMLEditor.AjaxControlToolkit .

**نھایة التمرین الدرس السابع في اجاكس**

## **الدرس الثامن**

## **رسالة تأكید إرسال البیانات أو رسالة تنبیھ إرسال أمر معین إلى المخدم**

الصورة العامة للتمرین :

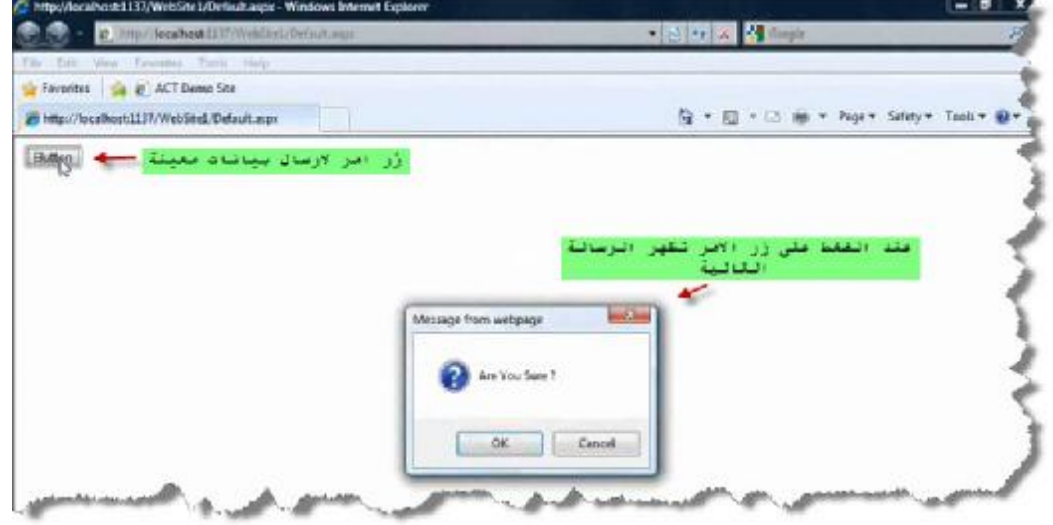

صورة عن عنصر اجاكس المستخدم :

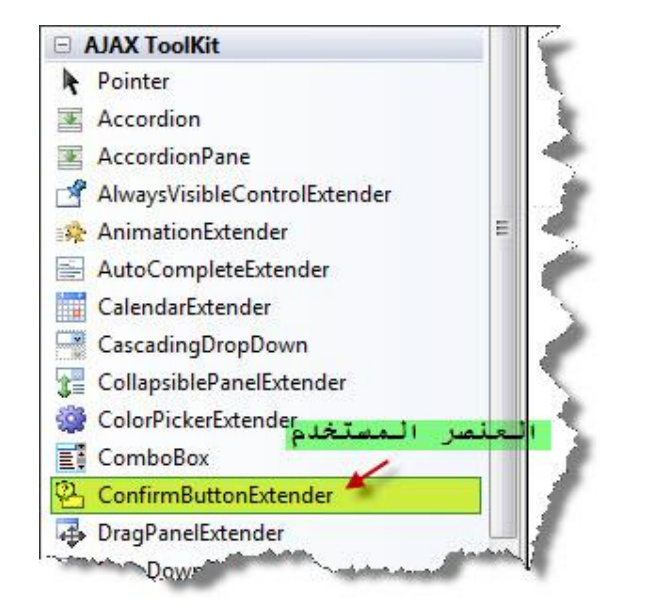

الصورة تشرح لنا الكود البرمجي :

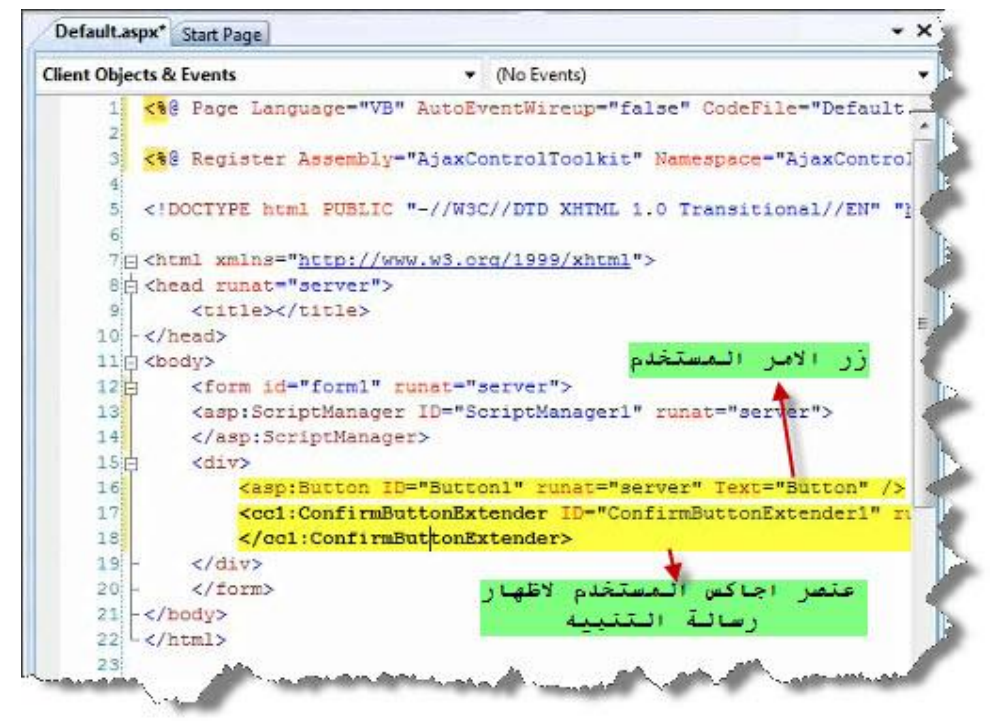

بعد تنزیل عنصر اجاكس المحدد نقوم بالتعدیل على خصائصھ لكي یلاءم تمریننا :

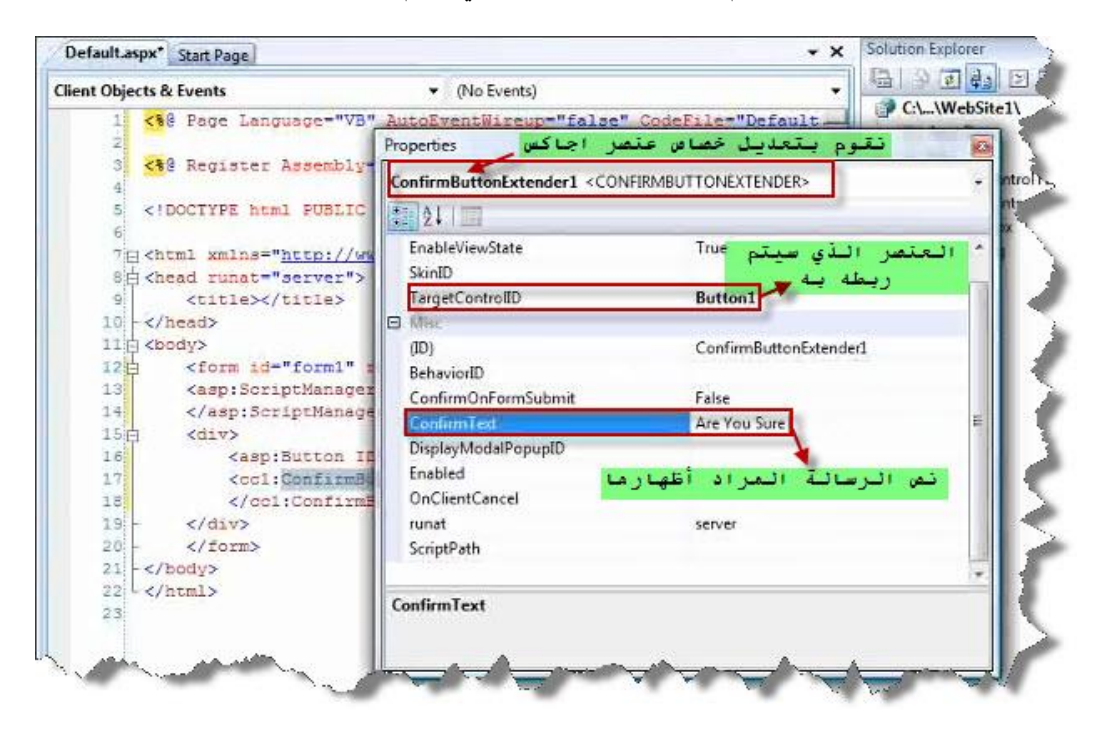

عندما ننتھي من تعدیل خصائص عنصر اجاكس المستخدم ننھي عملنا بالضغط مرتین على زر الأمر لتفعیل حدث الضغط على الزر والذھاب إلى المخدم :

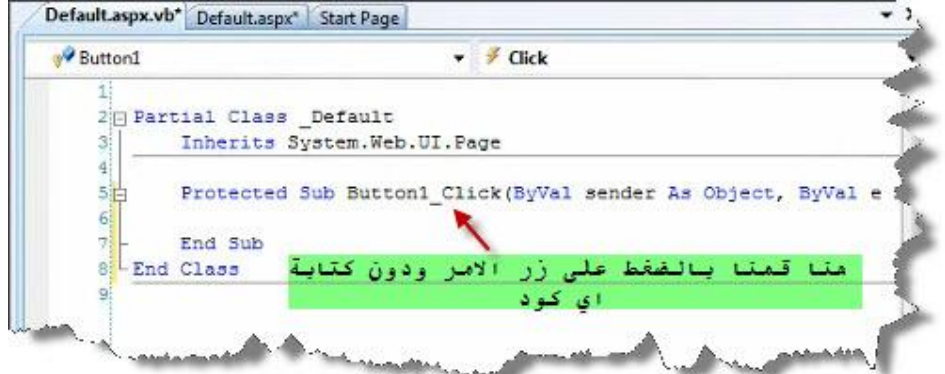

وفي النھایة عند تشغیل التمرین سوف یظھر لدینا رسالة تأكید إرسال البیانات إلى المخدم .

**نھایة الدرس الثامن في اجاكس**

**الدرس التاسع**

عناصر التحقق من إدخال قيم نـحن نـقوم بتحديدها حيث يقوم التحقق من إدخال أرقام فقط في الصندوق الأول ولن يقبل إدخال أي شيء سوا الأرقام والتحقق أيضا من إدخال حروف صغيرة فقط ولن يسمح بإدخال سوا **الحروف الصغیرة والتحقق من إدخال عملیة ریاضیة ولن یسمح سوا إدخال عملیة ریاضیة**

الصورة العامة للتمرین :

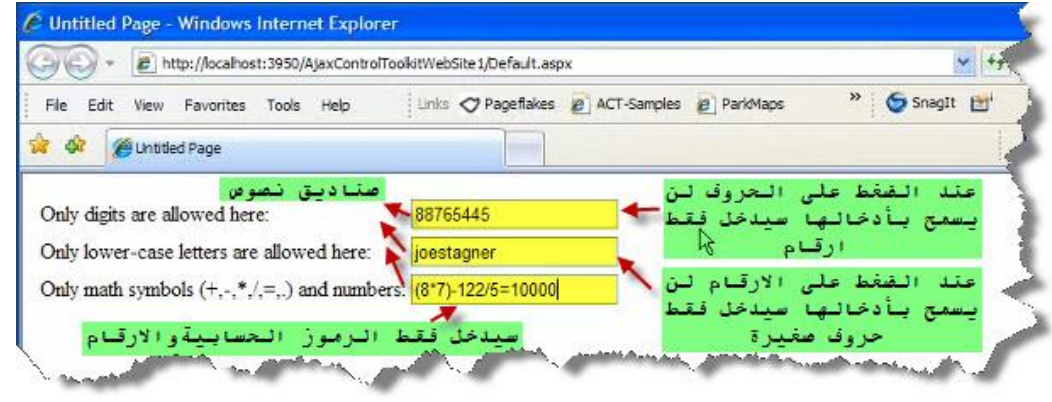

صورة عنصر اجاكس المستخدم :

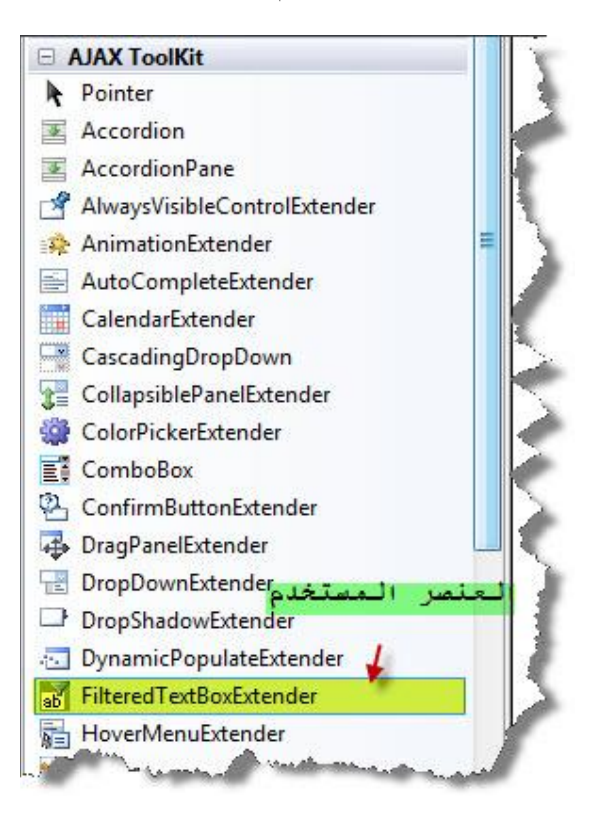

صورة كود صفة الوب :

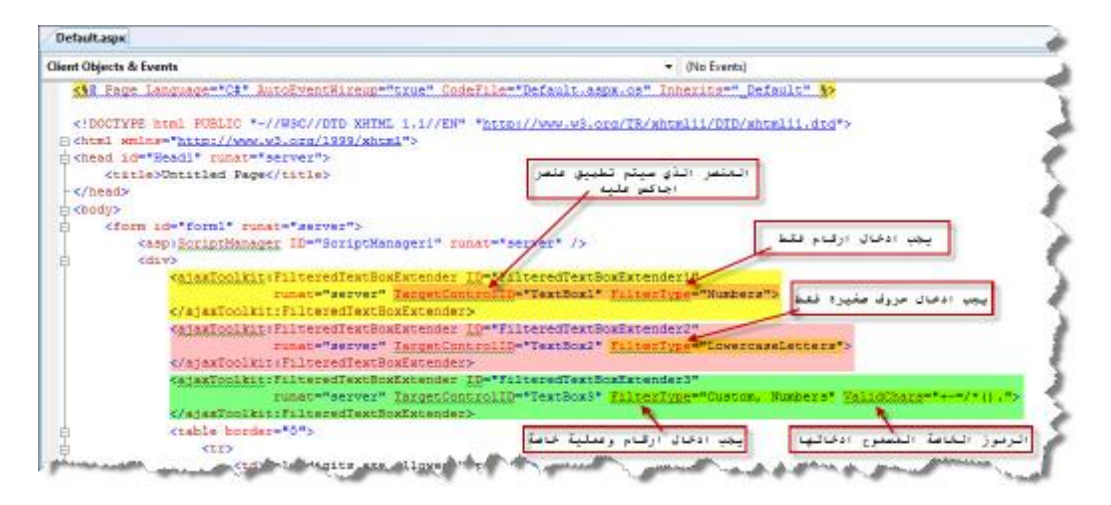

الكود الكامل لصفحة الوب :

```
<%@ Page Language="C#" AutoEventWireup="true"
CodeFile="Default.aspx.cs" Inherits="_Default" %> 
<!DOCTYPE html PUBLIC "-//W3C//DTD XHTML 1.1//EN"
"http://www.w3.org/TR/xhtml11/DTD/xhtml11.dtd"> 
<html xmlns="http://www.w3.org/1999/xhtml"> 
<head id="Head1" runat="server"> 
     <title>Untitled Page</title> 
</head> 
<body> 
     <form id="form1" runat="server"> 
          <asp:ScriptManager ID="ScriptManager1" runat="server" /> 
         <div> 
              <ajaxToolkit:FilteredTextBoxExtender
ID="FilteredTextBoxExtender1" 
                            runat="server" TargetControlID="TextBox1"
FilterType="Numbers"> 
              </ajaxToolkit:FilteredTextBoxExtender> 
              <ajaxToolkit:FilteredTextBoxExtender
ID="FilteredTextBoxExtender2" 
                            runat="server" TargetControlID="TextBox2"
FilterType="LowercaseLetters"> 
              </ajaxToolkit:FilteredTextBoxExtender> 
              <ajaxToolkit:FilteredTextBoxExtender
ID="FilteredTextBoxExtender3" 
                            runat="server" TargetControlID="TextBox3"
FilterType="Custom, Numbers" ValidChars="+-=/*()."> 
              </ajaxToolkit:FilteredTextBoxExtender> 
              <table border="0"> 
                 \epsilontr>
                       <td>Only digits are allowed here:</td> 
                      <sub>td</sub></sub>
                           <asp:TextBox ID="TextBox1" runat="server"> 
                           </asp:TextBox> 
                      \langle t \rangle\langle/tr>
                  <tr> 
                      <td>
                          Only lower-case letters are allowed
```

```
here:</td>
                       <td> 
                            <asp:TextBox ID="TextBox2" runat="server"> 
                            </asp:TextBox></td> 
                  \langletr>
                   <tr> 
                       <td> 
                           Only math symbols (+,-,*,/,-,.) and
numbers:</td>
                       <td> 
                            <asp:TextBox ID="TextBox3"
runat="server"></asp:TextBox></td> 
                  \langletr>
              </table> 
         </div> 
     </form> 
</body> 
</html>
```
ملاحظة : یمكن من خلال عنصر اجاكس المستخدم في ھذا التمرین القیام بعملیات تحقق أخرى یمكنك تجریبھا.

**نھایة الدرس التاسع في اجاكس**

المصادر :

- الجزء الخاص باستخدام التقنیة في المكتبات لتقریر لجا سون أ. كلارك
	- ASP.NET موقع•

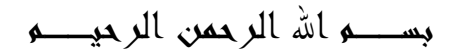

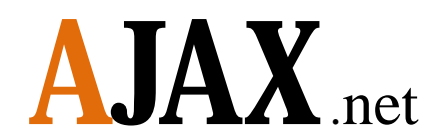

Asynchronous JavaScript And XML = AJAX

بالتمارین

# Part 2

تأليف وإعداد

آواز شيخي [Ramanooo@hotmail.com](mailto:Ramanooo@hotmail.com) **00963955264766**

**تاریخ اجاكس:**

مصطلح اجاكس ظھر أول مرة في مقالة بتاریخ ١٨ فبرایر ٢٠٠٥ لكاتب أمریكي وقد وصف مجموعة تقنیات و أسالیب استخدمت من قبل جوجل في جوجل أرث تمكن المستخدم من التعامل مع الموقع الإلكتروني بطریقة تشبھ برامج الحاسوب ، حیث یقوم المستخدم بالقیام بأعمالھ من خلال صفحة واحدة .

**مستقبل اجاكس:**

ھناك الكثیر یعتقدون أنھ سیتحول عالم البرمجیات إلى الویب بمعني انھ یمكنك استخدام البرامج المختلفة من خلال المتصفح وھناك مواقع كثیرة بدأت المشوار مثل تحویل ملفاتك إلى صیغ مختلفة من خلال المتصفح ، فبعضھم قال إن تطبیقات الویب لم تعد صفحات بعد الآن بل أصبحت تطبیقات سطح مكتب حقیقیة.

**تنویھ مھم قبل البدء :** یجب تحمیل الجزء الأول من الكتاب وتعلم كیفیة ربط عناصر اجاكس ببیئة NET. 2008 من خلال الدرس الأول في الجزء الأول من الكتاب یمكن تحمیلھ من الرابط التالي :

<http://www.4shared.com/file/110593220/71ee5e0d/AJAXnet.html>

#### المحتویات

- **-** تبديل ألوان عناصر الصفحة بدون استدعاء كامل الصفحة في هذا التمرين تم تطبيق تعديل ألوان عنصر وحيد ويمكن تطبيق التغير على عناصر متعددة في نفس الصفحة .
	- **-** التحقق من إدخال قيمة صحيحة في الحقول وعدم تركها فراغ والتحقق يتم على مستوى الصفحة .
	- **-** صورة بحجم معين يتم التحكم بتصغيرها وتكبيرها داخل الصفحة وبتحديد حجم التكبير والتصغير .
- **-** قائمة مشابهة لقائمة تظهر في موقع ياهوو الشهير ويمكن زيادة عدد الروابط عليها وان يحتوي كل رابط على مجموعة من البيانات ويتم استدعاء تلك الروابط بشكل مباشر .
- **-** يتم وضع نمط شكل معين لإجبار المستخدم على إدخال معلومات وفق شكل محدد والتحقق من إدخال كل البيانات بشكل صحيح .
- **-** صندوق نص يظهر بداخله عبارة تساعد المستخدم على معرفة ماذا يجب الإدخال داخل الصندوق باستخدام ستايل شيت ويمكن تطبيق عناصر التحقق لإجبار المستخدم على إدخال قيم معينة .
- **-** زر أمر عند الضغط عليه يظهر لدينا صندوق على شكل فلاش يحتوي على نصوص أو إي عنصر من عناصر html ويتم إلغاء الضغط على الزر إلى إن يتم إغلاق الصندوق المفتوح .
- **-** تم تغیر مفھوم الاختیار المتعدد لعنصر CheckBox حیث سیقوم المستخدم باختیار عنصر وحید من العناصر المتوفرة ولايمكنه الاختیار المتعدد.
- **-** شريط في الصفحة عند الضغط علیه تسدل قائمة تحتوي على معلومات مختلفة عن تفاصیل الشريط وعند الضغط علیه مرة أخرى تختفي المعلومات بطرقة جمیلة .

## **التمرین الأول :**

تبديل ألوان عناصر الصفحة بدون استدعاء كامل الصفحة في ھذا التمرين تم تطبيق تعديل الوان عنصر وحيد ويمكن تطبيق التغير على عناصر متعددة في نفس الصفحة

#### الشكل العام للتمرین

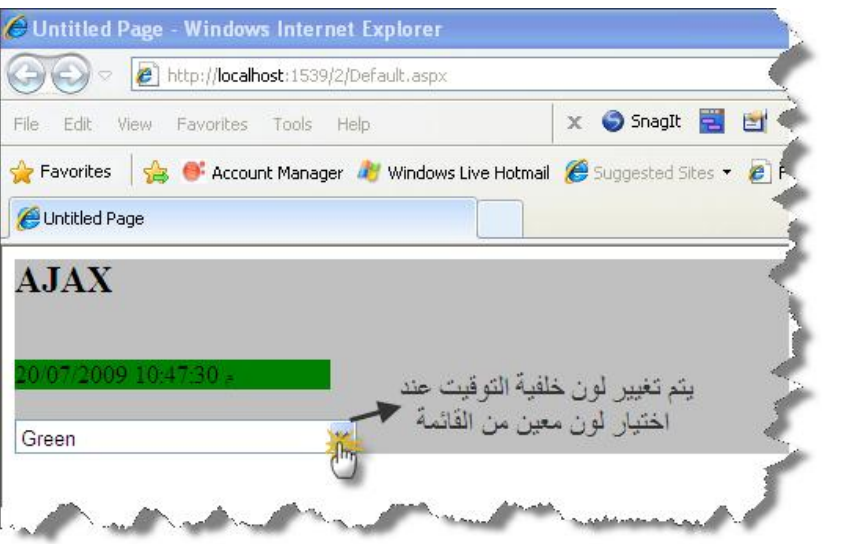

الشكل العام لبیئة العمل

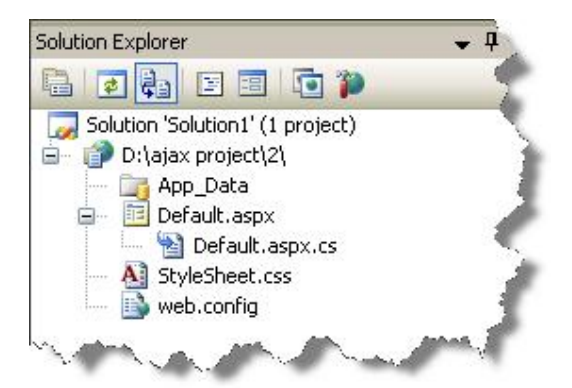

العناصر المستخدمة في التمرین

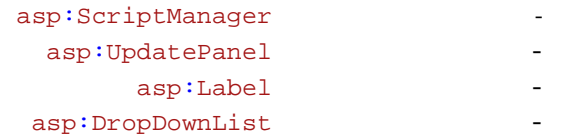

كود صفحة Default. aspx

```
<%@ Page Language="C#" AutoEventWireup="true" 
CodeFile="Default.aspx.cs" Inherits="_Default" %> 
<!DOCTYPE html PUBLIC "-//W3C//DTD XHTML 1.0 Transitional//EN"
"http://www.w3.org/TR/xhtml1/DTD/xhtml1-transitional.dtd"> 
<html xmlns="http://www.w3.org/1999/xhtml"> 
<head runat="server"> 
    <title>Untitled Page</title>
     <link href="StyleSheet.css" rel="stylesheet" type="text/css" /> 
     <style type="text/css"> 
         .style1 
        { 
              font-size: x-large; 
             font-weight: bold; 
        } 
     </style> 
</head> 
<body> 
     <form id="form1" runat="server"> 
     <div style="text-align: left; background-color: #C0C0C0;"> 
         <asp:ScriptManager ID="ScriptManager1" runat="server"> 
         </asp:ScriptManager> 
         <span class="style1">AJAX</span><br /> 
        br />
        br />
         <asp:UpdatePanel ID="UpdatePanel1" runat="server"> 
         <ContentTemplate> 
                      <asp:Label ID="Label1" runat="server"
Width="201px" CssClass="ClassWhite"></asp:Label> 
                     \text{br} />
         </ContentTemplate> 
         <Triggers> 
         <asp:AsyncPostBackTrigger ControlID="DropDownList1"
EventName="SelectedIndexChanged" /> 
         </Triggers> 
         </asp:UpdatePanel> 
        br />
         <asp:DropDownList ID="DropDownList1" runat="server"
AutoPostBack="True" 
OnSelectedIndexChanged="DropDownList1_SelectedIndexChanged"
Height="22px" 
              Width="218px"> 
              <asp:ListItem>White</asp:ListItem> 
              <asp:ListItem>Red</asp:ListItem> 
              <asp:ListItem>Green</asp:ListItem> 
              <asp:ListItem>Blue</asp:ListItem> 
              <asp:ListItem>Yellow</asp:ListItem> 
         </asp:DropDownList> 
     </div> 
     </form> 
</body> 
</html>
```
Default. aspx. cs

```
using System.Configuration; 
using System.Data; 
using System.Linq; 
using System.Web; 
using System.Web.Security; 
using System.Web.UI; 
using System.Web.UI.HtmlControls; 
using System. Web.UI. WebControls;
using System.Web.UI.WebControls.WebParts; 
using System.Xml.Linq; 
public partial class _Default : System.Web.UI.Page 
{ 
     protected void Page_Load(object sender, EventArgs e) 
    { 
        Label1.Text = DateTime.Now.ToString(); 
    } 
     protected void DropDownList1_SelectedIndexChanged(object sender, 
EventArgs e) 
    { 
         if (DropDownList1.SelectedValue == "Red") 
        { 
            Label1.CssClass = "ClassRed"; 
        } 
         else if (DropDownList1.SelectedValue == "Blue") 
        { 
            Label1.CssClass = "ClassBlue"; 
        } 
         else if (DropDownList1.SelectedValue == "Green") 
         { 
            Label1.CssClass = "ClassGreen"; 
         } 
         else if (DropDownList1.SelectedValue == "Yellow") 
        { 
            Label1.CssClass = "ClassYellow"; 
        } 
         else 
        { 
            Label1.CssClass = "ClassWhite"; 
        } 
    } 
}
```
#### كود صفحة StyleSheet. css

```
.ClassRed 
 { 
      background-color: Red; 
} 
.ClassBlue { 
      background-color: Blue; 
} 
.ClassYellow { 
      background-color: Yellow; 
} 
.ClassGreen {
```

```
background-color: Green; 
} 
.ClassWhite { 
      background-color: White;
```
**نھایة التمرین الاول** 

 $\mathfrak{g}$ 

### **التمرین الثاني :**

**التحقق من ادخال قيمة صحيحة في الحقول وعدم تركھا فراغ والتحقق يتم على مستوى الصفحة** 

الصورة العامة للتمرین :

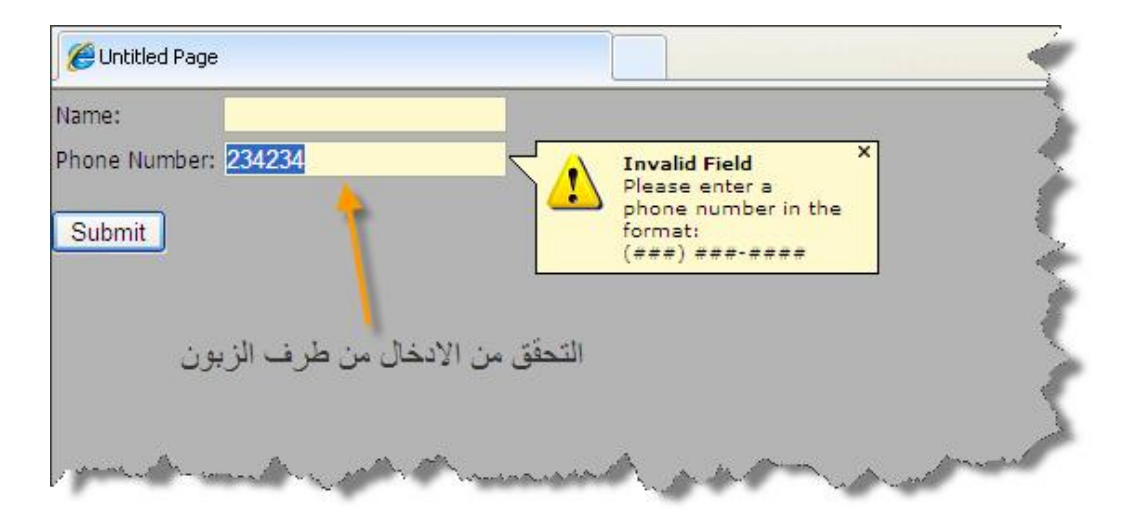

الشكل العام لبیئة العمل :

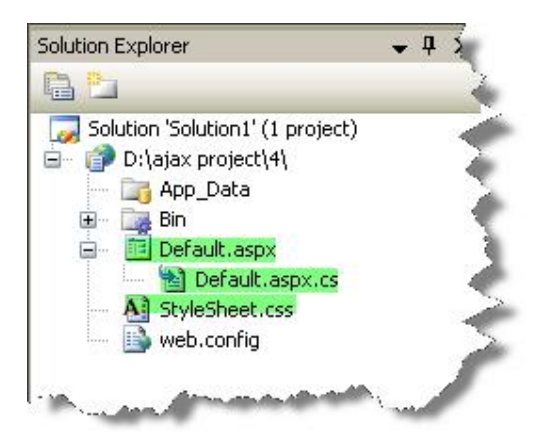

كود صفحة: Default. aspx

<%@ Page Language="C#" AutoEventWireup="true" CodeFile="Default.aspx.cs" Inherits="\_Default" %> <%@ Register Assembly="AjaxControlToolkit" Namespace="AjaxControlToolkit" TagPrefix="cc1" %> <!DOCTYPE html PUBLIC "-//W3C//DTD XHTML 1.0 Transitional//EN"

```
"http://www.w3.org/TR/xhtml1/DTD/xhtml1-transitional.dtd"> 
<html xmlns="http://www.w3.org/1999/xhtml"> 
<head runat="server"> 
     <title>Untitled Page</title> 
     <link href="StyleSheet.css" rel="stylesheet" type="text/css" /> 
</head> 
<body> 
     <form id="form1" runat="server"> 
     <asp:ScriptManager ID="ScriptManager1" runat="server"> 
     </asp:ScriptManager> 
     <div> 
     <table> 
             \epsilontr>
                  <td>Name:</td> 

                       <asp:TextBox runat="server" ID="NameTextBox"
BorderStyle="solid" BorderWidth="1px" BorderColor="#a9a9a9" /> 
                 \lt/\text{td}\langletr>
              <tr> 
                  <td>Phone Number:</td> 
                  <td> 
                       <asp:TextBox runat="server"
ID="PhoneNumberTextBox" BorderStyle="solid" BorderWidth="1px"
BorderColor="#a9a9a9" /> 
                 \langle td>
             \langle/tr>
         </table> 
         \text{br} />
          <asp:RequiredFieldValidator runat="server" ID="NReq" 
              ControlToValidate="NameTextBox" 
              Display="None" 
              ErrorMessage="<b>Required Field Missing</b><br />A name 
is required." > 
              </asp:RequiredFieldValidator> 
          <cc1:ValidatorCalloutExtender ID="NReqE" runat="server" 
              TargetControlID="NReq" 
              HighlightCssClass="validatorCalloutHighlight"> 
          </cc1:ValidatorCalloutExtender> 
          <asp:RequiredFieldValidator ID="PNReq" runat="server" 
              ControlToValidate="PhoneNumberTextBox" 
              Display="None" 
             ErrorMessage="<br />b>Required Field Missing</b><br />>A phone
number is required.<div style='margin-top:5px;padding:5px;border:1px 
solid #e9e9e9;background-color:white;'><b>Other Options:</b>>>>>>>chr /><a
href='javascript: alert(\" No phone number available inprofile.");'>Extract from Profile</a></div>"> 
          </asp:RequiredFieldValidator> 
          <cc1:ValidatorCalloutExtender runat="Server" ID="PNReqE" 
              TargetControlID="PNReq" 
              HighlightCssClass="validatorCalloutHighlight" 
              Width="350px"> 
          </cc1:ValidatorCalloutExtender> 
          <asp:RegularExpressionValidator runat="server" ID="PNRegEx" 
              ControlToValidate="PhoneNumberTextBox" 
              Display="None" 
             ValidationExpression="((\langle\langle d{3}\rangle) ?)|(\langle d{3}-))?\langle d{3}-\d{d}{4}"
             ErrorMessage="<br />b>Invalid Field</b><br />>/>>Please enter a
phone number in the format:<br />(###) ###-####">
```

```
 </asp:RegularExpressionValidator> 
         <cc1:ValidatorCalloutExtender runat="Server" ID="PNReqEx" 
             TargetControlID="PNRegEx" 
             HighlightCssClass="validatorCalloutHighlight"> 
         </cc1:ValidatorCalloutExtender> 
          <asp:Button ID="Button1" runat="server" Text="Submit"
OnClick="Button1_OnClick" /><br />> />
         <asp:UpdatePanel ID="UpdatePanel1" runat="server"> 
              <ContentTemplate> 
                  <asp:Label id="lblMessage" runat="server" /> 
              </ContentTemplate> 
              <Triggers> 
                  <asp:AsyncPostBackTrigger ControlID="Button1"
EventName="Click" /> 
             </Triggers> 
         </asp:UpdatePanel> 
     </div> 
     </form> 
</body> 
</html>
```
صفحة الكود الخلفي Default. aspx. cs

```
using System; 
using System.Configuration; 
using System.Data; 
using System.Linq; 
using System.Web; 
using System.Web.Security; 
using System.Web.UI; 
using System.Web.UI.HtmlControls; 
using System.Web.UI.WebControls; 
using System.Web.UI.WebControls.WebParts; 
using System.Xml.Linq; 
public partial class _Default : System.Web.UI.Page 
{ 
     protected void Page_Load(object sender, EventArgs e) 
    { 
    } 
     protected void Button1_OnClick(object sender, EventArgs e) 
    { 
        lblMessage.Text = String.Format("Thanks \{0\}, we'll give you a
call at \{1\}.", NameTextBox.Text, PhoneNumberTextBox.Text);
    } 
}
```
#### كود صفحة StyleSheet.css

```
body, div, p, h1, h2, h3, h4, ul, li, table 
{ 
      margin:0; 
      padding:0; 
      border:none; 
}
```

```
body 
{ 
      background: #B4B4B4 url(images/body_bg.gif) repeat left top;
      font-family: Tahoma, Arial, sans-serif; 
      font-size:75%; 
} 
.validatorCalloutHighlight 
{ 
     background-color: lemonchiffon; 
 }
```
**نھایة التمرین الثاني** 

#### **التمرین الثالث :**

**صورة بحجم معين يتم التحكم بتصغيرھا وتكبيرھا داخل الصفحة وبتحديد حجم التكبير والتصغير** 

الصورة العامة للتمرین

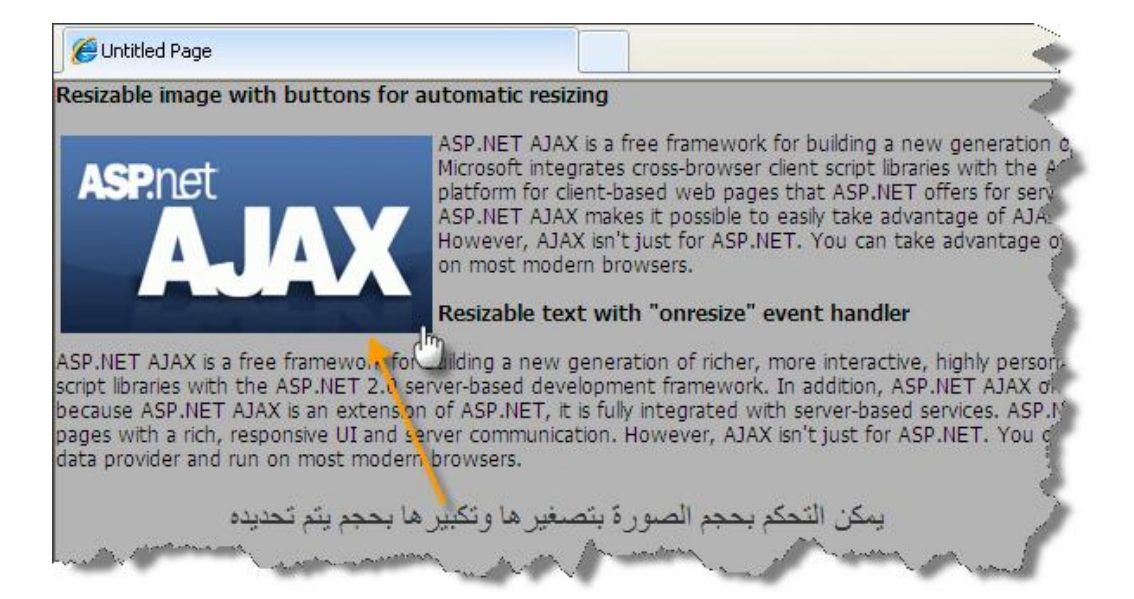

الشكل العام لبیئة العمل

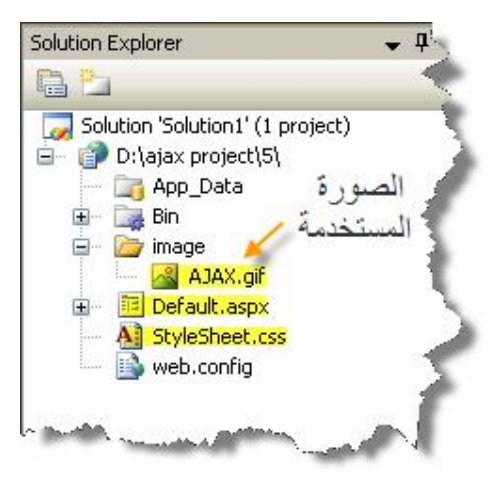

عنصر اجاكس المستخدم

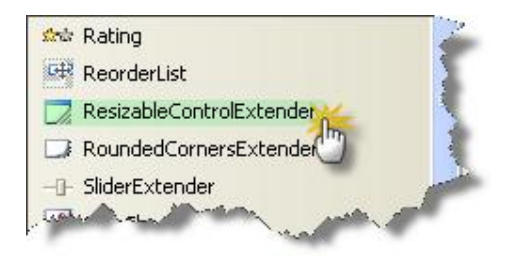

#### كود صفحة aspx.Default

```
<%@ Page Language="C#" AutoEventWireup="true" 
CodeFile="Default.aspx.cs" Inherits="_Default" %> 
<%@ Register Assembly="AjaxControlToolkit"
Namespace="AjaxControlToolkit" TagPrefix="cc1" %> 
<!DOCTYPE html PUBLIC "-//W3C//DTD XHTML 1.0 Transitional//EN"
"http://www.w3.org/TR/xhtml1/DTD/xhtml1-transitional.dtd"> 
<html xmlns="http://www.w3.org/1999/xhtml"> 
<head runat="server"> 
     <title>Untitled Page</title> 
     <link href="StyleSheet.css" rel="stylesheet" type="text/css" /> 
</head> 
<body> 
     <form id="form1" runat="server"> 
    <asp:ScriptManager ID="ScriptManager1" runat="server" /> 
<div> 
     <strong>Resizable image with buttons for automatic 
resizing</strong> 
    \text{br} />\text{br} />
     <asp:Panel ID="PanelImage" runat="server" CssClass="frameImage"> 
         <asp:Image ID="Image1" runat="server"
ImageUrl="~/image/AJAX.gif" 
                    AlternateText="ASP.NET AJAX" style="width:100%; 
height:100%;" /> 
     </asp:Panel> 
     ASP.NET AJAX is a free framework for building a new generation 
of richer, more interactive, highly personalized cross-browser web 
applications. This new web development technology from Microsoft 
integrates cross-browser client script libraries with the ASP.NET 2.0 
server-based development framework. In addition, ASP.NET AJAX offers 
you the same type of development platform for client-based web pages 
that ASP.NET offers for server-based pages. And because ASP.NET AJAX 
is an extension of ASP.NET, it is fully integrated with server-based 
services. ASP.NET AJAX makes it possible to easily take advantage of 
AJAX techniques on the web and enables you to create ASP.NET pages 
with a rich, responsive UI and server communication. However, AJAX 
isn't just for ASP.NET. You can take advantage of the rich client 
framework to easily build client-centric web applications that 
integrate with any backend data provider and run on most modern 
browsers. 
    \text{br} />\text{br} />
```

```
 <strong>Resizable text with "onresize" event handler</strong> 
br />br />br />
ASP.NET AJAX is a free framework for building a new generation of
```
richer, more interactive, highly personalized cross-browser web

```
applications. This new web development technology from Microsoft 
integrates cross-browser client script libraries with the ASP.NET 2.0 
server-based development framework. In addition, ASP.NET AJAX offers 
you the same type of development platform for client-based web pages 
that ASP.NET offers for server-based pages. And because ASP.NET AJAX 
is an extension of ASP.NET, it is fully integrated with server-based 
services. ASP.NET AJAX makes it possible to easily take advantage of 
AJAX techniques on the web and enables you to create ASP.NET pages 
with a rich, responsive UI and server communication. However, AJAX 
isn't just for ASP.NET. You can take advantage of the rich client 
framework to easily build client-centric web applications that 
integrate with any backend data provider and run on most modern 
browsers. 
    \braket{b^r} />\braket{b^r} />
     <cc1:ResizableControlExtender ID="ResizableControlExtender1"
runat="server" 
BehaviorID="ResizableControlBehavior1"
TargetControlID="PanelImage" 
ResizableCssClass="resizingImage" 
HandleCssClass="handleImage" 
MinimumWidth="50" 
MinimumHeight="26" 
MaximumWidth="250" 
MaximumHeight="170" 
HandleOffsetX="3" 
HandleOffsetY="3"> 
     </cc1:ResizableControlExtender> 
         </div> 
     </form> 
</body> 
</html>
```
#### كود صفحة css.StyleSheet

```
body, div, p, h1, h2, h3, h4, ul, li, table 
{ 
      margin:0; 
      padding:0; 
      border:none; 
} 
body 
{ 
      background: #B4B4B4 url(images/body_bg.gif) repeat left top; 
      font-family: Tahoma, Arial, sans-serif; 
      font-size:75%; 
} 
.handleImage 
{ 
      width:15px; 
      height:16px; 
      background-image:url(images/HandleHand.png); 
      overflow:hidden; 
      cursor:se-resize; 
} 
.resizingImage 
{
```

```
padding:0px; 
       border-style:solid; 
       border-width:3px; 
      border-color:#B4D35D; 
} 
.frameImage 
{ 
      width:130px; 
      height:65px; 
       overflow:hidden; 
       float:left; 
      padding:3px; 
} 
.frameText 
{ 
      width:100px; 
      height:100px; 
       overflow:auto; 
       float:left; 
       background-color:#ffffff; 
       border-style:solid; 
       border-width:2px; 
       border-color:Gray; 
       font-family:Helvetica; 
       line-height:normal; 
 }
```
**نھایة التمرین الثالث** 

#### **التمرین الرابع :**

**قائمة مشابھة لقائمة تظھر في موقع ياھوو الشھير ويمكن زيادة عدد الروابط عليھا وان يحتوي كل رابط على مجموعة من البيانات ويتم استدعاء تلك الروابط بشكل مباشر** 

الصورة العامة للتمرین

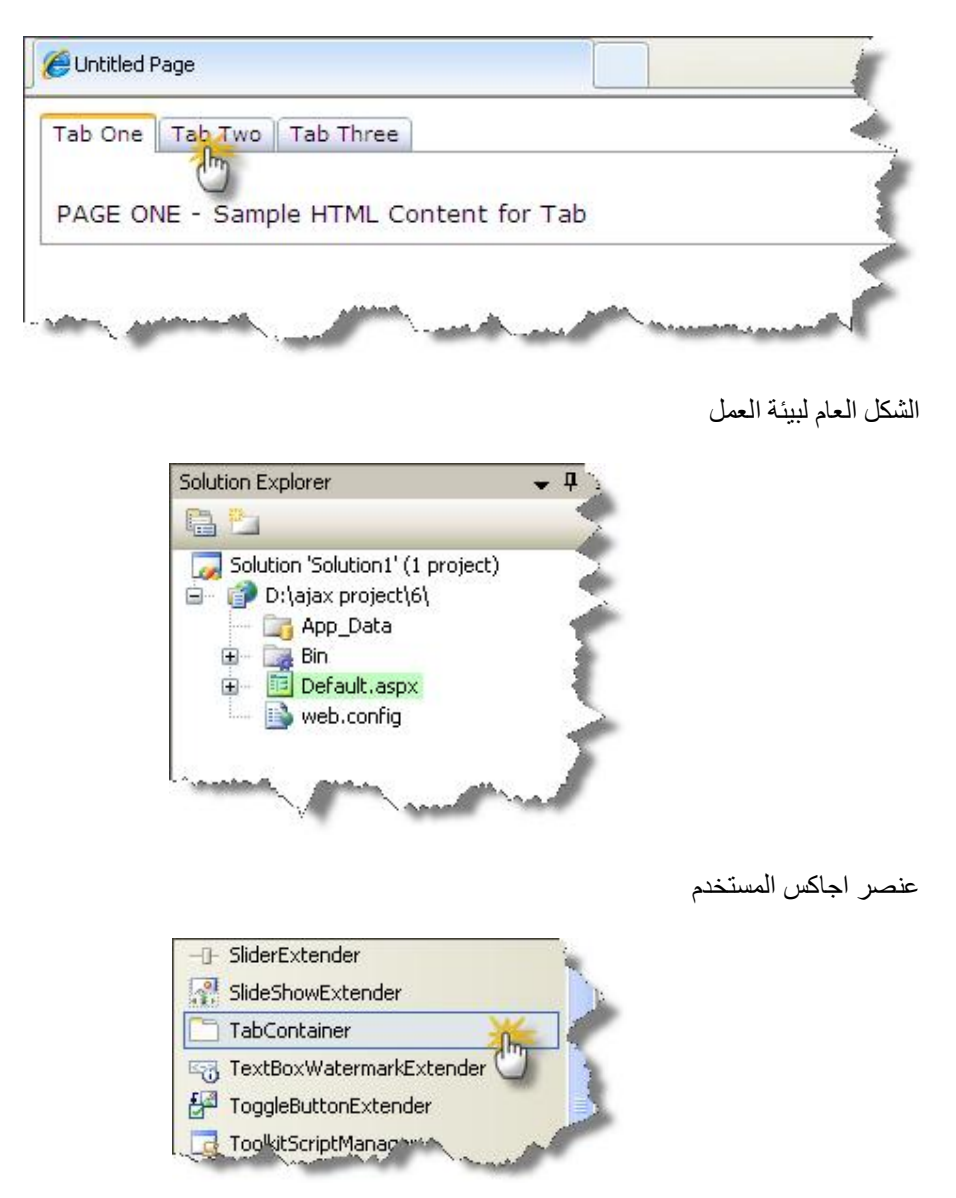

#### كود صفحة Default. aspx

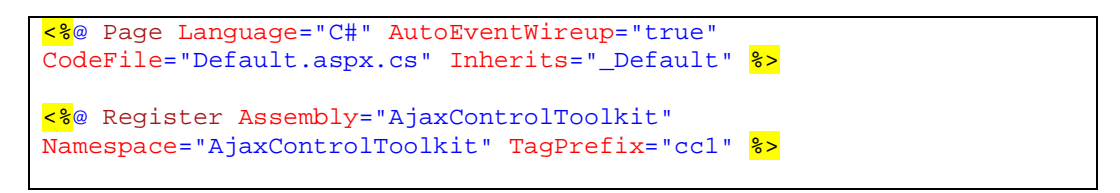

```
<!DOCTYPE html PUBLIC "-//W3C//DTD XHTML 1.0 Transitional//EN"
"http://www.w3.org/TR/xhtml1/DTD/xhtml1-transitional.dtd"> 
<html xmlns="http://www.w3.org/1999/xhtml"> 
<head runat="server"> 
     <title>Untitled Page</title> 
</head> 
<body> 
     <form id="form1" runat="server"> 
     <asp:ScriptManager ID="ScriptManager1" runat="server" /> 
<script type="text/javascript"> 
    function PanelClick(sender, e) 
    { 
    } 
     function ActiveTabChanged(sender, e) 
    { 
    } 
</script> 
     <div> 
         <cc1:TabContainer ID="TabContainer1" runat="server"> 
         <cc1:TabPanel runat="Server" ID="Panel1" HeaderText="Tab 
One"> 
         <ContentTemplate> 
         <br />PAGE ONE - Sample HTML Content for Tab 
         </ContentTemplate> 
         </cc1:TabPanel> 
         <cc1:TabPanel runat="Server" ID="Panel2" HeaderText="Tab 
Two"> 
         <ContentTemplate> 
        PAGE TWO - Sample HTML Content for Tab 
         </ContentTemplate> 
         </cc1:TabPanel> 
          <cc1:TabPanel runat="Server" ID="Panel3"
OnClientClick="PanelClick" HeaderText="Tab Three"> 
         <ContentTemplate> 
         <br />PAGE THREE - Sample HTML Content for Tab 
         </ContentTemplate> 
         </cc1:TabPanel> 
         </cc1:TabContainer> 
     </div> 
     </form> 
</body> 
</html>
```
**نھایة التمرین الرابع** 

#### **التمرین الخامس :**

**يتم وضع نمط شكل معين لاجبار المستخدم على ادخال معلومات وفق شكل محدد والتحقق من ادخال كل البيانات بشكل صحيح** 

الشكل العام للتمرین :

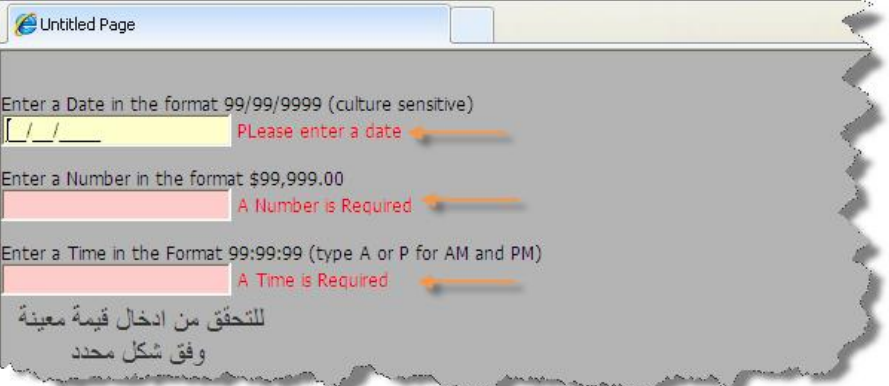

الشكل العام لبیئة العمل

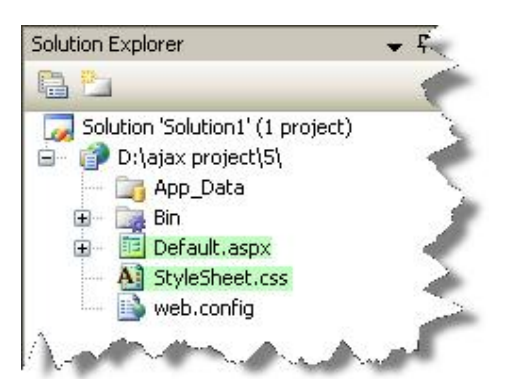

عنصر اجاكس المستخدم

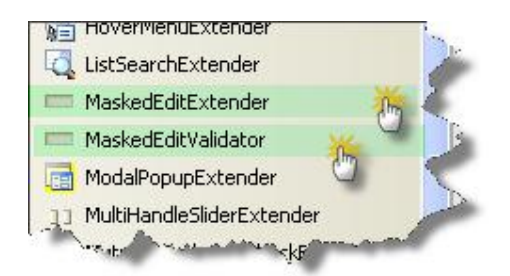

#### $Default.\naspx$ كود صفحة

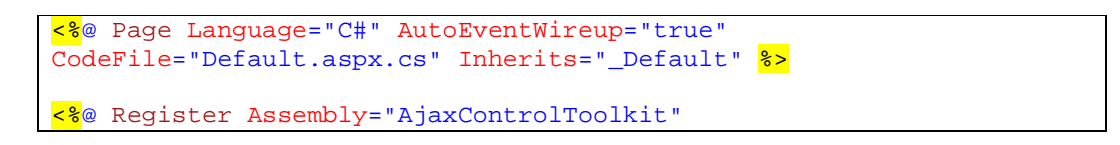

```
Namespace="AjaxControlToolkit" TagPrefix="cc1" %> 
<!DOCTYPE html PUBLIC "-//W3C//DTD XHTML 1.0 Transitional//EN"
"http://www.w3.org/TR/xhtml1/DTD/xhtml1-transitional.dtd"> 
<html xmlns="http://www.w3.org/1999/xhtml"> 
<head runat="server"> 
     <title>Untitled Page</title> 
     <link href="StyleSheet.css" rel="stylesheet" type="text/css" /> 
</head> 
<body> 
     <form id="form1" runat="server"> 
     <asp:ScriptManager ID="ScriptManager1" runat="server"> 
     </asp:ScriptManager> 
     <div> 
     \text{br} />\text{br} />
        Enter a Date in the format 99/99/9999 (culture sensitive) <br
/> 
         <asp:TextBox ID="TextBox1" runat="server"></asp:TextBox> 
         <cc1:MaskedEditExtender ID="MaskedEditExtender1" 
                  runat="server" 
                  TargetControlID="TextBox1" 
                  Mask="99/99/9999" 
                  MaskType="Date" 
                  MessageValidatorTip="true" 
                  OnFocusCssClass="MaskedEditFocus" 
                  OnInvalidCssClass="MaskedEditError"> 
         </cc1:MaskedEditExtender> 
         <cc1:MaskedEditValidator ID="MaskedEditValidator1" 
                  runat="server" 
                  ControlToValidate="TextBox1" 
                  ControlExtender="MaskedEditExtender1" 
                  Display="Dynamic" 
                  TooltipMessage="PLease enter a date" 
                  IsValidEmpty="false" 
                  EmptyValueMessage="A Date is Required" 
                  InvalidValueMessage="Ths date is invalid"> 
         </cc1:MaskedEditValidator> 
              \text{br} />\text{br} />
        Enter a Number in the format $99,999.00 <br/>kor />
              <asp:TextBox ID="TextBox2" runat="server"></asp:TextBox> 
         <cc1:MaskedEditExtender ID="MaskedEditExtender2" 
                  runat="server" 
                  TargetControlID="TextBox2" 
                  Mask="99,999.99" 
                  MaskType="Number" 
                  MessageValidatorTip="true" 
                  OnFocusCssClass="MaskedEditFocus" 
                  OnInvalidCssClass="MaskedEditError" 
                  InputDirection="RightToLeft" 
                  DisplayMoney="Left " 
                  AcceptNegative="Left"> 
         </cc1:MaskedEditExtender> 
         <cc1:MaskedEditValidator ID="MaskedEditValidator2" 
                  runat="server" 
                  ControlToValidate="TextBox2" 
                  ControlExtender="MaskedEditExtender2" 
                  Display="Dynamic" 
                  TooltipMessage="Please enter a value between -100 and 
12000"
```

```
 IsValidEmpty="false" 
                   EmptyValueMessage="A Number is Required" 
                   InvalidValueMessage="This Number is invalid" 
                   MinimumValue="-100" 
                   MinimumValueMessage="The value is too small."
MaximumValue="12000" 
                   MaximumValueMessage="The number is too large"> 
          </cc1:MaskedEditValidator> 
          \braket{b^r} />\braket{b^r} />
         Enter a Time in the Format 99:99:99 (type A or P for AM and 
PM) <br />
               <asp:TextBox ID="TextBox3" runat="server"></asp:TextBox> 
          <cc1:MaskedEditExtender ID="MaskedEditExtender3" 
                   runat="server" 
                   TargetControlID="TextBox3" 
                   Mask="99:99:99" 
                   MaskType="Time" 
                   MessageValidatorTip="true" 
                   OnFocusCssClass="MaskedEditFocus" 
                   OnInvalidCssClass="MaskedEditError" 
                   AcceptAMPM="true"> 
          </cc1:MaskedEditExtender> 
          <cc1:MaskedEditValidator ID="MaskedEditValidator3" 
                   runat="server" 
                   ControlToValidate="TextBox3" 
                   ControlExtender="MaskedEditExtender3" 
                   Display="Dynamic " 
                   TooltipMessage="Please Enter a Time" 
                   IsValidEmpty="false" 
                   EmptyValueMessage="A Time is Required" 
                   InvalidValueMessage="This Time is invalid"> 
          </cc1:MaskedEditValidator> 
         \frac{\text{br}}{\text{str}} />\frac{\text{br}}{\text{str}} />
     </div> 
     </form> 
</body> 
</html>
```
#### كود صفحة StyleSheet.css

```
body, div, p, h1, h2, h3, h4, ul, li, table 
{ 
      margin:0; 
      padding:0; 
      border:none; 
} 
body 
{ 
      background: #B4B4B4 url(images/body_bg.gif) repeat left top;
      font-family: Tahoma, Arial, sans-serif; 
      font-size:75%; 
} 
.MaskedEditFocus 
{ 
     background-color: #ffffcc; 
     color: #000000;
```

```
} 
.MaskedEditError 
{ 
     background-color: #ffcccc; 
 }
```
**نھایة التمرین الخامس** 

#### **التمرین السادس :**

**صندوق نص يظھر بداخله عبارة تساعد المستخدم على معرفة ماذا يجب الإدخال داخل الصندوق باستخدام ستايل شيت ويمكن تطبيق عناصر التحقق لإجبار المستخدم على إدخال قيم معينة** 

#### الشكل العام للتمرین

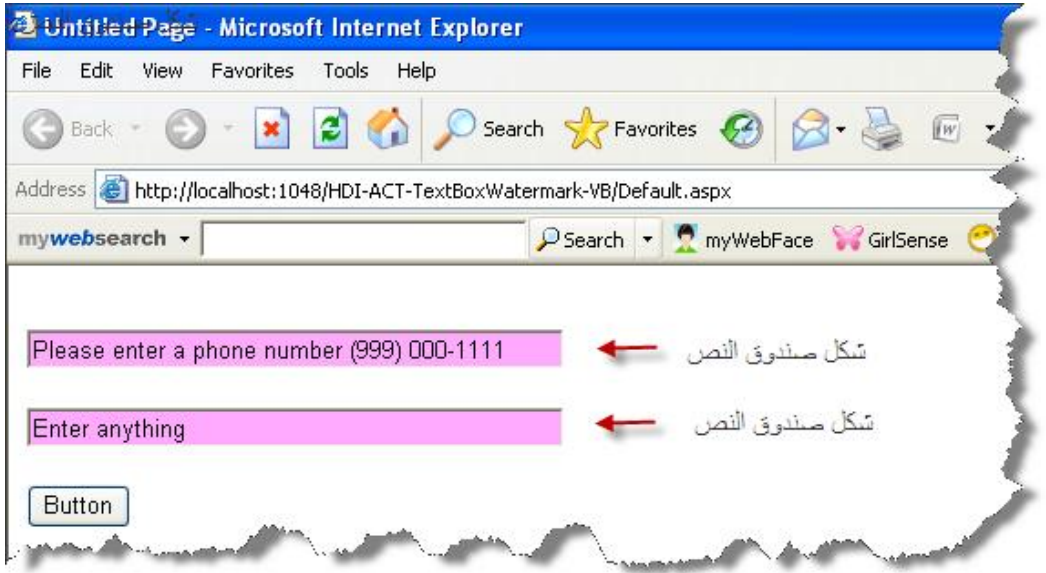

TextBoxWatermarkExtender یستخدم عنصر اجاكس بشكل فردي مع كل صندوق نص یتم إضافتھ إلى الصفحة ویتم الربط عبر TargetControlID الذي یعتبر مفتاح الربط بین العناصر الأساسیة في ASP وعناصر الاجاكس حیث یتم الربط عبر المعرف الأساسي للعنصر .

الشكل العام لبیئة العمل :

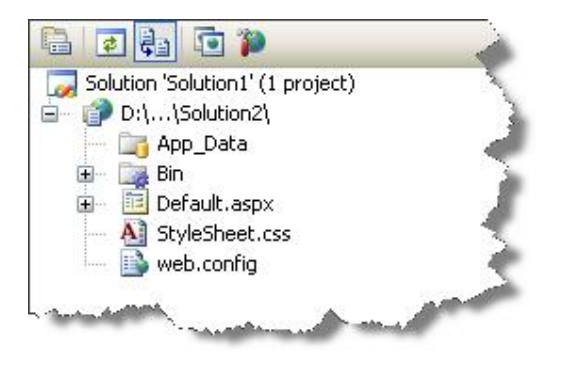

عنصر اجاكس المستخدم في التمرین :

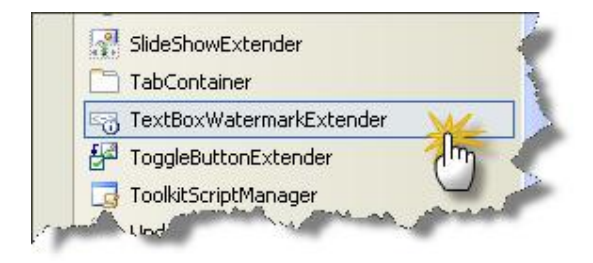

#### كود صفحة Default. aspx

```
<%@ Page Language="C#" AutoEventWireup="true" 
CodeFile="Default.aspx.cs" Inherits="_Default" %> 
<%@ Register Assembly="AjaxControlToolkit"
Namespace="AjaxControlToolkit" TagPrefix="cc1" %> 
<!DOCTYPE html PUBLIC "-//W3C//DTD XHTML 1.0 Transitional//EN"
"http://www.w3.org/TR/xhtml1/DTD/xhtml1-transitional.dtd"> 
<html xmlns="http://www.w3.org/1999/xhtml"> 
<head runat="server"> 
     <title>6</title> 
     <link href="StyleSheet.css" rel="stylesheet" type="text/css" /> 
</head> 
<body> 
     <form id="form1" runat="server"> 
     <asp:ScriptManager ID="ScriptManager1" runat="server"> 
     </asp:ScriptManager> 
     <div> 
         <asp:TextBox ID="TextBox1" runat="server"
Width="307px"></asp:TextBox><br /> 
         <asp:TextBox ID="TextBox2" runat="server"
Width="307px"></asp:TextBox><br /> 
         <asp:Button ID="Button1" runat="server" Text="Button" /><br
/> 
         <cc1:TextBoxWatermarkExtender ID="TextBoxWatermarkExtender1"
runat="server" TargetControlID="TextBox1"
WatermarkCssClass="watermark" WatermarkText="Please enter a phone 
number (963) 955-264766"> 
         </cc1:TextBoxWatermarkExtender> 
         <cc1:TextBoxWatermarkExtender ID="TextBoxWatermarkExtender2"
runat="server" TargetControlID="TextBox2"
WatermarkCssClass="watermark" WatermarkText="Enter anything"> 
         </cc1:TextBoxWatermarkExtender> 
     </div> 
     </form> 
</body> 
</html>
```
.watermark

{

}

background: #FFAAFF;

تحتوي صفحة التنسیق على صف یتم مناداتھ عبر عنصر اجاكس بواسطة WatermarkCssClass حیث یتم ذكر اسم الصف عن مناداتھ عبر الصفحة.

**نھایة التمرین السادس** 

**التمرین السابع :** 

**زر أمر عند الضغط عليه يظھر لدينا صندوق على شكل فلاش يحتوي على نصوص أو إي عنصر من عناصر html ويتم إلغاء الضغط على الزر إلى إن يتم إغلاق الصندوق المفتوح .** 

الشكل العام للتمرین :

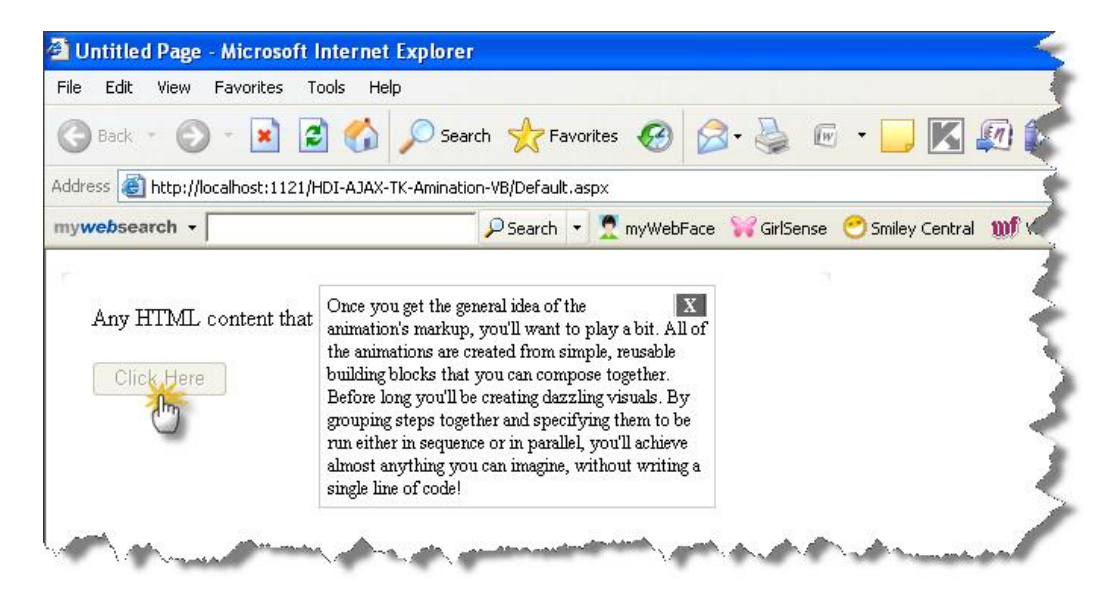

الحركة المستخدمة في ھذا التمرین قویة جدا ومن الممكن استخدامھا بشكل كبیر ضمن صفحات الموقع الالكتروني فیكون لدینا حركة جمیلة في الصفحة و من الممكن إن یحتوي الصندوق على اغلب عناصر html یحتاج تركب الكود البرمجي في ھذا التمرین إلى القلیل من العمل وبعض المفاھیم في JavaScript ویمكن التطویر علیھ بسھولة .

الشكل العام لبیئة العمل :

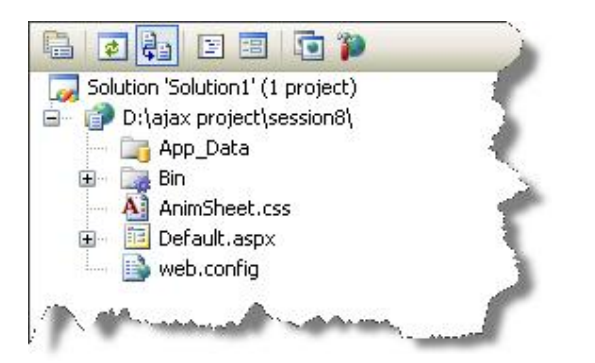

عنصر اجاكس المستخدم في التمرین :

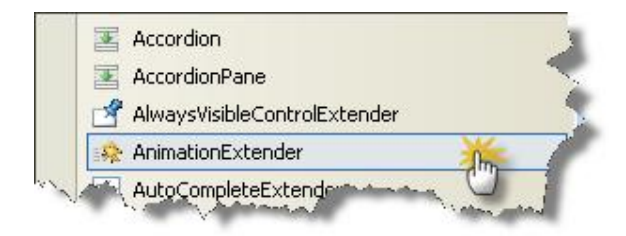

كود صفحة Default. aspx

```
<%@ Page Language="C#" AutoEventWireup="true" 
CodeFile="Default.aspx.cs" Inherits="_Default" %> 
<%@ Register Assembly="AjaxControlToolkit"
Namespace="AjaxControlToolkit" TagPrefix="cc1" %> 
<!DOCTYPE html PUBLIC "-//W3C//DTD XHTML 1.0 Transitional//EN"
"http://www.w3.org/TR/xhtml1/DTD/xhtml1-transitional.dtd"> 
<html xmlns="http://www.w3.org/1999/xhtml"> 
<head runat="server"> 
     <title>7</title> 
     <link href="AnimSheet.css" rel="stylesheet" type="text/css" /> 
</head> 
<body> 
     <form id="form1" runat="server"> 
     <asp:ScriptManager ID="ScriptManager1" runat="server"> 
     </asp:ScriptManager> 
     <div class="demoarea"> 
   Any HTML content that you want. 
   br />br />
    <!-- Button used to launch the animation --> 
         <asp:Button ID="btnInfo" OnClientClick="return false;"
runat="server" Text="Click Here" /> 
         <!-- "Wire frame" div used to transition from the button to 
the info panel --> 
         <div id="flyout" class="wireFrame"></div> 
         <!-- Info panel to be displayed as a flyout when the button 
is clicked --> 
         <div id="info" style="display: none; width: 250px; z-index: 
2; opacity: 0; filter: 
progid:DXImageTransform.Microsoft.Alpha(opacity=0); font-size: 12px; 
border: solid 1px #CCCCCC; background-color: #FFFFFF; padding: 5px;"> 
         <div id="btnCloseParent" style="float: right; opacity: 100; 
filter: progid:DXImageTransform.Microsoft.Alpha(opacity=100);"> 
             <asp:LinkButton ID="btnClose" runat="server"
OnClientClick="return false;" Text="X" ToolTip="Close"
Style="background-color: #666666; color: #FFFFFF; text-align: center; 
font-weight: bold; text-decoration: none; border: outset thin
#FFFFFF; padding: 5px;" /> 
                </div> 
      Once you get the general idea of the animation's markup, you'll 
want to play a bit. All of 
      the animations are created from simple, reusable building 
blocks that you can compose together. 
      Before long you'll be creating dazzling visuals. By grouping 
steps together and specifying 
      them to be run either in sequence or in parallel, you'll
```

```
achieve almost anything you can 
      imagine, without writing a single line of code! 
     </div> 
        <script type="text/javascript" language="javascript"> 
       // Move an element directly on top of another element (and 
optionally 
       // make it the same size) 
       function Cover(bottom, top, ignoreSize) { 
           var location = Sys.UI.DomElement.getLocation(bottom); 
          top.style.position = 'absolute'; 
          top.style.top = location.y + 'px'; 
          top.style.left = location.x + 'px'; 
           if (!ignoreSize) { 
              top.style.height = bottom.offsetHeight + 'px'; 
              top.style.width = bottom.offsetWidth + 'px'; 
              } 
          } 
       </script> 
         <cc1:AnimationExtender ID="OpenAnimation" runat="server"
TargetControlID="btnInfo"> 
         <Animations> 
         <OnClick> 
         <Sequence> 
        \langle -- Disable the button so it can't be clicked again -\frac{2}{3} <EnableAction Enabled="false" /> 
           \langle -- Position the wire frame and show it -\frac{2}{3} <ScriptAction Script="Cover($get('btnInfo'), 
$get('flyout'));" /> 
                 <StyleAction AnimationTarget="flyout"
Attribute="display" Value="block"/> 
                <%-- Move the wire frame from the button's bounds to 
the info panel's bounds -\frac{8}{5} <Parallel AnimationTarget="flyout" Duration=".3"
Fps="25"> 
                      <Move Horizontal="150" Vertical="-50" /> 
                     <Resize Width="260" Height="280" /> 
                      <Color PropertyKey="backgroundColor"
StartValue="#AAAAAA" EndValue="#FFFFFF" /> 
                 </Parallel> 
                \langle \cdot \rangle -- Move the panel on top of the wire frame, fade it
in, and hide the frame --<mark>%></mark>
                 <ScriptAction Script="Cover($get('flyout'), 
$get('info'), true);" /> 
                 <StyleAction AnimationTarget="info"
Attribute="display" Value="block"/> 
                 <FadeIn AnimationTarget="info" Duration=".2"/> 
                 <StyleAction AnimationTarget="flyout"
Attribute="display" Value="none"/> 
          </Sequence> 
          </OnClick> 
          </Animations> 
          </cc1:AnimationExtender> 
          <cc1:AnimationExtender id="CloseAnimation" runat="server"
TargetControlID="btnClose"> 
          <Animations> 
          <OnClick> 
          <Sequence AnimationTarget="info"> 
          \langle \cdot \rangle -- Shrink the panel out of view -\frac{2}{3} <StyleAction Attribute="overflow" Value="hidden"/> 
                 <Parallel Duration=".3" Fps="15">
```

```
 <Scale ScaleFactor="0.05" Center="true"
ScaleFont="true" FontUnit="px" /> 
                    <FadeOut /> 
                 </Parallel> 
                <%-- Reset the target --%> 
                 <StyleAction Attribute="display" Value="none"/> 
                 <StyleAction Attribute="width" Value="250px"/> 
                 <StyleAction Attribute="height" Value=""/> 
                 <StyleAction Attribute="fontSize" Value="12px"/> 
                \langle -- Enable the button -\frac{2}{3} <EnableAction AnimationTarget="btnInfo" Enabled="true"
/> 
         </Sequence> 
         </OnClick> 
         </Animations> 
         </cc1:AnimationExtender> 
     </div> 
     </form> 
</body> 
</html>
```

```
كود صفحة StyleSheet. css
```

```
.demoarea { 
      padding:20px; 
      background:#FFF url(images/demotop.png) no-repeat left top; 
} 
.demoarea p 
{ 
      padding:5px; 
} 
.demoheading { 
      padding-bottom:20px; 
      color:#5377A9; 
      font-family:Arial, Sans-Serif; 
      font-weight:bold; 
      font-size:1.5em; 
} 
.demobottom { 
      height:8px; 
      background:#FFF url(images/demobottom.png) no-repeat left
bottom; 
} 
wireFrame { 
display: none; 
overflow: hidden; 
z-index: 2; 
background-color: #FFFFFF; 
border: solid 1px #D0D0D0; 
} 
CloseButtonStyle { 
background-color: #666666;
```

```
color: #FFFFFF; 
text-align: center; 
font-weight: bold; 
text-decoration: none; 
border: outset thin #FFFFFF; 
padding: 5px; 
 }
```
**نھایة التمرین السابع**
#### **التمرین الثامن :**

**تم تغير مفھوم الاختيار المتعدد لعنصر CheckBox حيث سيقوم المستخدم باختيار عنصر وحيد من العناصر المتوفرة ولايمكنه الاختيار المتعدد.** 

الشكل العام للتمرین :

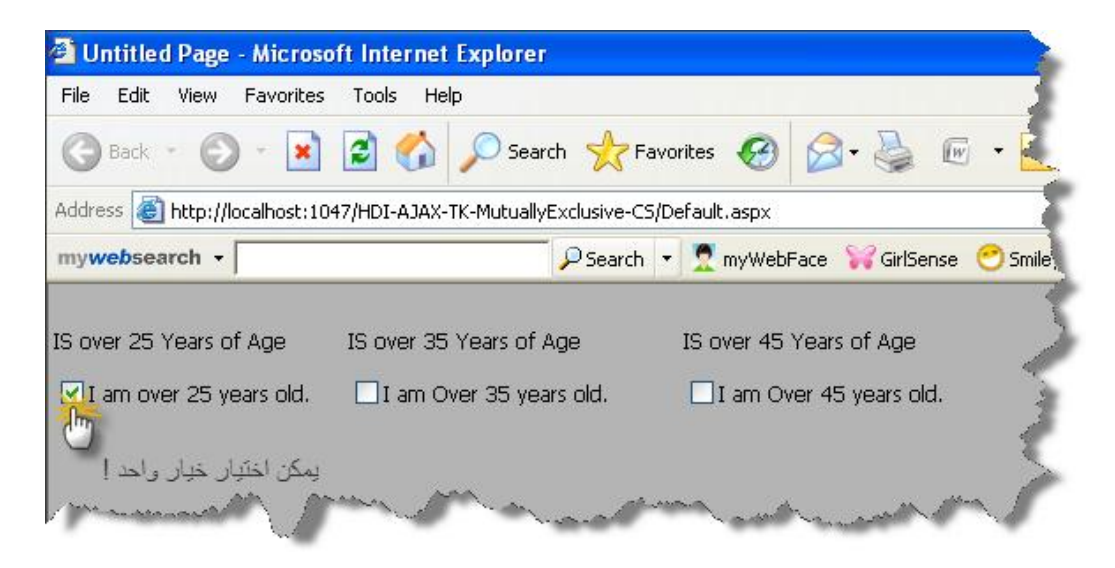

الشكل العام لبیئة العمل :

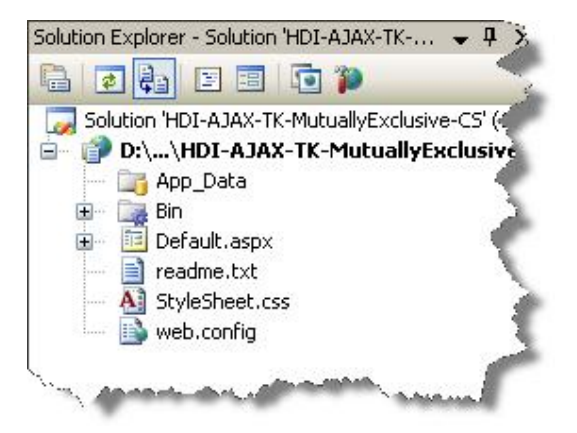

عنصر اجاكس المستخدم في التمرین :

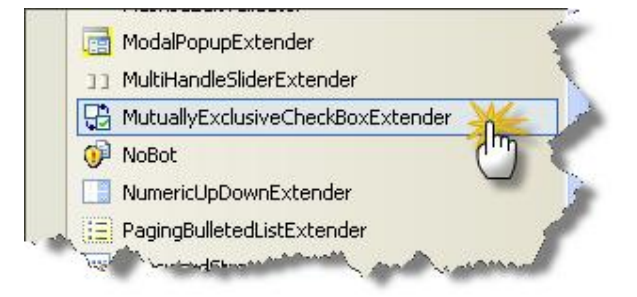

```
<%@ Page Language="C#" AutoEventWireup="true"
CodeFile="Default.aspx.cs" Inherits="_Default" %> 
<!DOCTYPE html PUBLIC "-//W3C//DTD XHTML 1.1//EN"
"http://www.w3.org/TR/xhtml11/DTD/xhtml11.dtd"> 
<html xmlns="http://www.w3.org/1999/xhtml"> 
<head runat="server"> 
     <title>Untitled Page</title> 
     <link href="StyleSheet.css" rel="stylesheet" type="text/css" /> 
</head> 
<body> 
     <form id="form1" runat="server"> 
          <asp:ScriptManager ID="ScriptManager1" runat="server" /> 
          <div> 
             \text{br} />
              <table> 
                  <tr> 
                       <td style="width: 163px; height: 30px;"> 
                          IS over 25 Years of Age</td>
                       <td style="width: 186px; height: 30px;"> 
                          IS over 35 Years of Age</td>
                       <td style="width: 186px; height: 30px;"> 
                          IS over 45 Years of Age</td>
                 \langletr>
                 \epsilontr>
                       <td style="width: 163px"> 
                           <asp:CheckBox ID="IsOver25" runat="server"
Text="I am over 25 years old." /><br /> 
<ajaxToolkit:MutuallyExclusiveCheckBoxExtender ID="IsOver25Ex" 
                               runat="server" 
                               TargetControlID="IsOver25" 
                               Key="AgeChoice" /> 
                      ch + \lambda <td style="width: 186px"> 
                           <asp:CheckBox ID="IsOver35" runat="server"
Text="I am Over 35 years old." /><br /> 
<ajaxToolkit:MutuallyExclusiveCheckBoxExtender ID="IsNotOver35Ex" 
                               runat="server" 
                                TargetControlID="IsOver35" 
                               Key="AgeChoice" /> 
                      \langle t \rangle <td style="width: 186px"> 
                           <asp:CheckBox ID="IsOver45" runat="server"
Text="I am Over 45 years old." /><br /> 
<ajaxToolkit:MutuallyExclusiveCheckBoxExtender ID="IsNotOver5Ex" 
                               runat="server" 
                               TargetControlID="IsOver45" 
                               Key="AgeChoice" /> 
                      \langle t \rangle\langle/tr>
              </table>
```

```
 </div> 
     </form> 
</body> 
</html>
```
## كود صفحة StyleSheet. css

```
body, div, p, h1, h2, h3, h4, ul, li, table 
{ 
      margin:0; 
      padding:0; 
      border:none; 
} 
body 
{ 
      background: #B4B4B4 url(images/body_bg.gif) repeat left top;
       font-family: Tahoma, Arial, sans-serif; 
       font-size:75%; 
 }
```
**نھایة التمرین الثامن** 

**التمرین التاسع :** 

**شريط في الصفحة عند الضغط عليه تسدل قائمة تحتوي على معلومات مختلفة عن تفاصيل الشريط وعند الضغط عليه مرة أخرى تختفي المعلومات بطرقة جميلة .** 

الشكل العام للتمرین :

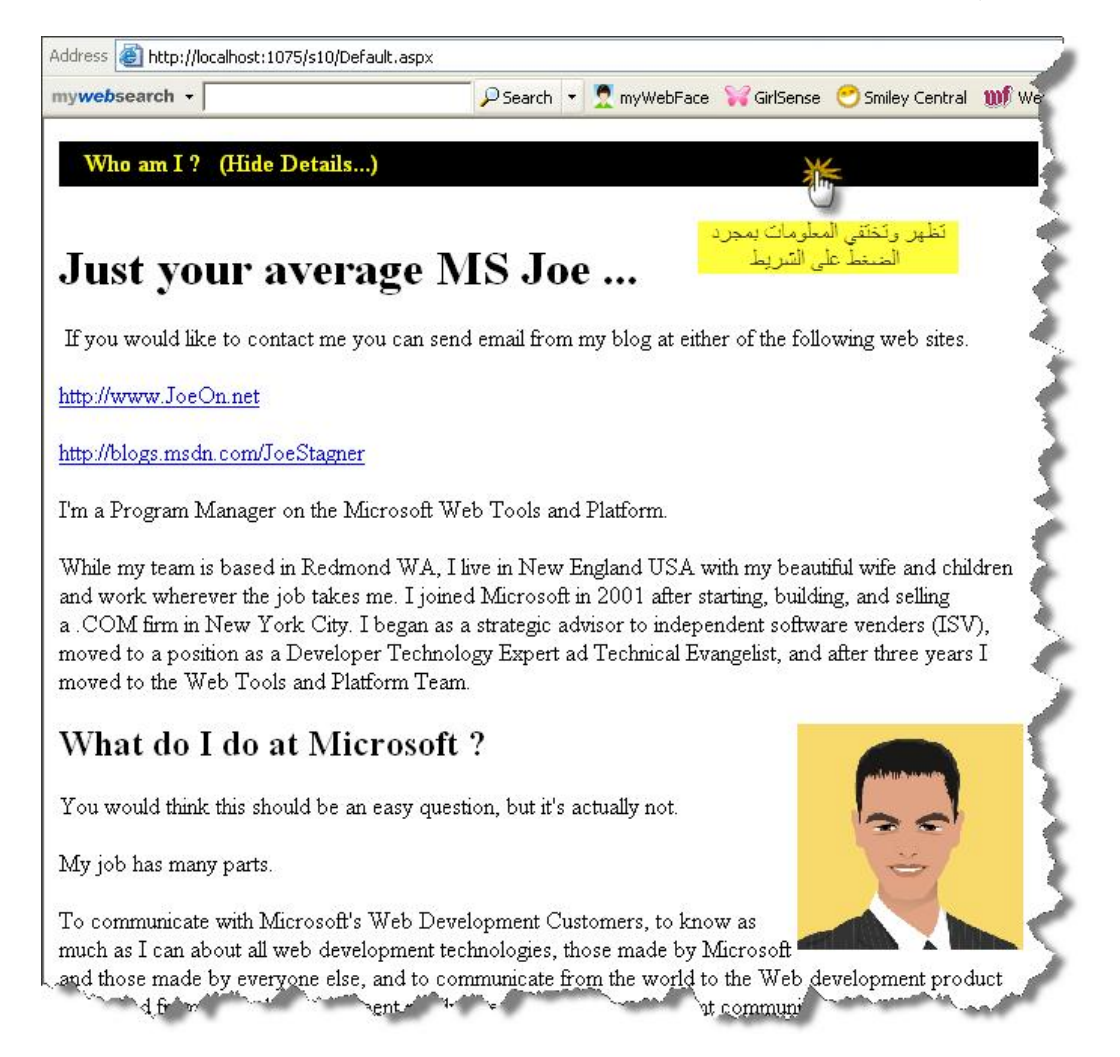

الشكل العام لبیئة العمل :

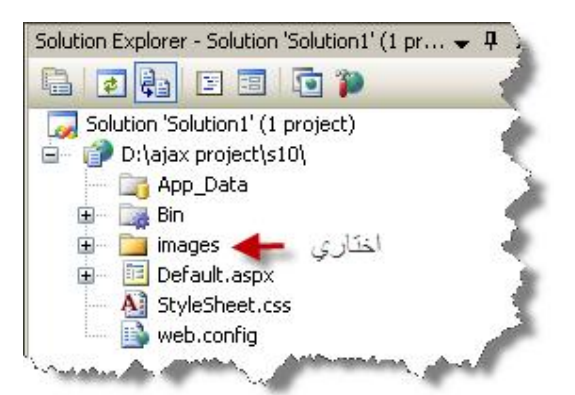

عنصر اجاكس المستخدم في التمرین :

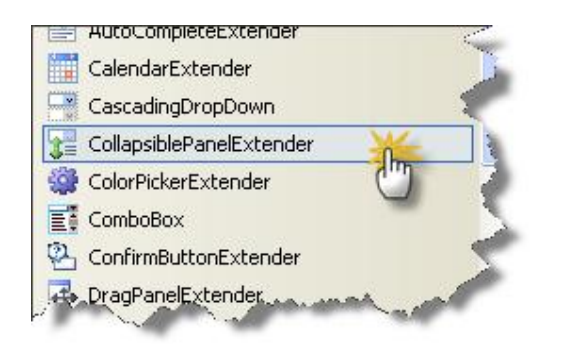

كود صفحة Default. aspx

```
<%@ Page Language="C#" AutoEventWireup="true" 
CodeFile="Default.aspx.cs" Inherits="_Default" %> 
<%@ Register Assembly="AjaxControlToolkit"
Namespace="AjaxControlToolkit" TagPrefix="cc1" %> 
<!DOCTYPE html PUBLIC "-//W3C//DTD XHTML 1.0 Transitional//EN"
"http://www.w3.org/TR/xhtml1/DTD/xhtml1-transitional.dtd"> 
<html xmlns="http://www.w3.org/1999/xhtml"> 
<head runat="server"> 
     <title>S9</title> 
     <link href="StyleSheet.css" rel="stylesheet" type="text/css" /> 
</head> 
<body> 
     <form id="form1" runat="server"> 
     <asp:ScriptManager ID="MasterScriptManager"
EnableScriptGlobalization="false" runat="server"> 
     </asp:ScriptManager> 
     <cc1:CollapsiblePanelExtender ID="cpe" runat="server" 
             TargetControlID="ContentPanel" 
             ExpandControlID="TitlePanel" 
             CollapseControlID="TitlePanel" 
             Collapsed="True" 
             TextLabelID="Label1" 
             ExpandedText="(Hide Details...)" 
             CollapsedText="(Show Details...)" 
             SuppressPostBack="true"> 
     </cc1:CollapsiblePanelExtender>
```

```
 <asp:Panel ID="TitlePanel" runat="server"
CssClass="collapsePanelHeader"> 
            
           Who am I ?   
            <asp:Label ID="Label1" runat="server">(Show 
Details...)</asp:Label> 
     </asp:Panel> 
      <asp:Panel ID="ContentPanel" runat="server"
CssClass="collapsePanel"> 
             <h1>
             chr / >Just your average MS Joe ...</h1> 
          If you would like to contact me you can send email from
my blog at either 
        of the following web sites.<p> 
             <a
href="http://www.JoeOn.net">http://www.JoeOn.net</a></p> 
         <p> 
             <a
href="http://blogs.msdn.com/JoeStagner">http://blogs.msdn.com/JoeStag
ner</a></p> 
         <p> 
            I'm a Program Manager on the Microsoft Web Tools and 
Platform.  
        \langle/p>
         <p> 
            While my team is based in Redmond WA, I live in New 
England USA with my beautiful 
            wife and children and work wherever the job takes me. I 
joined Microsoft in 2001 
            after starting, building, and selling a .COM firm in New 
York City. I began as a 
            strategic advisor to independent software venders (ISV), 
moved to a position as 
             a Developer Technology Expert ad Technical Evangelist, 
and after three years I moved 
            to the Web Tools and Platform Team.</p> 
         <p> 
              <img align="right" border="0" height="150"
src="images/JoeStagUK.bmp" 
                  width="150" alt="" /></p> 
        <sub>h2</sub></sub>
            What do I do at Microsoft ?</h2>
         <p> 
            You would think this should be an easy question, but it's 
actually not. 
        \langle/p>
         <p> 
            My job has many parts. 
        \langle/p>
         <p> 
            To communicate with Microsoft's Web Development 
Customers, to know as much as I 
             can about all web development technologies, those made by 
Microsoft and those made 
            by everyone else, and to communicate from the world to 
the Web development product 
            teams and from the web development product teams to the 
development community. 
        \langle p \rangle </asp:Panel>
```
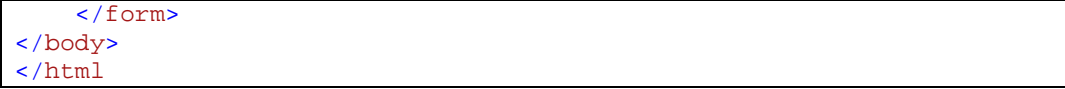

كود صفحة StyleSheet. css

```
.collapsePanel 
{ 
      width: 640px; 
      height:0px; 
      background-color:white; 
      overflow:hidden; 
} 
.collapsePanelHeader
{ 
      width:640px; 
      height:20px; 
      color: Yellow; 
      background-color: Black; 
      font-weight:bold; 
      float:left; 
      padding:5px; 
      cursor: pointer; 
       vertical-align: middle; 
 }
```
**نھایة التمرین التاسع** 

**جمیع التمارین تمت تجربتھا وتم التأكد من عملھا بشكل صحیح..** 

**مع التمنیات بالتوفیق : آواز شیخي**

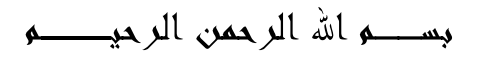

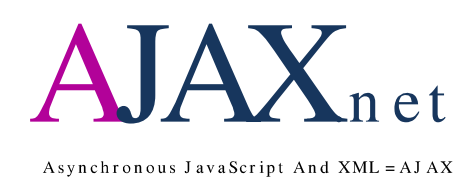

# بالتمارين

# Part 3

تأليغم وإعداد آواز شينبى

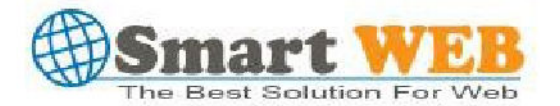

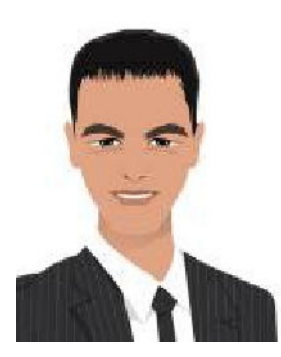

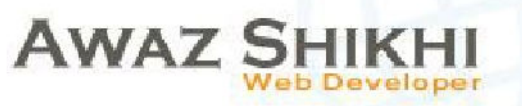

Dmascuse Syria Mob : +963 955 26 47 66 MSN · smart-vision1@hotmail.com

أرحب بالعمل في دول الخليج العربي في مجال تصميم وبرمجة المواقع الالكترونية والتدريب له باستخدام بيئة n et .

Page 1 of 37

#### تاريخ اجاكس:

مصطلح اجاكس ظهر أول مرة في مقالة بتاريخ ١٨ فبراير ٢٠٠٥ لكاتب أمريكي وقد وصف مجموعة تقنيات و أساليب استخدمت من قبل جوجل في جوجل أرتَّ تمكن المستخدم من التعامل مع الموقع الإلكتروني بطريقة تشبه برامج الحاسوب ، حيث يقوم المستخدم بالقَّيام بأعماله من خلال صفحة واحدة .

#### مستقبل اجاكس:

هناك الكثير يعتقدون أنه سيتحول عالم البرمجيات إلى الويب بمعنى انه يمكنك استخدام البر امج المختلفة من خلال المتصفح وهناك مواقع كثيرة بدأت المشوار مثل تحويل ملفاتك إلى صيغ مختلفة من خلال المتصفح ، فبعضهم قال إن تطبيقات الويب لم تعد صفحات بعد الآن بل أصبحت تطبيقات سطح مكتب حقيقية.

تنويه مهم قبل البدء : بجب تحميل الجزء الأول من الكتاب وتعلم كيفية ربط عناصر اجاكس ببيئة NET 2008. من خلال الدرس الأول في الجزء الأول من الكتاب بمكن تحميله من الرابط التالي :

## **AJAX PART 1** http://www.4shared.com/file/110593220/71ee5e0d/AJAXnet.html

**AJAX PART 2** 

http://www.4shared.com/file/133596333/b42db913/AJAX part 2.htm

هام: الكتاب <mark>غير مجانحي</mark> يرجى إرسال أي مبلغ إلى الحساب التالي :

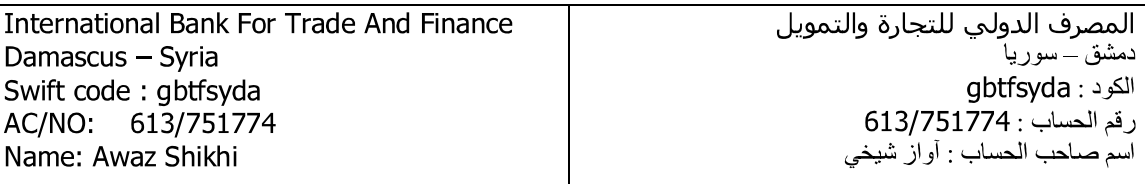

# المحتويات

- عارض صور يعمل بشكل تلقائي عند الضغط على زر التشغيل ليقوم بتبديل عرض الصور الموجودة حسب رغبة المستخدم ويمكنه العارض من التقدم بالصور والرجوع للخلف حسب طلب المستخدم
	- يساعد هذا التمرين على معرفة مدى قوة كلمة المرور المكتوبة بداخل صندوق النص وذلك بثلاث إشكال مختلفة منها كتابة كلمة تعبر عن مدى القوة او عن طريق تكبير اضهار اللون عند قوة الكلمة..
- طرق مختلفة في تعبئة البيانات الخاصة في صناديق النص ليتمكن المستخدم النهائي  $\overline{\phantom{a}}$ من اختيار ما يناسبه من صندوق النص دون الحاجة إلى كتابته
	- Panel يملك ضل جميل يمكن ان يحتوي إي عنصر نريد استخدامه
	- ثلاثة طرق مختلفة في إدراج التاريخ في صندوق النص وبتنسيق التاريخ المختلفة
- تحديث البيانات الموجودة في الشريط العلوي بحركة بطريقة بثلاثة طرق انيميشن يتم اختيارها عبر صناديق الاختيار
	- أشرطة تمرير قيم رقمية يتم تحديث القيم بشكل مباشرة عند التمرير ويظهر توقيت  $\overline{\phantom{a}}$ أخر تحديث لتلك القيم
		- قائمة من الروابط تظهر بالضغط علىي الرابط الأول  $\sim$
	- صندوق نص عند الضغط عليه تظهر قائمة من الخيارات لنختار منها اختيار واحد ويتمر وضع قيمته في صندوق النص بعد اختيار المناسب

عارض صور يعمل بشكل تلقائي عند الضغط على زر التشغيل ليقوم بتبديل عرض الصور الموجودة حسب رغبة المستخدم ويمكنه العارض من التقدم بالصور والرجوع للخلف حسب طلب المستخدم

الشكل العام للتمرين :

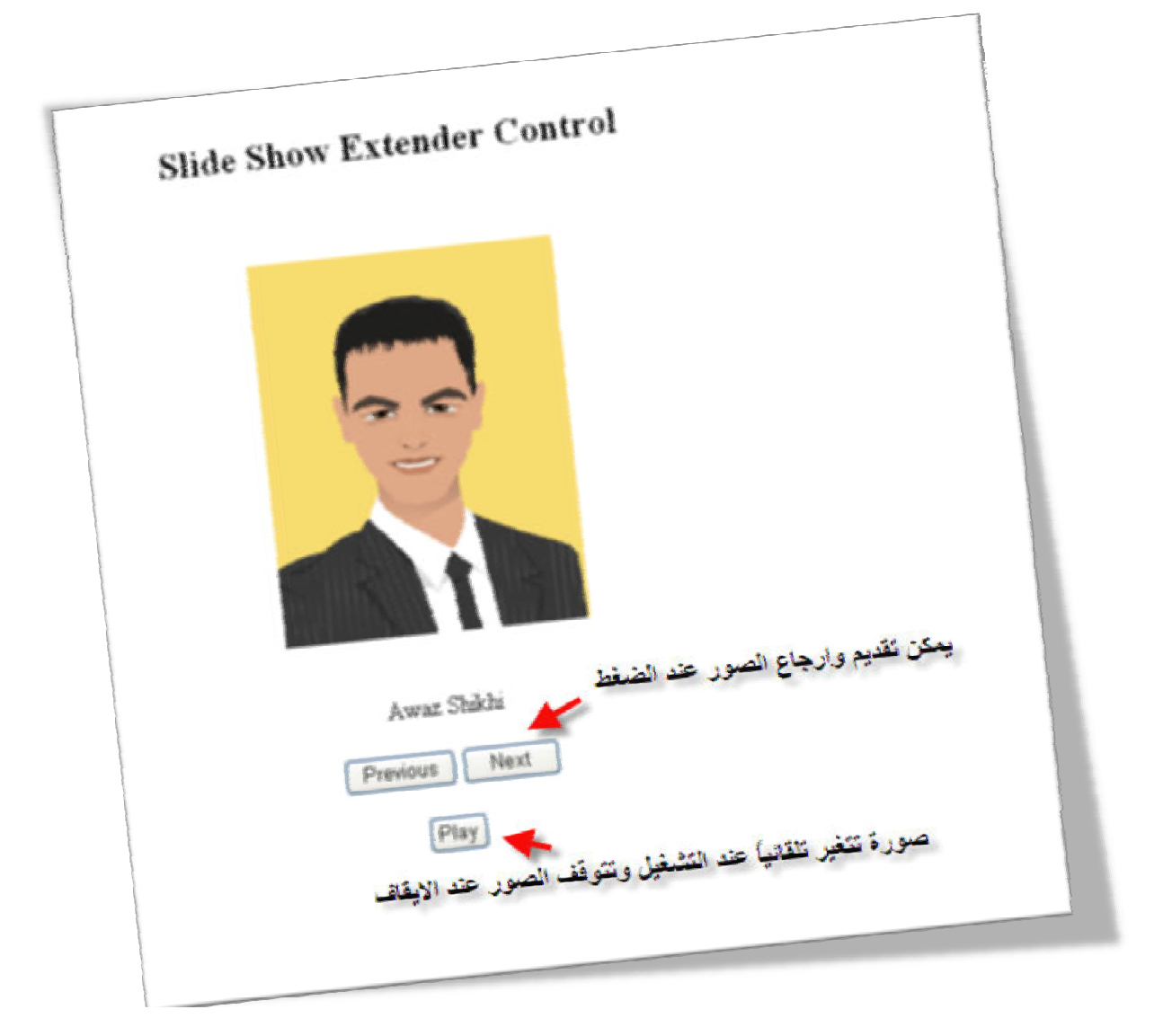

الشكل العام لبيئة العمل :

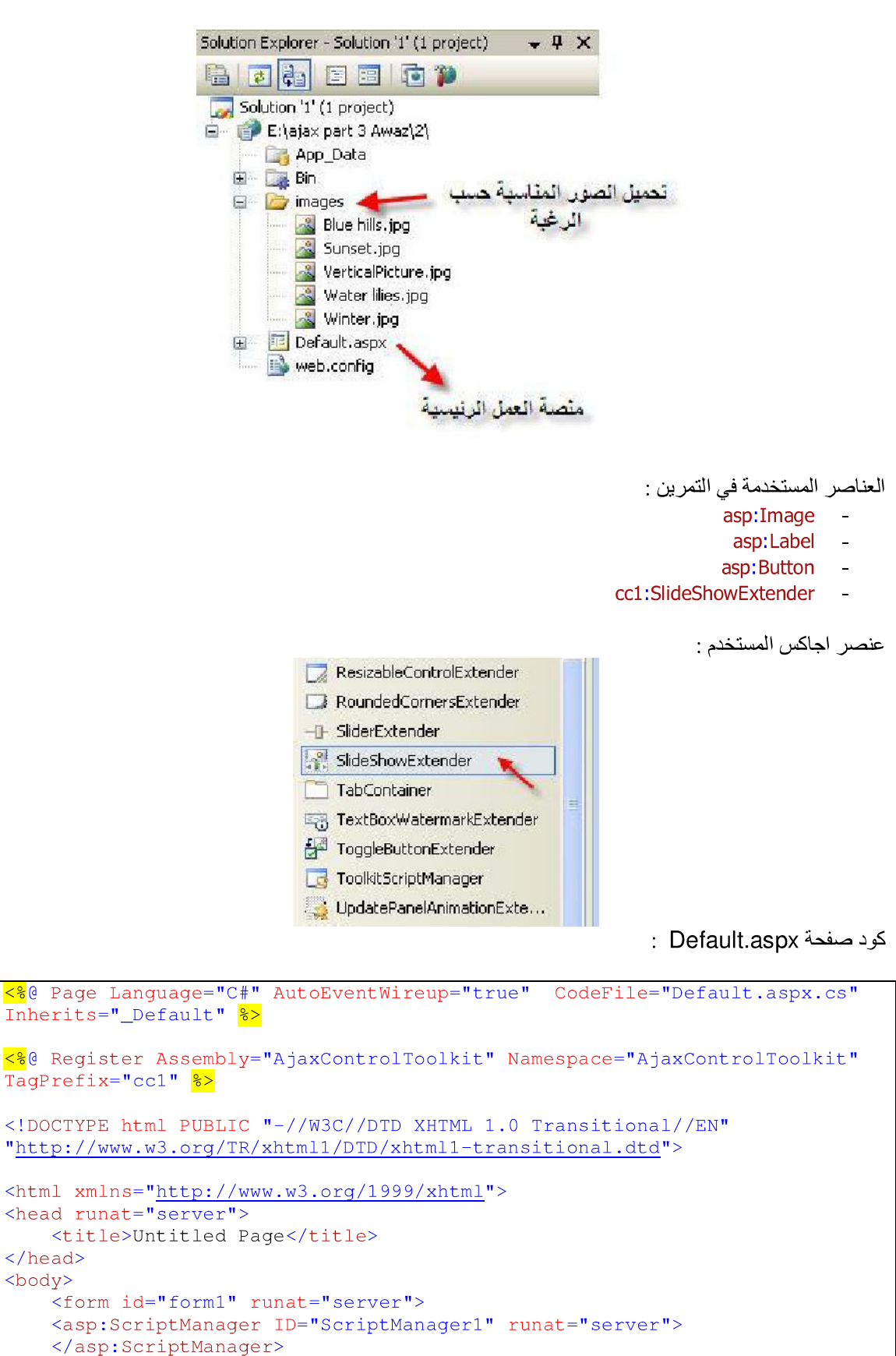

```
<div>
    <div style="text-align:center">
    <script runat="server" type="text/C#">
        [System.Web.Services.WebMethod]
        [System.Web.Script.Services.ScriptMethod]
        public static AjaxControlToolkit.Slide[] qetslides()
            AjaxControlToolkit.Slide[] slides = new
AjaxControlToolkit.Slide[5];
            slides[0] = new AjaxControlToolkit.Slide("images/Blue
hills.jpg", "Awaz Shikhi", "Awaz Shikhi");
            slides[1] = new AjaxControlToolkit. Slide ("images/Sunset.jpg",
"Muhmad romany", "Muhmad romany");
            slides[2] = new AjaxControlToolkit. Slide ("images/Winter.jpg",
"Zedan", "Zedan");
            slides[3] = new AjaxControlToolkit.Slide("images/Water
lilies.jpg", "Samir", "Samir");
            slides[4] = new
AjaxControlToolkit. Slide ("images/VerticalPicture.jpg", "Roz", "Roz");
            return (slides);
        \mathcal{F}</script>
            <br />
            br />
            <asp: Image ID="Image1" runat="server" Height="250px"
Width="200px" /\text{>br} />
            br />
            <asp:Label ID="lblImageDescription" runat="server" /><br />
            chr / ><asp:Button ID="Btn_Previous" runat="server" Text="Previous" />
            <asp:Button ID="Btn_Next" runat="server" Text="Next"
Width="64px" /><br />
            br />
            <asp:Button ID="Btn_Play" runat="server" Text="Play" /><br />
        <cc1:SlideShowExtender ID="SlideShowExtender1"
              AutoPlay="true" ImageDescriptionLabelID="lblImageDescription"
               Loop="true" NextButtonID="Btn_Next" PlayButtonID="Btn_Play"
                PlayButtonText="Play" PreviousButtonID="Btn Previous"
                 SlideShowServiceMethod="GetSlides" StopButtonText="Stop"
                  TargetControlID="Image1" runat="server">
        </cc1:SlideShowExtender>
    \langle/div>
    \langle/div>
    \frac{2}{\sqrt{f}}</body>
\langle/html>
```
ملاحظات حول الكود البر مجي :

تم تعرف ضمن كود الصفحة كود سي شارب ضمنيًا و عرف بداخل الكود مصفوفة تضم عدد الصور المطلوب إظهار ها في العار ض ستلاحظ عند تعريف AjaxControlToolkit Slide ضمن كود السي شارب قبل تعريف عنصر اجاكس cc1:SlideShowExtender عدم التعرف على مكتبة الارتباط الحيوي لعناصر اجاكس لكن بعد تعريف عصر اجاكس<br>سيتم تعريف المكتبة بشكل تلقائي من قبل بيئة العمل .

نهاية التمرين الأول

يساعد هذا التمرين علي معرفة مدى قوة كلمة المرور المكتوبة بداخل صندوق النص وذلك بثلاث إشكال مختلفة منها كتابة كلمة تعبر عن مدي القوة أو عن طريق تكبير اضهار اللون عند قوة الكلمة..

الشكل العام للتمرين :

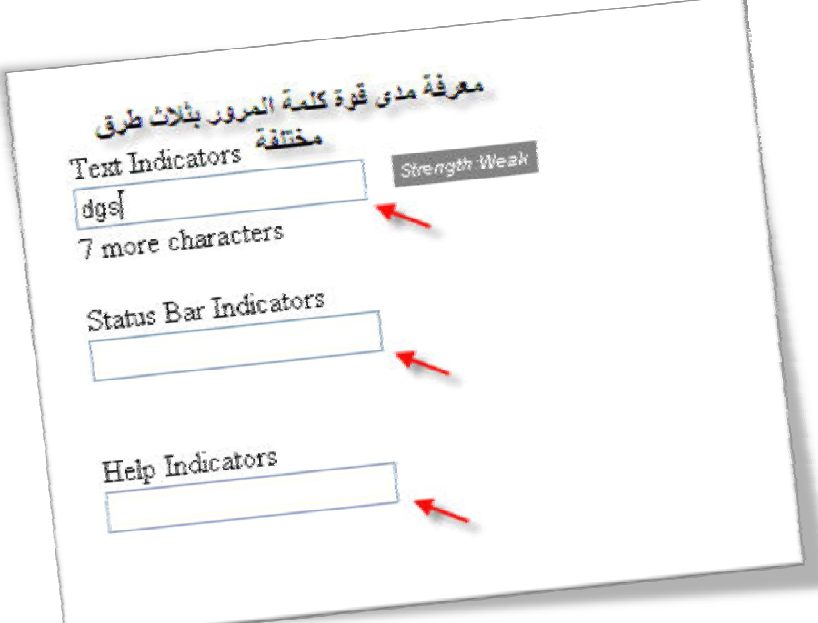

الشكل العام لبيئة العمل :

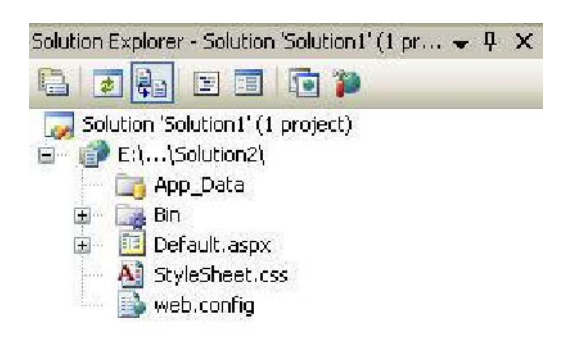

العناصر المستخدمة في التمرين :

- asp:TextBox
	- asp:Label  $\mathbb{Z}^2$
- cc1:PasswordStrength -

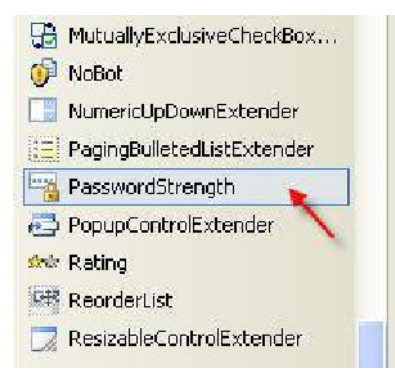

عنصر اجاكس المستخدم :

: Default.aspx حَود صفحة

```
<%@ Page Language="C#" AutoEventWireup="true" CodeFile="Default.aspx.cs"
Inherits="_Default" >>
<%@ Register Assembly="AjaxControlToolkit" Namespace="AjaxControlToolkit"
TagPrefix="cc1" %>
<!DOCTYPE html PUBLIC "-//W3C//DTD XHTML 1.0 Transitional//EN"
"http://www.w3.org/TR/xhtml1/DTD/xhtml1-transitional.dtd">
<html xmlns="http://www.w3.org/1999/xhtml">
<head id="Head1" runat="server">
    <title>Untitled Page</title>
    <link href="StyleSheet.css" rel="stylesheet" type="text/css" />
</head>
<body>
   <form id="form1" runat="server">
   <asp:ScriptManager ID="ScriptManager1" runat="server">
   </asp:ScriptManager>
   <div>
    br />
         Text Indicators<br />
       &nbsp:
        <asp:TextBox ID="TextBox1" runat="server"></asp:TextBox>&nbsp;<br
/ 
       <asp:Label ID="Label1" runat="server" Width="153px"></asp:Label><br
\rightarrowbr />
         Status Bar Indicators<br />
        
       <asp:TextBox ID="TextBox2" runat="server"></asp:TextBox><br />
       \ <asp:Label ID="Label2" runat="server" Width="154px"></asp:Label><br
/\text{br} />
         Help Indicators<br />
       \ <asp:TextBox ID="TextBox3" runat="server"></asp:TextBox><br />
       &nbsp:
        <asp:Label ID="Label3" runat="server" Width="154px"></asp:Label><br
/br />
        br />
        <ccl:PasswordStrength ID="PasswordStrength1" runat="server"
```
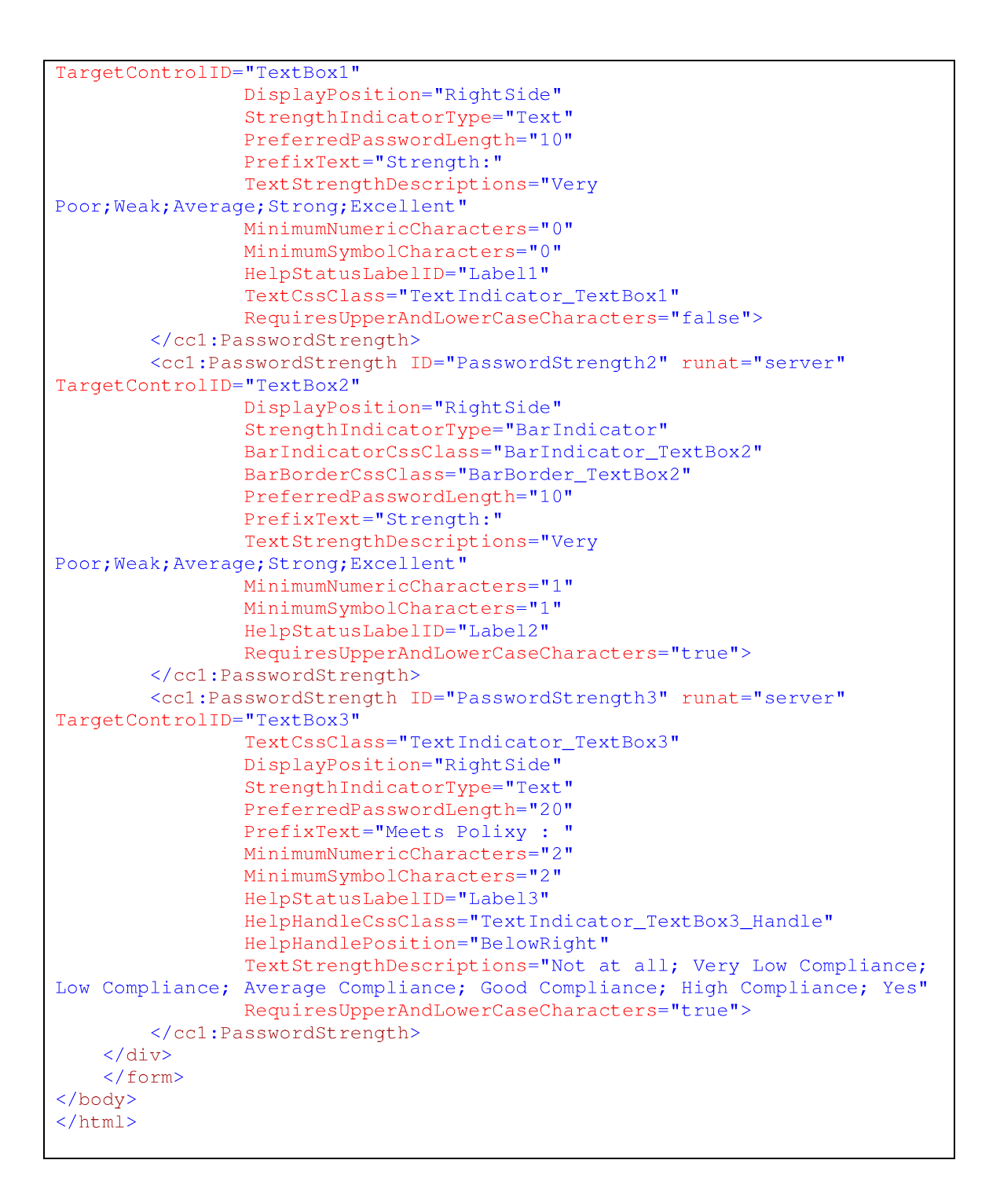

ملاحظات حول الكود البر مجي :

يمكن للمطور ان يقوم باختيار الكلمات المناسبة لـه للتعبير عن مدى قوة كلمة المر ور وذلك بتعديل خصـائص عنصر اجاكس حسب الر غبةً واللغة المر اد استخدامها او طريقة العرض المناسبة له.

كود صفحة StyleSheet.css

```
.TextIndicator_TextBox1 {
         background-color:Gray;
         color: White;
         font-family: Arial;
         font-size:x-small;
         font-style: italic;
         padding: 2px 3px 2px 3px;
    \mathcal{F}.BarIndicator_TextBox2 {
        color: Blue;
        background-color: Blue;
        padding-bottom:1px;
    \overline{\phantom{a}}.BarBorder_TextBox2 {
        border-style: solid;
        border-width:1px;
        width:200px;
        vertical-align:middle;
    \, }
.TextIndicator_TextBox3 {
         background-color:Blue;
         color: Yellow;
         font-size: small;
         font-variant: small-caps;
         padding: 2px 3px 2px 3px;
    \mathcal{F}.TextIndicator_TextBox3_Handle {
        width:16px;
        height: 14px;
        background-image:url(images/Question.png);
        overflow:hidden;
        cursor: help;
    \mathcal{F}
```
نهاية التمرين الثاني

## التمرين الثالث :

طرق مختلفة في تعبئة البيانات الخاصة في صناديق النص ليتمكن المستخدم النهائي من اختيار ما يناسبه من <u>صندوق النص دون الحاجة إلى كتابته </u>

الشكل العام للتمرين :

٦

 $\overline{\phantom{a}}$ 

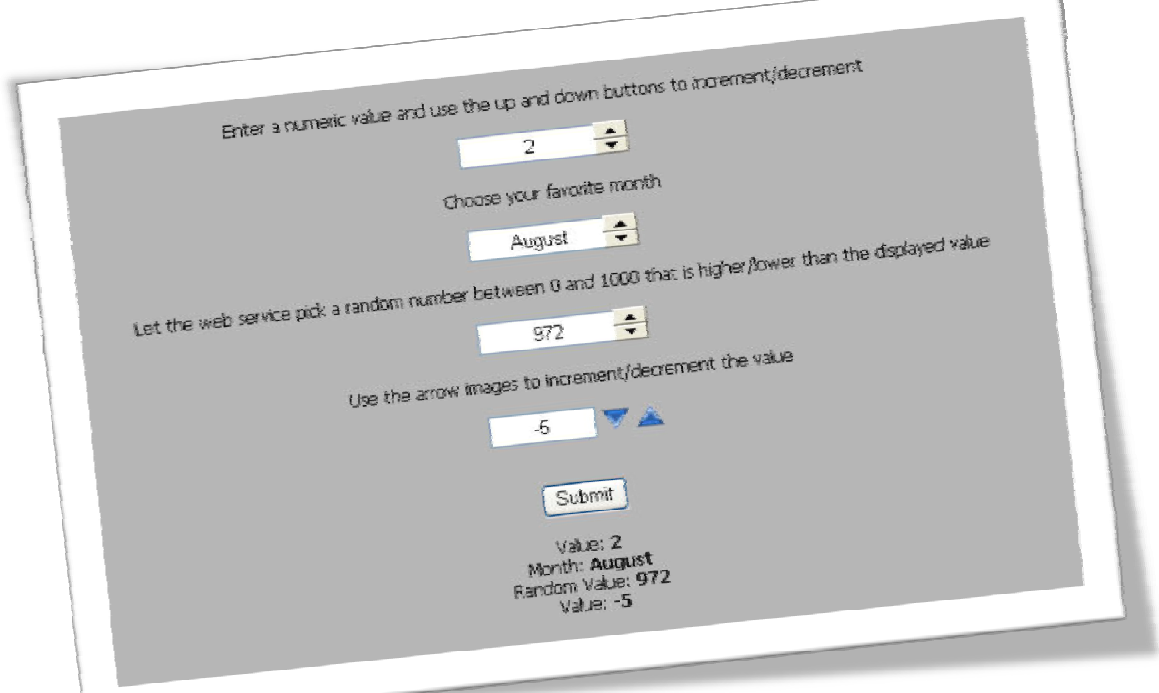

الشكل العام لبيئة العمل :

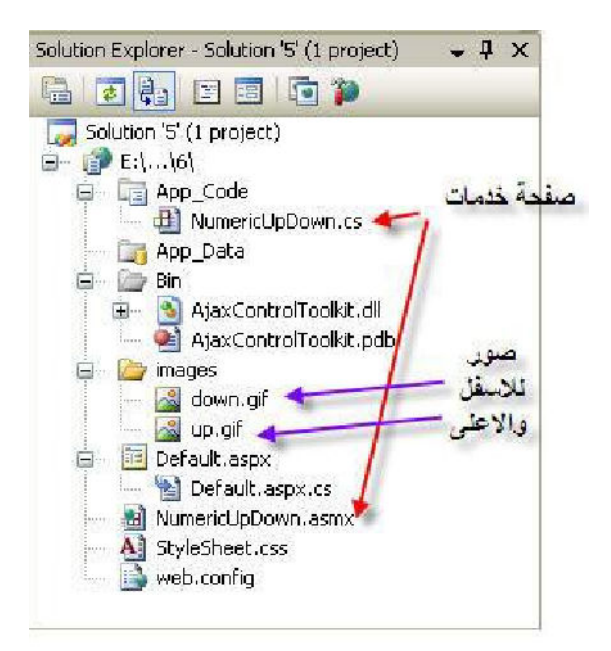

طريقة ربط صفحة خدمات :

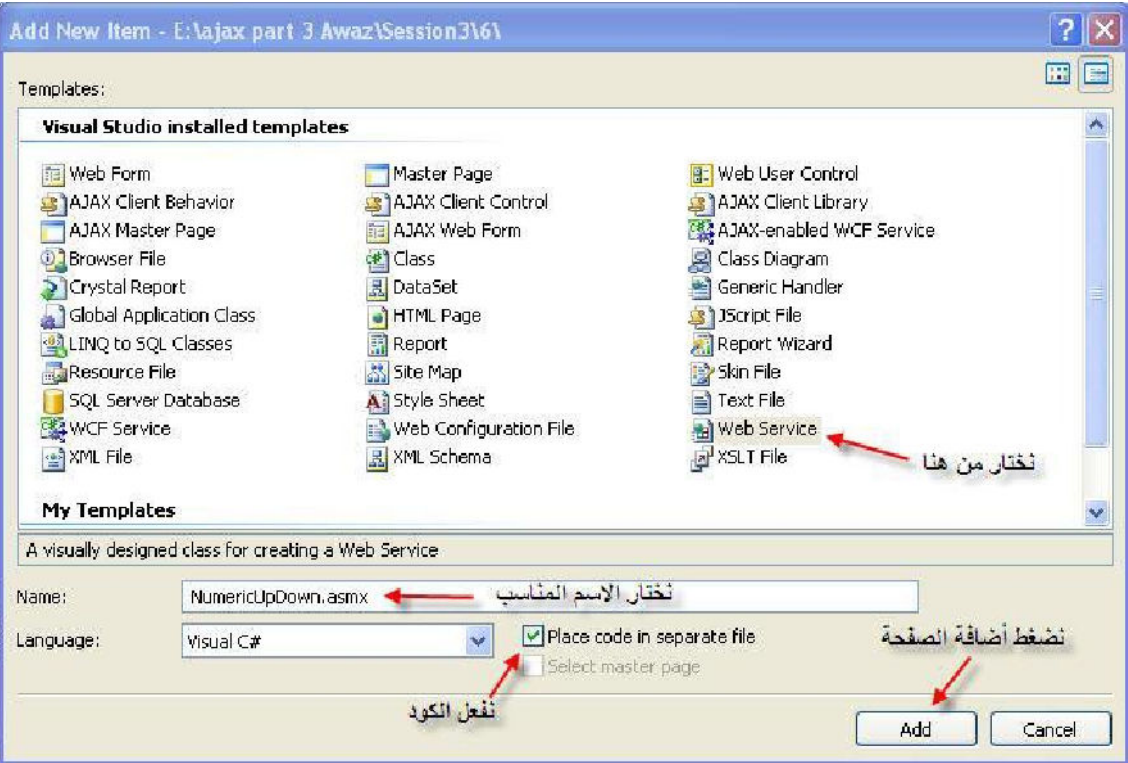

ملاحظة : يتم إضافة صفحة خدمة كما يتم إضافة صفحة الوب العادية .

العناصر المستخدمة في التمرين :

- asp:UpdatePanel  $\sim$ 
	- asp:TextBox  $\sim$

- asp:Image -
- asp:Button
- asp:Label
- cc1:NumericUpDownExtender  $\sim$

عنصر اجاكس المستخدم:

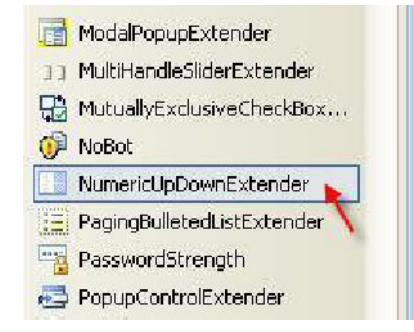

: Default.aspx حود صفحة :

```
<%@ Page Language="C#" AutoEventWireup="true" CodeFile="Default.aspx.cs"
Inherits="_Default" >>
<%@ Register Assembly="AjaxControlToolkit" Namespace="AjaxControlToolkit"
TaqPrefix="cc1" %>
<!DOCTYPE html PUBLIC "-//W3C//DTD XHTML 1.0 Transitional//EN"
"http://www.w3.org/TR/xhtml1/DTD/xhtml1-transitional.dtd">
<html xmlns="http://www.w3.org/1999/xhtml">
<head runat="server">
    <title>Untitled Page</title>
    <link href="StyleSheet.css" rel="stylesheet" type="text/css" />
\langle/head>
<body>
    <form id="form1" runat="server">
    <asp:ScriptManager ID="ScriptManager1" runat="server">
    </asp:ScriptManager>
    <div style="text-align: center">
        <asp:UpdatePanel ID="UpdatePanel1" runat="server">
        <ContentTemplate>
        br />br />
     Enter a numeric value and use the up and down buttons to
increment/decrement <br /> />>
      <asp:TextBox ID="TextBox1" runat="server" Text="3" Width="120"
style="text-align:center" /><br /><br />
      Choose your favorite month<br />>>> />
      <asp:TextBox ID="TextBox2" runat="server" Text="June" Width="120"
style="text-align:center" /><br /><br />
     Let the web service pick a random number between 0 and 1000 that is
higher/lower than the displayed value<br />>>>>>>>>> />
      <asp:TextBox ID="TextBox3" runat="server" Text="500" Width="120"
style="text-align:center" /><br /><br />
     Use the arrow images to increment/decrement the value<br />>/> />
      <asp:TextBox ID="TextBox4" runat="server" Text="0" Width="70"
style="text-align:center" />
```

```
<asp:Image ID="imq1" runat="server" ImageUrl="~/images/down.gif"
AlternateText="Down" Width="20" Height="15"/>
      <asp: Image ID="img2" runat="server" ImageUrl="~/images/up.gif"
AlternateText="Up" Width="20" Height="15"/><br /><br />
      br />
      <asp: Button ID="Button1" runat="server" Text="Submit"
OnClick="Button1 Click" /><br />>br />
      <asp:Label ID="Label1" runat="server" Text="[No response provided
yet]" />
            <cc1:NumericUpDownExtender ID="NumericUpDownExtender1"
runat="server"
                                          TargetControlID="TextBox1"
                                          Width="120"RefValues=""
                                          ServiceDownMethod=""
                                          ServiceUpMethod=""
                                          TargetButtonDownID=""
                                          TargetButtonUpID="">
            </cc1:NumericUpDownExtender>
            <cc1:NumericUpDownExtender ID="NumericUpDownExtender2"
runat="server"
                                          TargetControlID="TextBox2"
                                          Width="120"RefValues="January;February;March;April;May;June;July;August;September;Octo
ber; November; December"
                                          ServiceDownMethod=""
                                          ServiceUpMethod=""
                                          \verb|TargetButtonDownID| = \verb|""|TargetButtonUpID="">
            </cc1:NumericUpDownExtender>
            <cc1:NumericUpDownExtender ID="NumericUpDownExtender3"
runat="server"
                                          TargetControlID="TextBox3"
                                          Tag=""Width="120"ServiceUpPath="NumericUpDown.asmx"
ServiceDownPath="NumericUpDown.asmx"
                                          ServiceUpMethod="NextValue"
                                          ServiceDownMethod="PrevValue"
                                          RefValues=""
                                          TargetButtonDownID=""
                                          TargetButtonUpID="" >
            </cc1:NumericUpDownExtender>
            <cc1:NumericUpDownExtender ID="NumericUpDownExtender4"
runat="server"
                                          TargetControlID="TextBox4"
                                          Width="80"TargetButtonDownID="img1"
                                          TargetButtonUpID="img2"
                                          RefValues=""
                                          ServiceDownMethod=""
                                          ServiceUpMethod="">
            </cc1:NumericUpDownExtender>
        </ContentTemplate>
        </asp:UpdatePanel>
    \langle/div>
    \langle/form>
```
</body>  $\langle$ /html>

كود صفحة StyleSheet.css

```
body, div, p, h1, h2, h3, h4, ul, li, table
\left\{ \right.margin:0;padding:0;
      border:none;
\, )
body
\{background: #B4B4B4 url(images/body_bg.gif) repeat left top;
      font-family: Tahoma, Arial, sans-serif;
      font-size:75%;
```
كود صفحة NumericUpDown.cs

```
using System;
using System. Web;
using System. Collections;
using System. Web. Services;
using System. Web. Services. Protocols;
/// <summary>
/// Summary description for NumericUpDown
/// </summary>
[WebService(Namespace = "http://tempuri.org/")]
[WebServiceBinding(ConformsTo = WsiProfiles.BasicProfile1_1)]
[System.Web.Script.Services.ScriptService()]
public class NumericUpDown : System.Web.Services.WebService
\left\{ \right.public NumericUpDown()
    \left\{ \right.//Uncomment the following line if using designed components
         //InitializeComponent();
    \mathcal{F}[WebMethod]
    public int NextValue(int current, string tag)
     \{Random rand = new Random ();
        return rand. Next (Math. Min (1000, Math. Max (0, current)), 1001);
    \overline{1}[WebMethod]
    public int PrevValue(int current, string tag)
    \left\{ \right.Random rand = new Random();
         return rand. Next (0, Math. Min (1000, Math. Max (0, current)) ) ;
    \overline{1}
```
ملاحظة: في صفحة NumericUpDown.cs نم استخدام Random لتوليد ارقام عشوائية بين رقمين .

NumericUpDown.asmx كود صفحة

 $\frac{<\frac{2}{6}}{8}$ @ WebService Language="C#" CodeBehind="~/App\_Code/NumericUpDown.cs"<br>Class="NumericUpDown" %>

نهاية التمرين الثالث

. Panel يملك ضل جميل يمكن ان يحتوي إي عنصر نريد استخدامه

الشكل العام للتمرين :

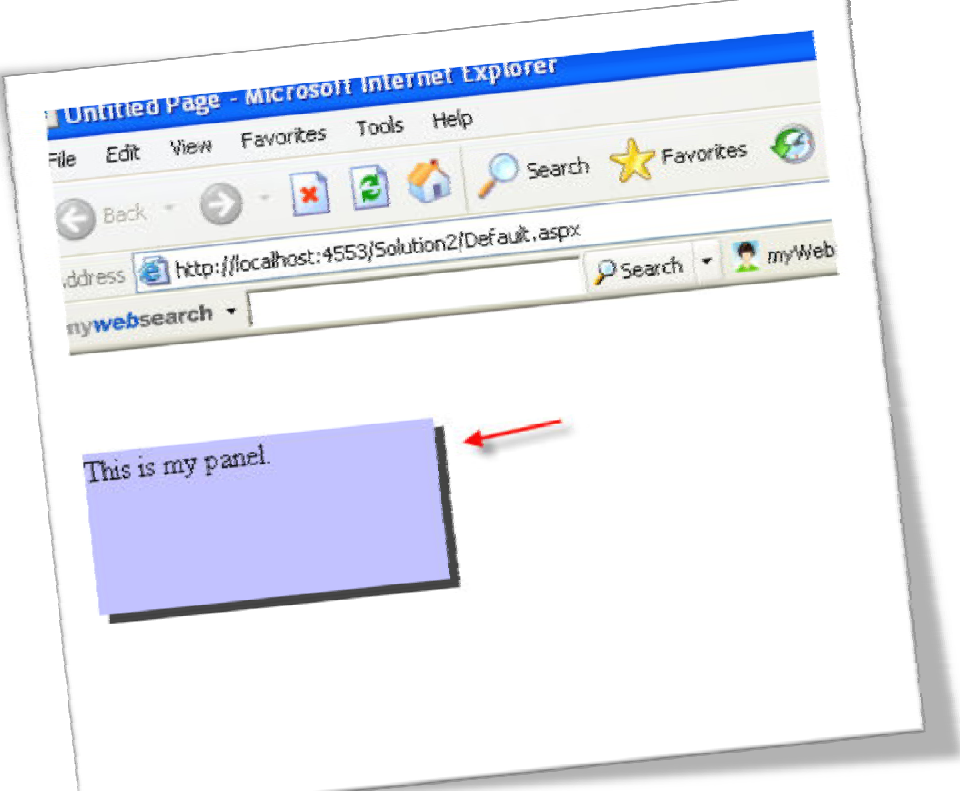

الشكل العام لبيئة العمل :

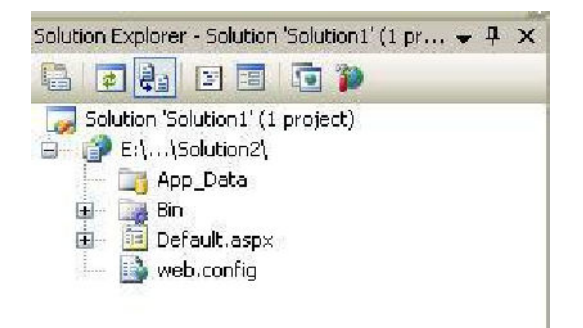

العناصر المستخدمة في التمرين :

- asp:Panel -
- cc1:DropShadowExtender  $\sim$

عنصر اجاكس المستخدم :

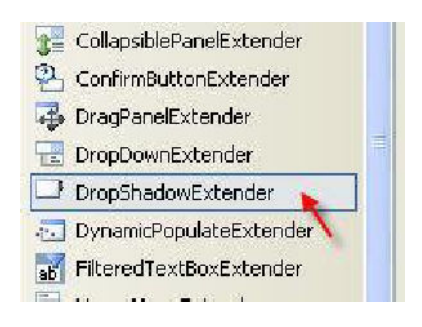

## : Default.aspx حود صفحة

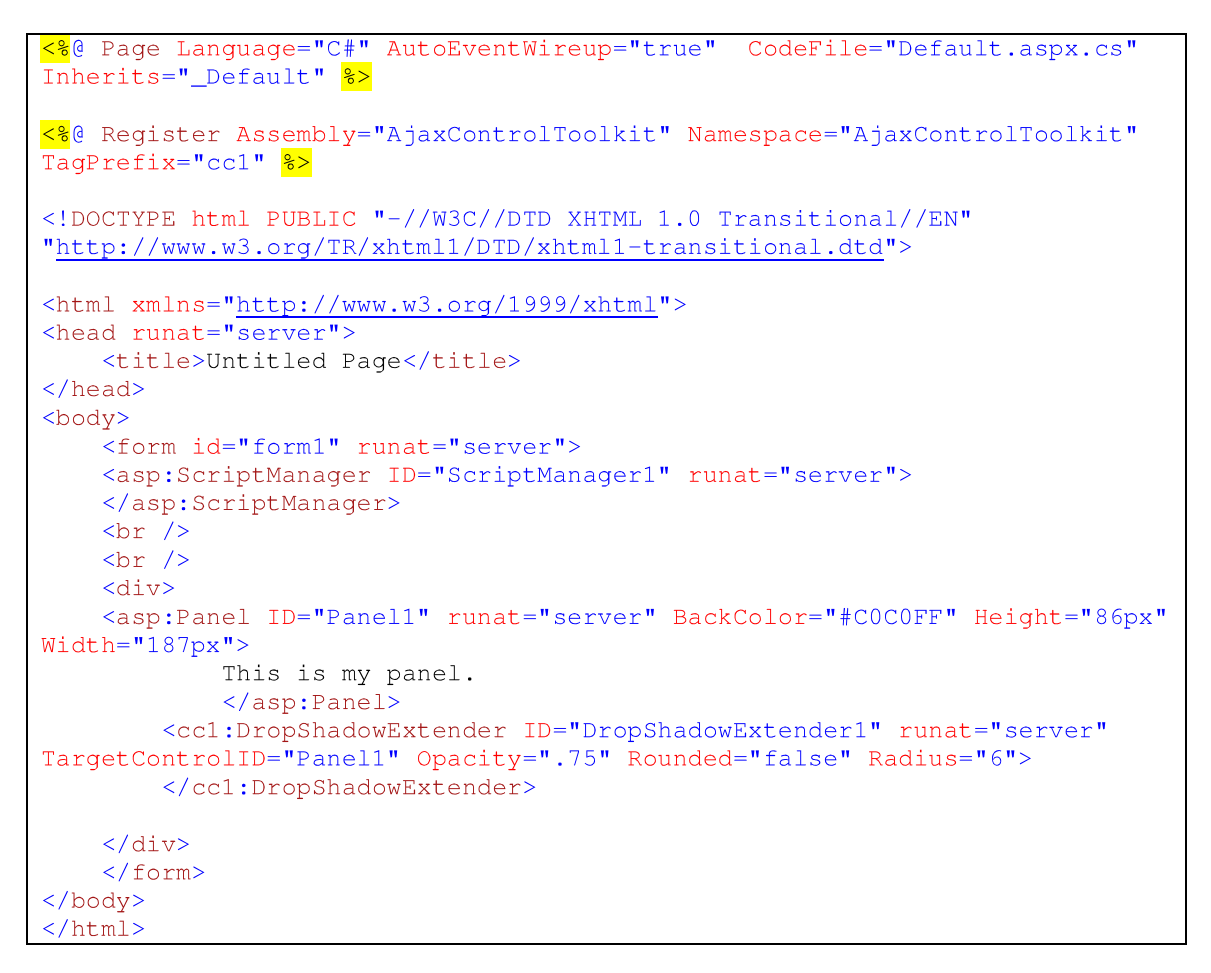

نهاية التمرين الرابع

Page 19 of 37

تلاثة طرق مختلفة في إدراج التاريخ في صندوق النص وبتنسيق التاريخ المختلفة

الشكل العام للتمرين :

 $\overline{\phantom{0}}$ 

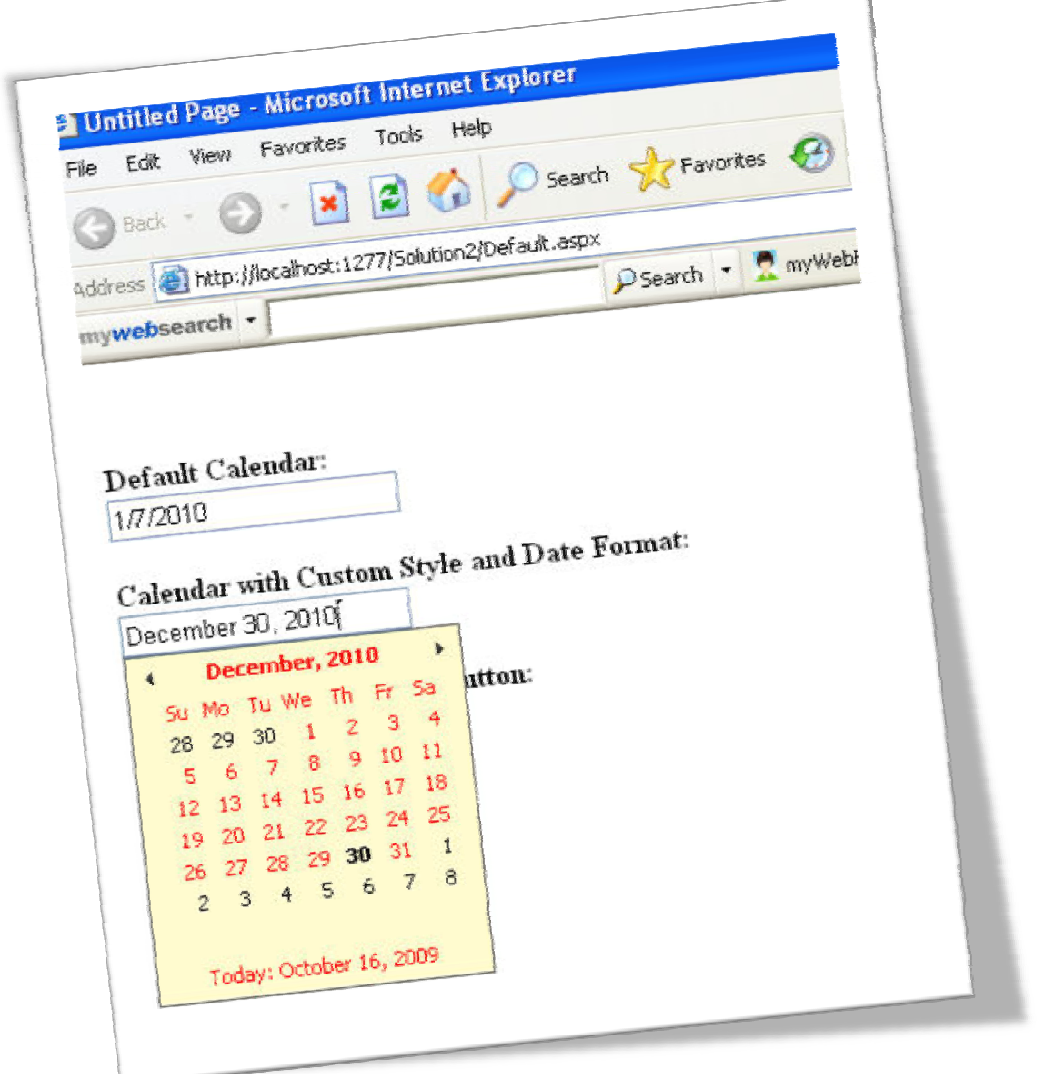

الشكل العام لبيئة العمل :

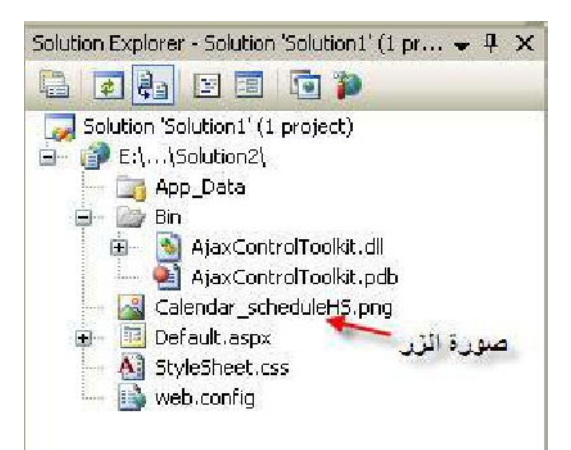

العناصر المستخدمة في التمرين :

- asp:TextBox
- cc1:CalendarExtender
	- asp:Image

عنصر اجاكس المستخدم :

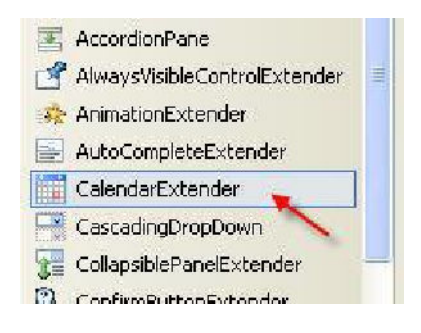

: Default.aspx حود صفحة

```
<%@ Page Language="C#" AutoEventWireup="true" CodeFile="Default.aspx.cs"
Inherits="_Default" >>
<%@ Register Assembly="AjaxControlToolkit" Namespace="AjaxControlToolkit"
TaqPrefix="cc1" \frac{8}{2}<!DOCTYPE html PUBLIC "-//W3C//DTD XHTML 1.0 Transitional//EN"
"http://www.w3.org/TR/xhtml1/DTD/xhtml1-transitional.dtd">
<html xmlns="http://www.w3.org/1999/xhtml">
<head runat="server">
    <title>Untitled Page</title>
    <link href="StyleSheet.css" rel="stylesheet" type="text/css" />
\langle/head>
<body>
    <form id="form1" runat="server">
    <asp:ScriptManager ID="ScriptManager1" runat="server">
    </asp:ScriptManager>
    <div>
    br />br />
        <b>Default Calendar:</b><br />
```

```
<asp:TextBox ID="Date1" runat="server"></asp:TextBox>
        <cc1:CalendarExtender ID="CalendarExtender1" runat="server"
TargetControlID="Date1">
        </cc1:CalendarExtender>
         \braket{br} /> \braket{br} />
        <b>Calendar with Custom Style and Date Format:</b><br />
            <asp:TextBox ID="Date2" runat="server"></asp:TextBox>
        <cc1:CalendarExtender ID="CalendarExtender2" runat="server"
TargetControlID="Date2" CssClass="MyCalendar" Format="MMMM d, yyyy">
        </cc1:CalendarExtender>
        br />br />
        <b>Calendar with associated button:</b><br />>
            <asp:TextBox ID="Date3" runat="server"></asp:TextBox>
            <asp: Image ID="Image1" runat="server"
ImageUrl="~/Calendar_scheduleHS.png" AlternateText="" />
        <cc1:CalendarExtender ID="CalendarExtender3" runat="server"
TargetControlID="Date3" PopupButtonID="Image1">
        </cc1:CalendarExtender>
    \langle div>
    \langle/form>
</body>
\langle/html>
```
كود صفحة StyleSheet.css

```
.MyCalendar .ajax_calendar_container
\left\{ \right.border:1px solid #646464;
    background-color: lemonchiffon;
    color: red;
.MyCalendar .ajax_calendar_other .ajax_calendar_day,
.MyCalendar .ajax_calendar_other .ajax_calendar_year
\left\{ \right.color: black;
\mathcal{F}.MyCalendar .ajax_calendar_hover .ajax_calendar_day,
.MyCalendar .ajax_calendar_hover .ajax_calendar_month,
.MyCalendar .ajax_calendar_hover .ajax_calendar_year
\left\{ \right.color: black:
\overline{\phantom{a}}.MyCalendar .ajax_calendar_active .ajax_calendar_day,
.MyCalendar .ajax_calendar_active .ajax_calendar_month,
.<br>NyCalendar .ajax_calendar_active .ajax_calendar_year
\left\{ \right.color: black;
    font-weight:bold;
```
نهاية التمرين الخامس

Page 22 of 37

## التمرين السادس :

تحديث البيانات الموجودة في الشريط العلوي بحركة بطريقة بثلاثة طرق انيميشن يتم اختيارها عبر صناديق الاختيار

الشكل العام للتمرين :

h

 $\overline{\phantom{a}}$ 

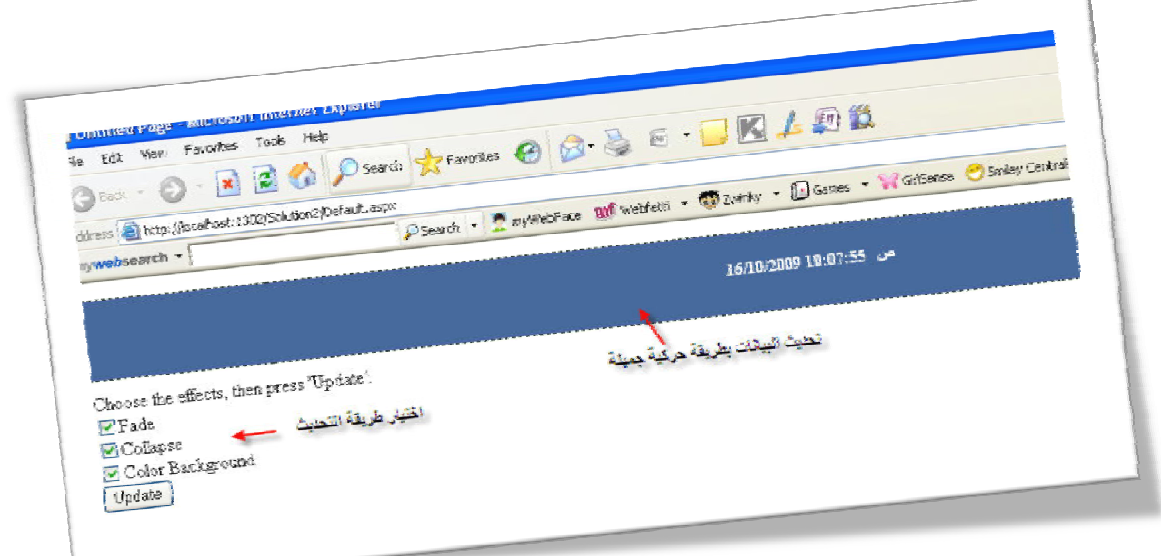

الشكل العام لبيئة العمل :

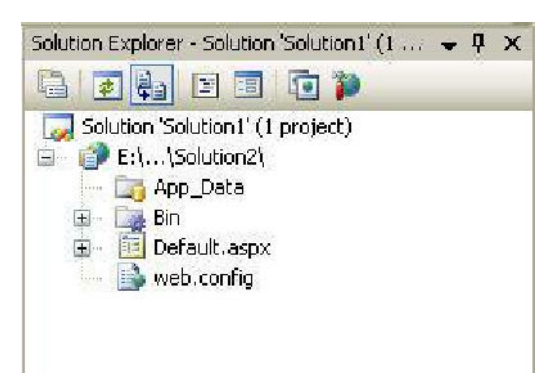

العناصر المستخدمة في التمرين :

- asp:UpdatePanel
	- asp:Label
- input type="checkbox"
	- asp:Button
- cc1:UpdatePanelAnimationExtender

عنصر اجاكس المستخدم :

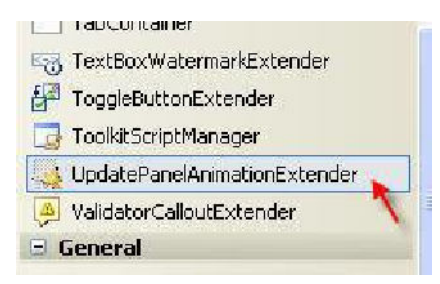

#### : Default.aspx حود صفحة

```
<%@ Page Language="C#" AutoEventWireup="true" CodeFile="Default.aspx.cs"
Inherits="_Default" %>
<%@ Reqister Assembly="AjaxControlToolkit" Namespace="AjaxControlToolkit"
TaqPrefix="cc1" %>
<!DOCTYPE html PUBLIC "-//W3C//DTD XHTML 1.0 Transitional//EN"
"http://www.w3.org/TR/xhtml1/DTD/xhtml1-transitional.dtd">
<html xmlns="http://www.w3.org/1999/xhtml">
<head runat="server">
    <title>Untitled Page</title>
</head>
<body>
    <form id="form1" runat="server">
    <asp:ScriptManager ID="ScriptManager1" runat="server">
    </asp:ScriptManager>
    <div style="margin-bottom: 10px;">
                <div style="border: dashed 1px #222222;">
                <div id="up_container" style="background-color: #40669A;">
                     <asp:UpdatePanel ID="update" runat="server">
                        <ContentTemplate>
                            <div id="background" style="text-align: center;
vertical-align: middle; line-height: 44px; padding: 12px; height: 44px;
color: #FFFFFF; ">
                                 <asp:Label ID="lblUpdate" runat="server"
Style="padding: 5px; font-size: 14px; font-weight: bold;">
                                     4/28/1906 12:00:00 AM
                                 </asp:Label>
                             \langle div>
                         </ContentTemplate>
                         <Triggers>
                             <asp:AsyncPostBackTrigger ControlID="btnUpdate"
EventName="Click" />
                        </Triggers>
                    </asp:UpdatePanel>
                \langle/div>
            \langle/div>
```

```
\langle/div>
                     Choose the effects, then press 'Update': < br />
        <input type="checkbox" id="effect_fade" checked="checked" /><label
for="effect_fade">Fade</label><br />
        <input type="checkbox" id="effect_collapse" checked="checked"
/><label for="effect_collapse">Collapse</label><br />
        <input type="checkbox" id="effect_color" checked="checked" /><label
for="effect_color">Color Background</label><br />
        <asp:Button ID="btnUpdate" runat="server" Text="Update"
OnClick="btnUpdate Click" />
    <ccl:UpdatePanelAnimationExtender ID="upae" BehaviorID="animation"
runat="server" TargetControlID="update">
     <Animations>
                 <OnUpdating>
                     <Sequence>
                         \frac{2}{8}-- Store the original height of the panel -\frac{2}{8}\overline{\text{Scription Script}}b._originalHeight = b._element.offsetHeight;" />
                         \frac{2}{8}-- Disable all the controls --\frac{2}{8}<Parallel duration="0">
                             <EnableAction AnimationTarget="btnUpdate"
Enabled="false" />
                             <EnableAction AnimationTarget="effect color"
Enabled="false" />
                             <EnableAction AnimationTarget="effect_collapse"
Enabled="false" />
                             <EnableAction AnimationTarget="effect fade"
Enabled="false" />
                         </Parallel>
                         <StyleAction Attribute="overflow" Value="hidden" />
                         \frac{8}{8}-- Do each of the selected effects --\frac{2}{8}<Parallel duration=".25" Fps="30">
                             <Condition
ConditionScript="$get('effect_fade').checked">
                                 <FadeOut AnimationTarget="up_container"
minimumOpacity = " .2" />
                             </Condition>
                             <Condition
ConditionScript="$get('effect_collapse').checked">
                                 <Resize Height="0" />
                             </Condition>
                             <Condition
ConditionScript="$qet('effect_color').checked">
                                 <Color AnimationTarget="up_container"
PropertyKey="backgroundColor"
                                     EndValue="#FF0000" StartValue="#40669A"
/</Condition>
                         \langle/Parallel>
                     </Sequence>
                 </OnUpdating>
                 <OnUpdated>
                     <Sequence>
                         <%-- Do each of the selected effects --<mark>%></mark>
                         <Parallel duration=".25" Fps="30">
                             <Condition
ConditionScript="$get('effect_fade').checked">
                                 <FadeIn AnimationTarget="up_container"
minimumOpacity = " .2" />
```

```
</Condition>
                              <Condition
ConditionScript="$get('effect_collapse').checked">
                                  \frac{2}{8}-- Get the stored height --\frac{2}{8}<Resize
HeightScript="$find('animation')._originalHeight" />
                              </Condition>
                              <Condition
ConditionScript="$get('effect_color').checked">
                                  <Color AnimationTarget="up container"
PropertyKey="backgroundColor"
                                      StartValue="#FF0000" EndValue="#40669A"
/</Condition>
                          </Parallel>
                         <%-- Enable all the controls --<mark>%></mark>
                          <Parallel duration="0">
                              <EnableAction AnimationTarget="effect_fade"
Enabled="true" />
                              <EnableAction AnimationTarget="effect_collapse"
Enabled="true" />
                              <EnableAction AnimationTarget="effect_color"
Enabled="true" />
                              <EnableAction AnimationTarget="btnUpdate"
Enabled="true" />
                         </Parallel>
                     </Sequence>
                 </OnUpdated>
             </Animations>
    </cc1:UpdatePanelAnimationExtender>
    \langle/form>
</body>
\langle/html>
```
: Default.aspx.cs حفحة : Default.aspx.cs

```
using System;
using System. Configuration;
using System. Data;
using System. Linq;
using System. Web;
using System. Web. Security;
using System. Web. UI;
using System. Web. UI. HtmlControls;
using System. Web. UI. WebControls;
using System. Web. UI. WebControls. WebParts;
using System. Xml. Linq;
public partial class _Default : System.Web.UI.Page
\left\{ \right.protected void Page_Load(object sender, EventArgs e)
    \left\{ \right.protected void btnUpdate_Click (object sender, EventArgs e)
```
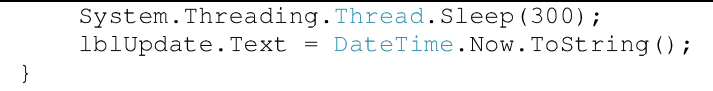

نهاية التمرين السادس

أشرطة تمرير قيم رقمية يتم تحديث القيم بشكل مباشرة عند التمرير ويظهر توقيت أخر تحديث لتلك القيم

الشكل العام للتمرين :

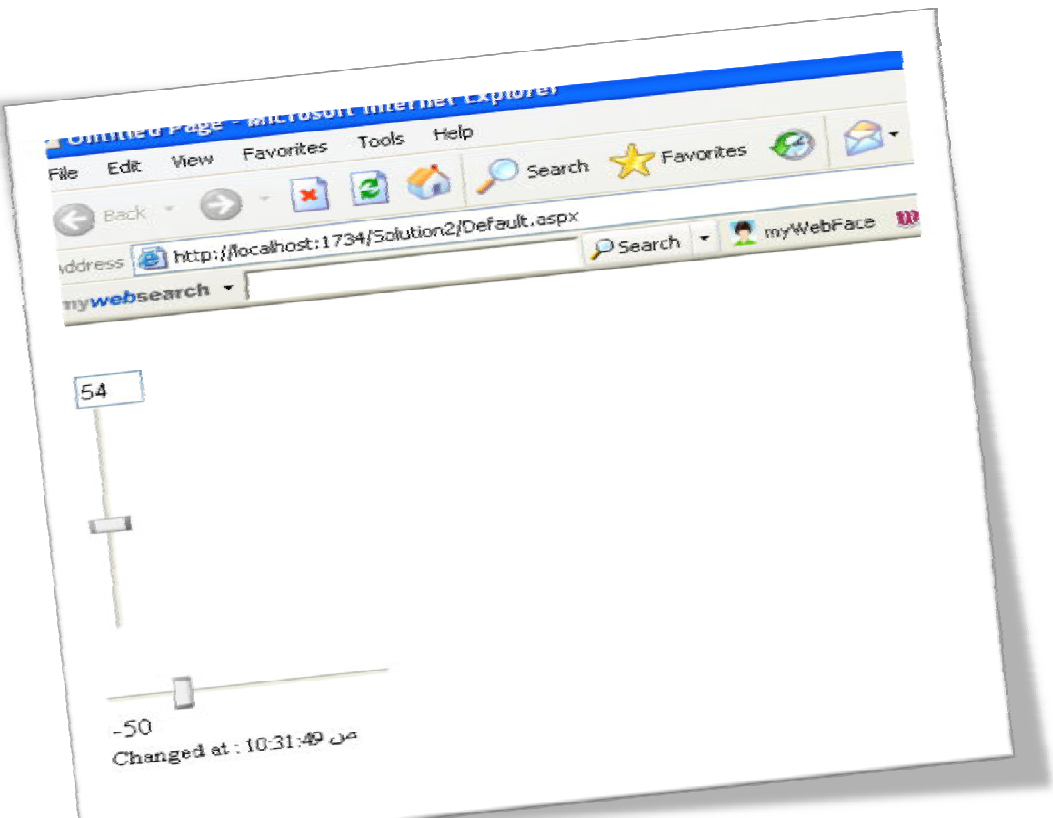

الشكل العام لبيئة العمل :

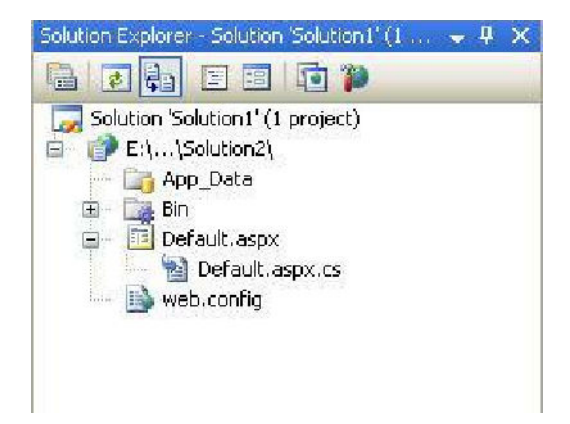

العناصر المستخدمة في التمرين :

- asp:TextBox
	- asp:Label
- asp:UpdatePanel У.
- cc1:SliderExtender

عنصر اجاكس المستخدم :

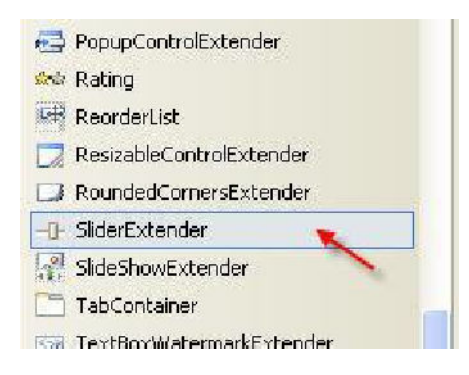

#### : Default.aspx حود صفحة

```
<%@ Page Language="C#" AutoEventWireup="true" CodeFile="Default.aspx.cs"
Inherits="_Default" 8>
<%@ Register Assembly="AjaxControlToolkit" Namespace="AjaxControlToolkit"
TagPrefix="cc1" 8>
<! DOCTYPE html PUBLIC "-//W3C//DTD XHTML 1.0 Transitional//EN"
"http://www.w3.org/TR/xhtml1/DTD/xhtml1-transitional.dtd">
<html xmlns="http://www.w3.org/1999/xhtml">
<head runat="server">
   <title>Untitled Page</title>
</head>
<body>
    <form id="form1" runat="server">
    <asp:ScriptManager ID="ScriptManager1" runat="server">
    </asp:ScriptManager>
br />
    <asp:TextBox ID="Slider1_BoundControl" runat="server" Width="30" /><br
/<asp:TextBox ID="Slider1" runat="server" />
    br />
    br />
    <asp:TextBox ID="Slider2" runat="server" AutoPostBack="true" Text="0"
/<asp:Label ID="Slider2 BoundControl" runat="server" /><br />
       <asp:UpdatePanel ID="UpdatePanel1" runat="server"
UpdateMode="conditional">
           <ContentTemplate>
               <asp:Label ID="lblUpdateDate" runat="server" style="font-
size:80%; " Text=" \kappanbsp; " />
            </ContentTemplate>
            <Triggers>
                <asp:AsyncPostBackTrigger ControlID="Slider2"
```
```
EventName="TextChanged" />
            </Triggers>
        </asp:UpdatePanel>
    \text{br} />
    <cc1:SliderExtender ID="SliderExtender1" runat="server"
        BehaviorID="Slider1"
        TargetControlID="Slider1"
        BoundControlID="Slider1_BoundControl"
        Orientation="Vertical"
        EnableHandleAnimation="true">
    </cc1:SliderExtender>
    <cc1:SliderExtender ID="SliderExtender2" runat="server"
        BehaviorID="Slider2"
        TargetControlID="Slider2"
        Minimum="100"Maximum="100"BoundControlID="Slider2_BoundControl"
        Steps="5"</cc1:SliderExtender>
    \frac{2}{\sqrt{10}}</body>
\langle/html>
```
: Default.aspx.cs حفحة : Default.aspx.cs

```
using System;
using System. Configuration;
using System. Data;
using System. Linq;
using System. Web;
using System. Web. Security;
using System. Web. UI;
using System. Web. UI. HtmlControls;
using System. Web. UI. WebControls;
using System. Web. UI. WebControls. WebParts;
using System. Xml. Linq;
public partial class _Default : System.Web.UI.Page
\left\{ \right.protected void Page Load (object sender, EventArgs e)
     \left\{ \right.ScriptManager1.RegisterAsyncPostBackControl(Slider2);
         if (Page. IsPostBack)
          \left\{ \right.1b1UpdateDate.Text = "Changed at : " +
DateTime.Now.ToLongTimeString();
         \left\{\right\}\left\{ \right\}
```
نهاية التمرين السابع

Page 30 of 37

## التمرين الثامن :

الشكل العام للتمرين :

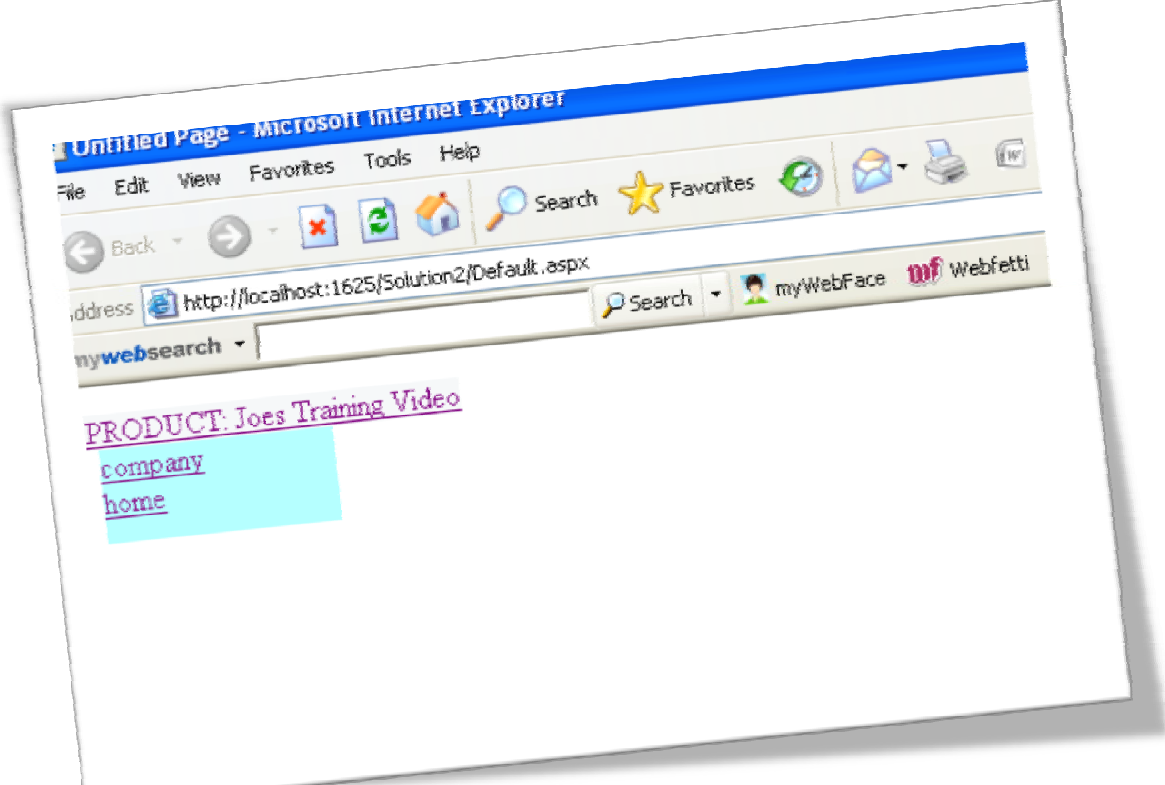

الشكل العام لبيئة العمل :

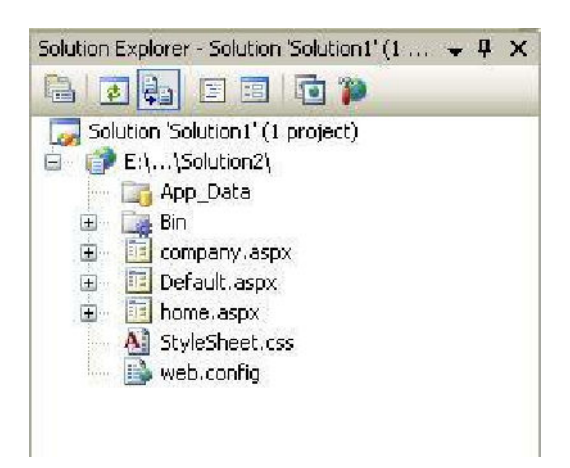

العناصر المستخدمة في التمرين :

- cc1:HoverMenuExtender
	- asp:Panel
	- asp:LinkButton -

عنصر اجاكس المستخدم :

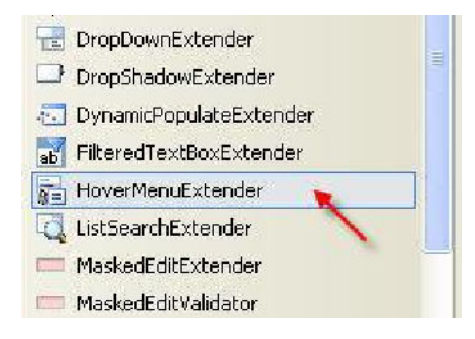

### : Default.aspx حمفحة Default.aspx

```
<%@ Page Language="C#" AutoEventWireup="true" CodeFile="Default.aspx.cs"
Inherits="_Default" %>
<%@ Register Assembly="AjaxControlToolkit" Namespace="AjaxControlToolkit"
TagPrefix="cc1" %>
<!DOCTYPE html PUBLIC "-//W3C//DTD XHTML 1.0 Transitional//EN"
"http://www.w3.org/TR/xhtml1/DTD/xhtml1-transitional.dtd">
<html xmlns="http://www.w3.org/1999/xhtml">
<head runat="server">
    <title>Untitled Page</title>
    <link href="StyleSheet.css" rel="stylesheet" type="text/css" />
</head>
<body>
    <form id="form1" runat="server">
    <asp:ScriptManager ID="ScriptManager1" runat="server">
    </asp:ScriptManager>
    <div>
        <cc1:HoverMenuExtender ID="HoverMenuExtender1"
                         runat="server"
                         TargetControlID="btnProduct"
                         PopupControlID="PanelPopUp"
                         PopupPosition="bottom"
                         OffsetX=" 6"PopDelay="25" HoverCssClass="popupHover">
        </cc1:HoverMenuExtender>
        <asp:Panel ID="PanelPopUp" runat="server" Height="50px"
Width="125px" CssClass="popupMenu">
                <asp:LinkButton ID="BtnUpDate" runat="server"
CausesValidation="true"
                    CommandName="company" Text="company"
PostBackUrl="~/company.aspx"></asp:LinkButton><br />
                <asp:LinkButton ID="BtnCancel" runat="server"
CausesValidation="false" CommandName="Cancel" Text="home"
PostBackUrl="~/home.aspx"></asp:LinkButton>
            \langle/asp:Panel>
            <asp:LinkButton ID="btnProduct" runat="server">PRODUCT: Joes
```
**StyleSheet.css كود صفحة** 

```
.popupHover
\{background-image:url(images/header-opened.png);
      background-repeat: repeat-x;
      background-position: left top;
      background-color: #F5F7F8;
\hspace{0.1cm} }
.popupMenu
\left\{ \right.position:absolute;
      visibility: hidden;
      background-color: #AAFFFF;
      opacity: .9;filter: alpha (opacity=90);
```
نهاية التمرين الثامن

Page 33 of 37

# التمرين التاسع :

صندوق نص عند الضغط عليه تظهر قائمة من الخيارات لنختار منها اختيار واحد ويتم وضع قيمته في صندوق النص بعد اختيار المناسب

الشكل العام للتمرين :

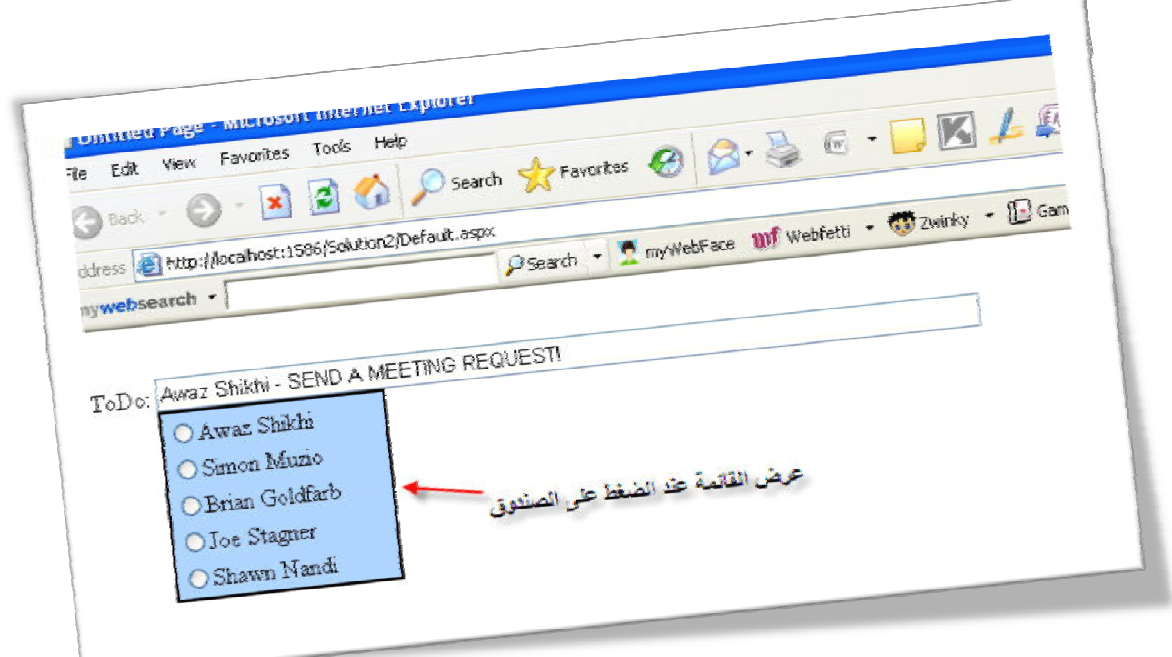

الشكل العام لبيئة العمل :

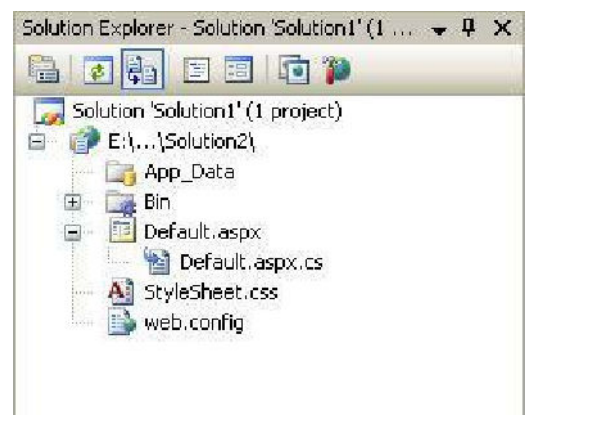

العناصر المستخدمة في التمرين :

- 
- asp:TextBox -<br>asp:UpdatePanel -

asp:RadioButtonList

cc1:PopupControlExtender

عنصر اجاكس المستخدم :

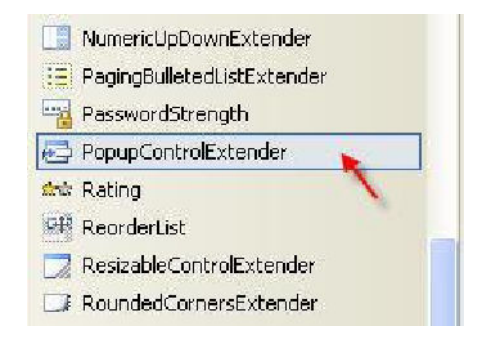

#### : Default.aspx حود صفحة

```
<8@ Page Language="C#" AutoEventWireup="true" CodeFile="Default.aspx.cs"
Inherits="_Default" %>
<%@ Reqister Assembly="AjaxControlToolkit" Namespace="AjaxControlToolkit"
TagPrefix="cc1" %>
<!DOCTYPE html PUBLIC "-//W3C//DTD XHTML 1.0 Transitional//EN"
"http://www.w3.org/TR/xhtml1/DTD/xhtml1-transitional.dtd">
<html xmlns="http://www.w3.org/1999/xhtml">
<head runat="server">
    <title>Untitled Page</title>
    <link href="StyleSheet.css" rel="stylesheet" type="text/css" />
\langle/head>
<body>
    <form id="form1" runat="server">
    <asp:ScriptManager ID="ScriptManager1" runat="server">
    </asp:ScriptManager>
    <div>
              br />
            ToDo:
            <asp:TextBox ID="MyTextBox" runat="server"
Width="538px"></asp:TextBox>
            br />
            <asp:Panel ID="Panel1" runat="server" CssClass="popupControl">
                <asp:UpdatePanel ID="UpdatePanel1" runat="server">
                    <ContentTemplate>
                        <asp:RadioButtonList ID="RadioButtonList1"
runat="server" AutoPostBack="true"
OnSelectedIndexChanged="RadioButtonList1_SelectedIndexChanged"
                            Width="146px"<asp:ListItem Text="Awaz
Shikhi"></asp:ListItem>
                            <asp:ListItem Text="Simon
Muzio"></asp:ListItem>
                            <asp:ListItem Text="Brian
Goldfarb"></asp:ListItem>
                            <asp:ListItem Text="Joe
Stagner"></asp:ListItem>
                            <asp:ListItem Text="Shawn
```

```
Nandi"></asp:ListItem>
                         </asp:RadioButtonList>
                     </ContentTemplate>
                 </asp:UpdatePanel>
             </asp:Panel>
             br />
        <ccl:PopupControlExtender ID="PopupControlExtender1" runat="server"
CommitProperty="value"
                 CommitScript="e.value += ' - SEND A MEETING REQUEST!'; "
PopupControlID="Panel1"
                 Position="Bottom" TargetControlID="MyTextBox">
        </cc1:PopupControlExtender>
    \langle/div>
    \langle/form>
</body>
\langle/html>
```
## كود صفحة StyleSheet.css

```
.watermark
\overline{1}background: #FFAAFF;
\}.popupControl
\overline{A}background-color: #AAD4FF;
      position:absolute;
      visibility: hidden;
      border-style: solid;
      border-color: Black;
      border-width: 2px;
```
## : Default.aspx.cs حفحة : Default.aspx.cs

```
using System;
using System. Configuration;
using System. Data;
using System. Linq;
using System. Web;
using System. Web. Security;
using System. Web. UI;
using System. Web. UI. HtmlControls;
using System. Web. UI. WebControls;
using System. Web. UI. WebControls. WebParts;
using System. Xml. Ling;
using AjaxControlToolkit;
public partial class _Default : System.Web.UI.Page
\sqrt{2}protected void RadioButtonList1_SelectedIndexChanged(object sender,
EventArgs e)
    \left\{ \right.if ((String.IsNullOrEmpty(RadioButtonList1.SelectedValue)) ==
false)
        \{// Popup result is the selected task
PopupControlExtender.GetProxyForCurrentPopup(this.Page).Commit(RadioButtonL
```

```
ist1.SelectedValue);
              \cdot.<br>// Reset the selected item<br>RadioButtonList1.ClearSelection();
       \bar{1}
```
نهاية التمرين التاسع

# جميع النمارين تمت تجربتها وتم التأكد من عملها بشكل صحيح..

مع التمنيات بالتوفيق : أواز شيخي

المصدر : <u>www.asp.net</u>